# **POWER ELECTRONICS AND SIMULATION LABORATORY MANUAL**

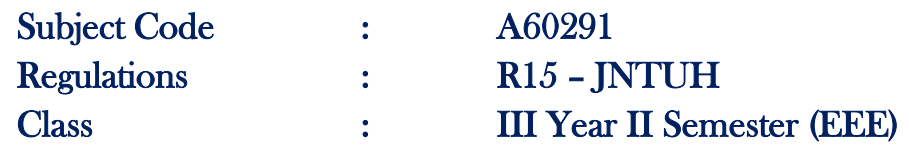

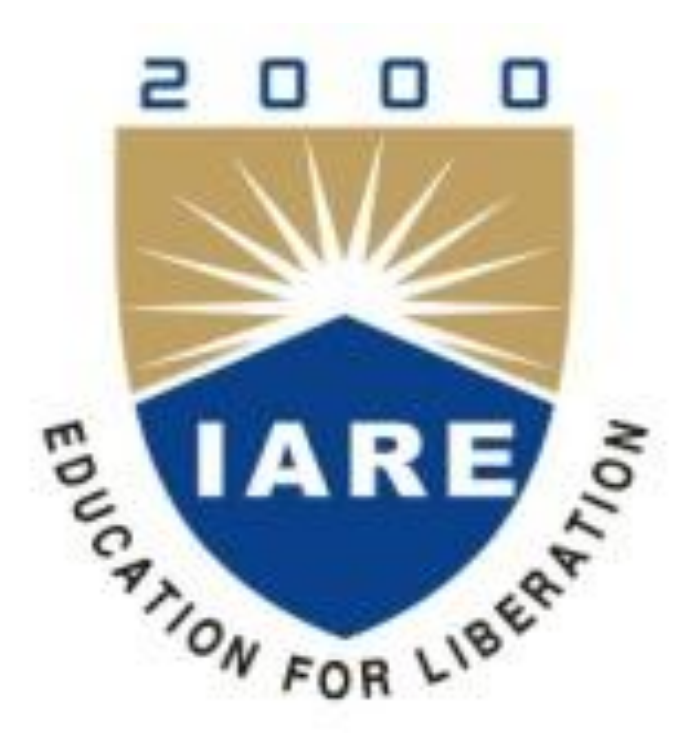

# **Department of Electrical and Electronics Engineering**

## **INSTITUTE OF AERONAUTICAL ENGINEERING (Autonomous)**

**Dundigal, Hyderabad – 500 043**

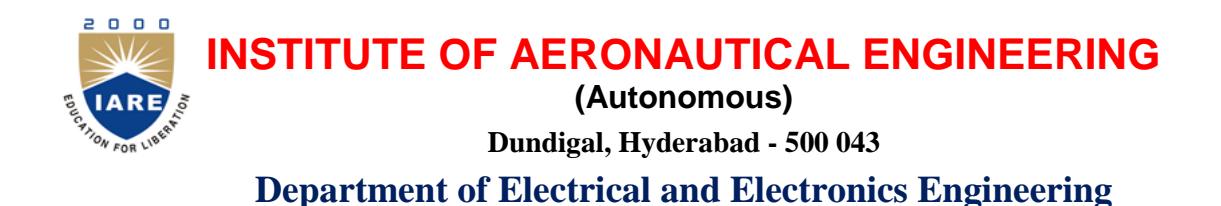

### **VISION AND MISSION OF THE DEPARTMENT:**

### **VISION**

The vision of the Electrical and Electronics Engineering department is to build a research identity in all related areas of Electrical Engineering uniquely. Through core research and education, the students will be prepared as the best professional Engineers in the field of Electrical Engineering to face the challenges in such disciplines.

#### **MISSION**

The Electrical and Electronics Engineering Department supports the mission of the College through high quality teaching, research and services that provide students a supportive environment. The department will make the best effort to promote intellectual, ethical and technological environment to the students. The department invokes the desire and ability of life - long learning in the students for pursuing successful career in engineering.

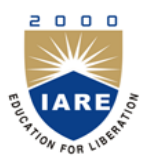

# **INSTITUTE OF AERONAUTICAL ENGINEERING**

**(Autonomous)** 

**Dundigal, Hyderabad - 500 043**

# **Department of Electrical and Electronics Engineering**

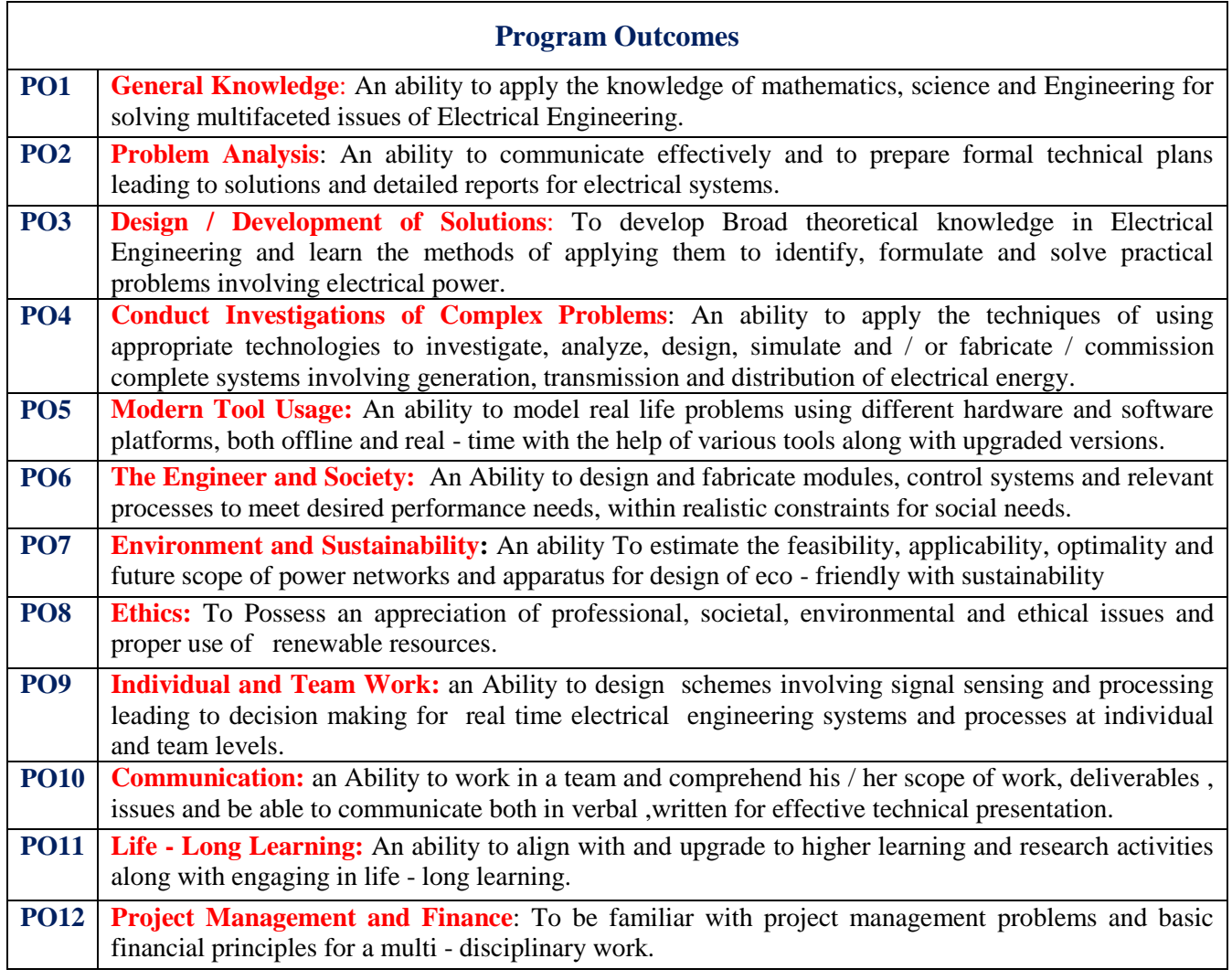

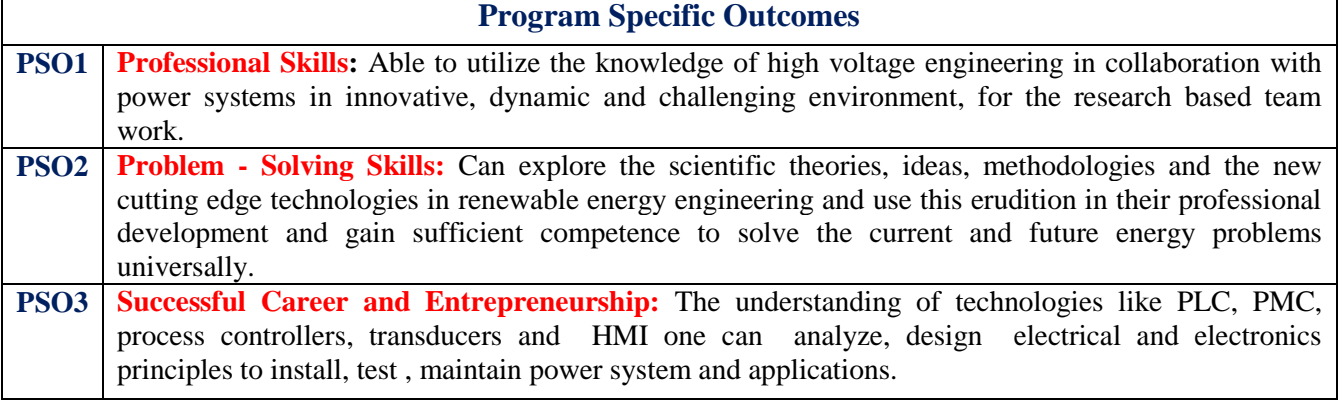

### **INDEX**

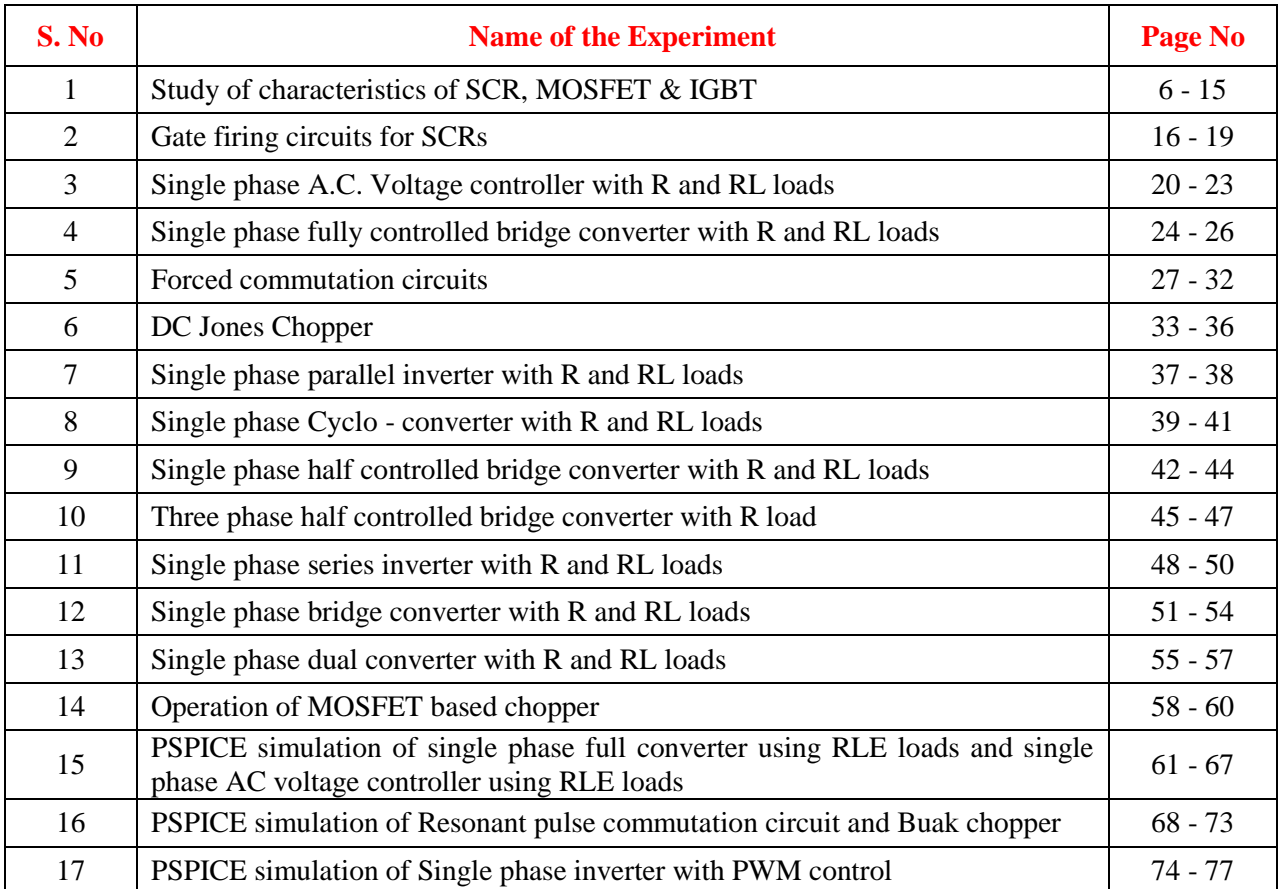

### **ATTAINMENT OF PROGRAM OUTCOMES & PROGRAM SPECIFIC OUTCOMES**

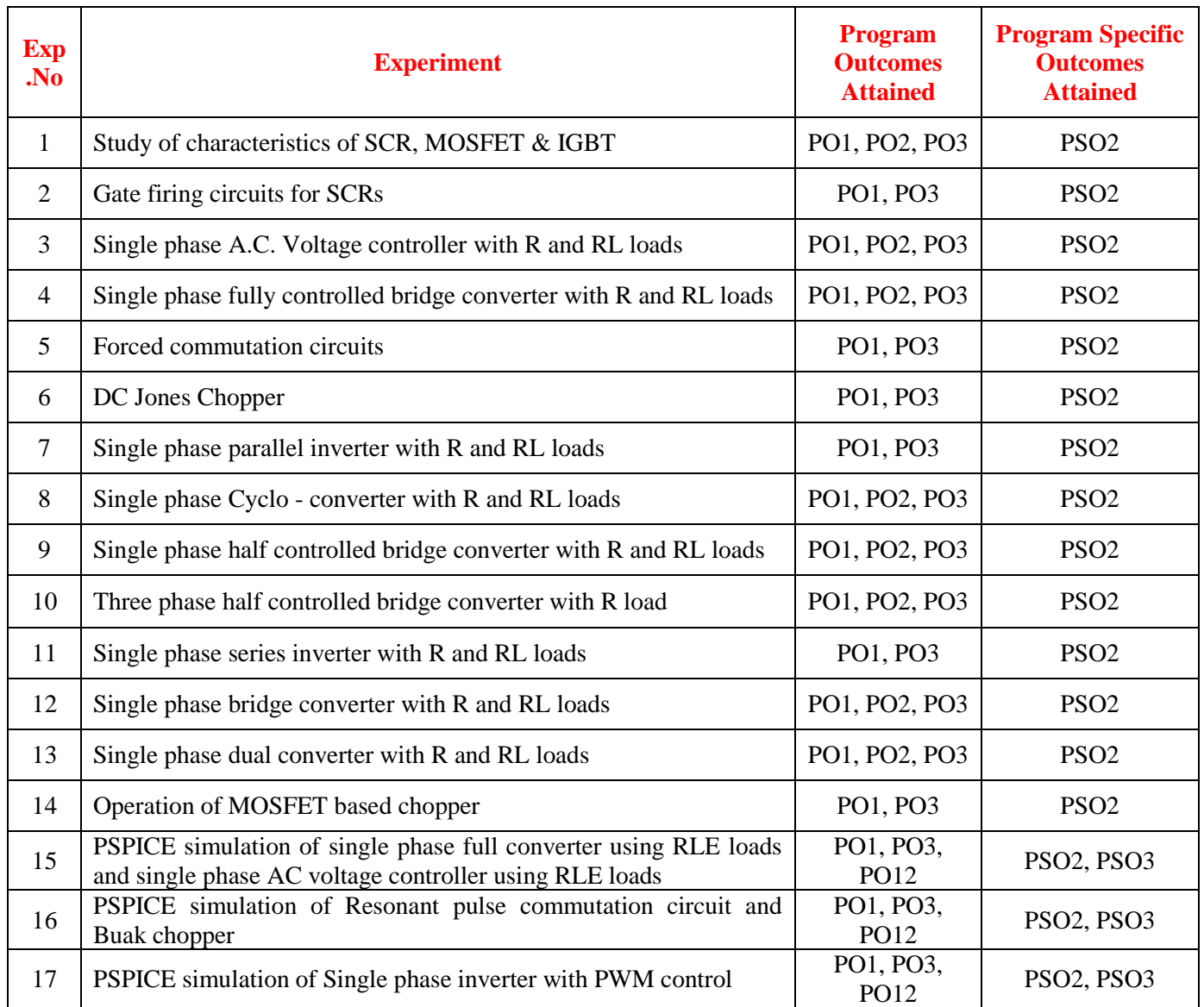

### **EXPERIMENT – 1 STUDY OF CHARACTERISTICS OF SCR, MOSFET & IGBT**

#### **1.1 SCR CHARACTERISTICS**

#### **1.2 AIM:**

To plot the V - I Characteristics of SCR, MOSFET & IGBT.

#### **1.3 APPARATUS:**

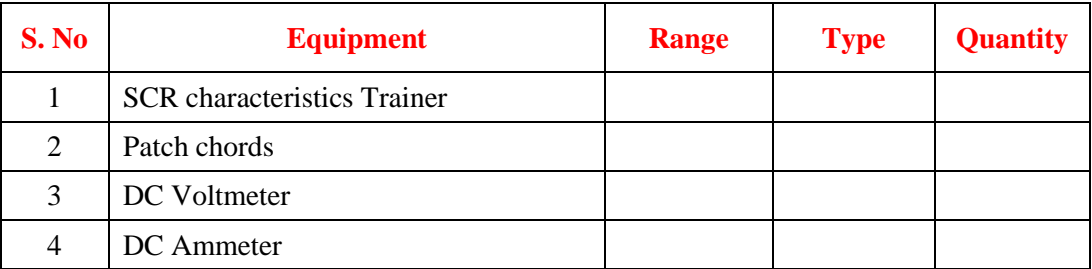

### **1.4 CIRCUIT DIAGRAM:**

Symbol

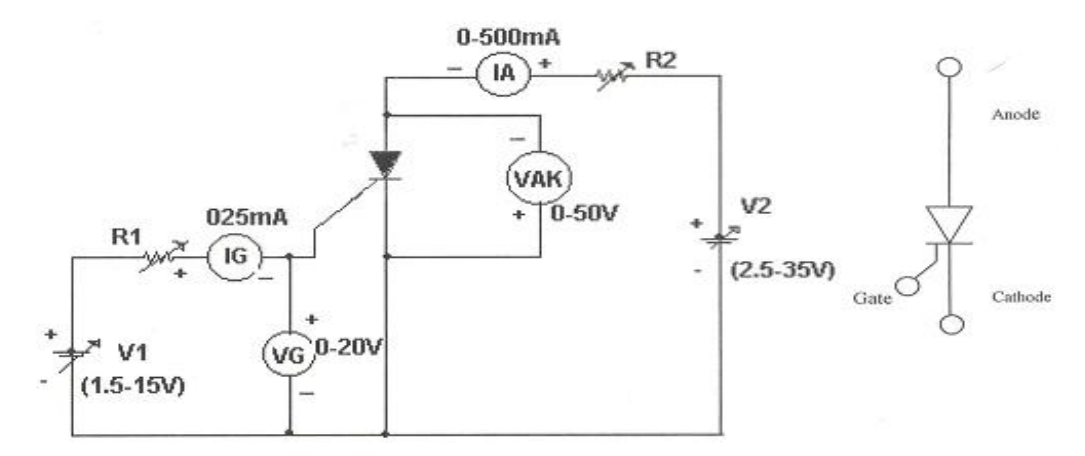

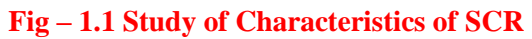

#### **1.5 PROCEDURE: V - I CHARACTERISTICS:**

- 1. Make all connections as per the circuit diagram.
- 2. Initially keep  $V_1 \& V_2$  at minimum position and  $R_1 \& R_2$  maximum position.
- 3. Adjust Gate current  $I<sub>g</sub>$  to some constant by varying the  $V<sub>1</sub>$  or  $R<sub>1</sub>$ .
- 4. Now slowly vary  $V_2$  and observe Anode to Cathode voltage  $V_{AK}$  and Anode current  $I_A$ .
- 5. Tabulate the readings of Anode to Cathode voltage  $V_{AK}$  and Anode current  $I_A$ .
- 6. Repeat the above procedure for different Gate current  $I_g$ .

### **GATE TRIGGRING AND FINDING V<sup>G</sup> AND IG:-**

- 1. Keep all positions at minimum.
- 2. Set Anode to Cathode voltage  $V_{AK}$  to some volts say 15V.
- 3. Now slowly vary the V1 voltage till the SCR triggers and note down the reading of gate current( $I_G$ ) and Gate Cathode voltage( $V_{GK}$ ) and rise of anode current  $I_A$ .
- 4. Repeat the same for different Anode to Cathode voltage and find VAK and I<sub>G</sub> values.

#### **TO FIND LATCHING CURRENT**:

- 1. Keep  $R_2$  at middle position.
- 2. Apply 20V to the Anode to cathode by varying  $V_2$ .
- 3. Rise the Vg voltage by varying V1 till the device turns ON indicated by sudden rise in  $I_A$ . At what current SCR trigger it is the minimum gate current required to turn ON the SCR.
- 4. Now set R2 at maximum position, then SCR turns OFF, if it is not turned off reduce V2 up to turn off the device and put the gate voltage.
- 5. Now decrease the R2 slowly, to increase the Anode current gradually in steps.
- 6. At each and every step, put OFF and ON the gate voltage switches V1. If the Anode current is greater than the latching current of the device, the device says ON even after switch OFF S1, otherwise device goes to blocking mode as soon as the gate switch is put OFF.
- 7. If  $I_A > I_L$  then, the device remains in ON state and note that anode current as latching current.
- 8. Take small steps to get accurate latching current value.

#### **TO FIND HOLDING CURRENT**:

- 1. Now increase load current from latching current level by varying R2 & V2.
- 2. Switch OFF the gate voltage switch S1 permanently (now the device is in ON state).
- 3. Now increase load resistance(R2), so that anode current reducing, at some anode current the device goes to turn off .Note that anode current as holding current.
- 4. Take small steps to get accurate holding current value.
- 5. Observe that  $I_H < I_L$ .

#### **1.6 TABULAR COLUMN:**

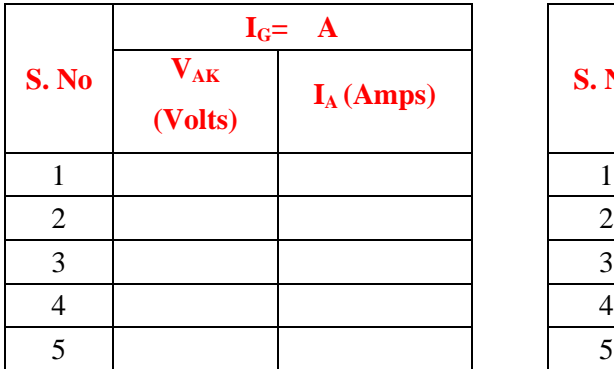

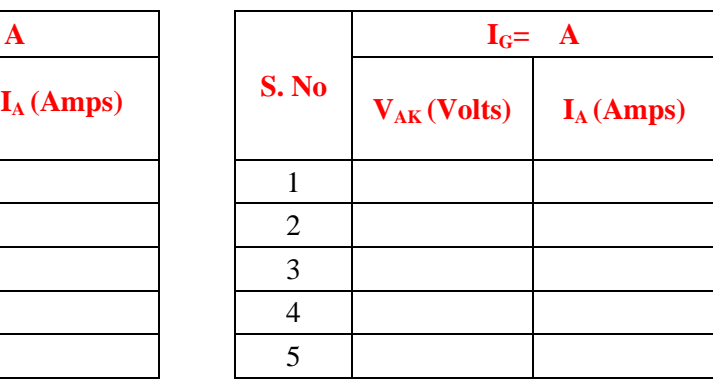

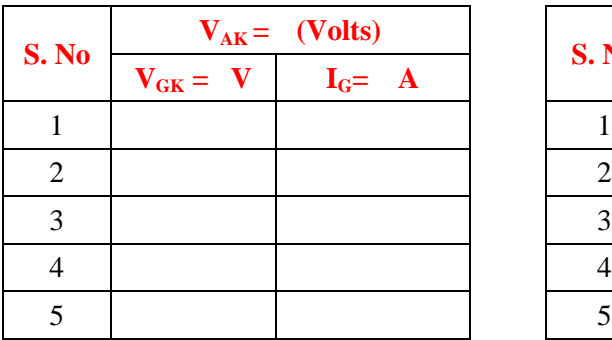

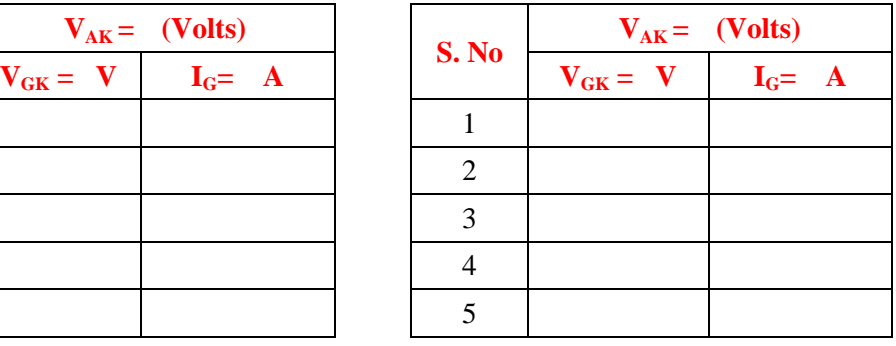

#### **1.7 MODEL GRAPH:**

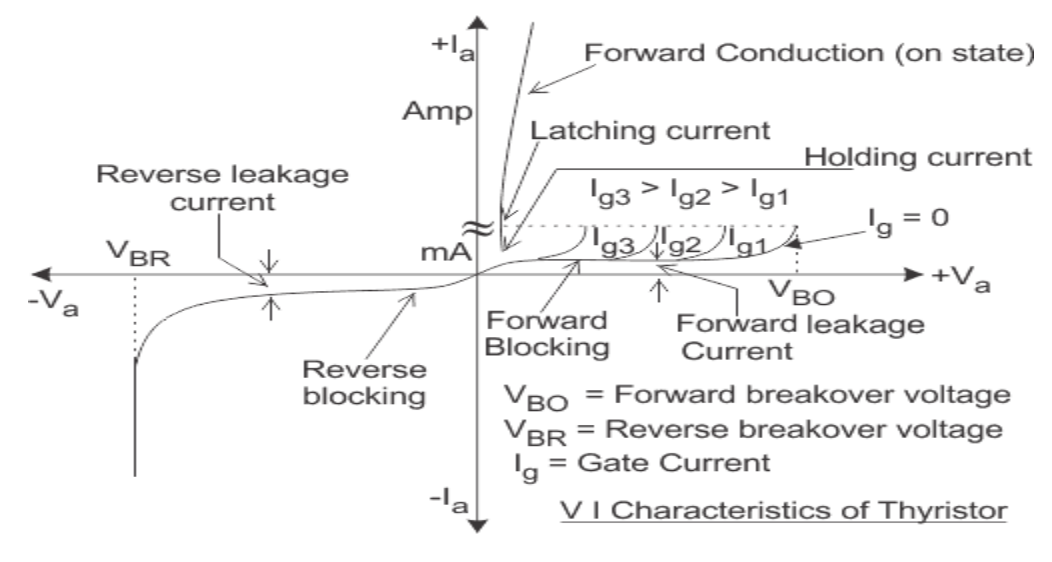

**Fig - 1.2 V- I Characteristics of SCR**

#### **1.8 RESULT:**

#### **1.9 PRE LAB VIVA QUESTIONS:**

- 1. What is a Thyristor? Draw the structure of an SCR?
- 2. What are the different methods of turning on an SCR?
- 3. What is Forward break over voltage? Reverse break over voltage?
- 4. What are modes of working of an SCR?
- 5. Draw the V-I characteristics of SCR.
- 6. Differentiate between holding and latching currents.
- 7. Why is dv /dt technique not used for triggering?

#### **1.10 POST LAB VIVA QUESTIONS:**

- 1. Why is  $V_{bo}$  greater than  $V_{br}$ ?
- 2. Why does high power dissipation occur in reverse blocking mode?
- 3. Why shouldn't positive gate signal be applied during reverse blocking Mode?
- 4. Explain reverse current  $I_{rev}$ .
- 5. What happens when gate drive is applied?
- 6. Why should the gate signal be removed after turn on?
- 7. Is a gate signal required when reverse biased?
- 8. What are applications of SCR?

### **1.2 MOSFET CHARACTERISTICS**

#### **1.2.1 AIM:**

To study the output and transfer characteristics of MOSFET

#### **1.2.2 APPARATUS:**

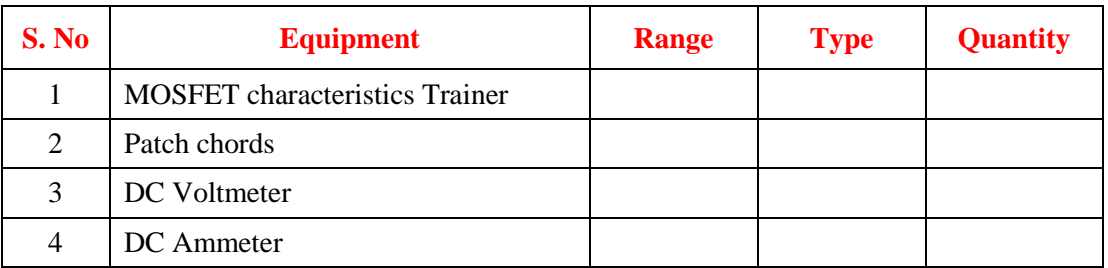

#### **1.2.3 CIRCUIT DIAGRAM:**

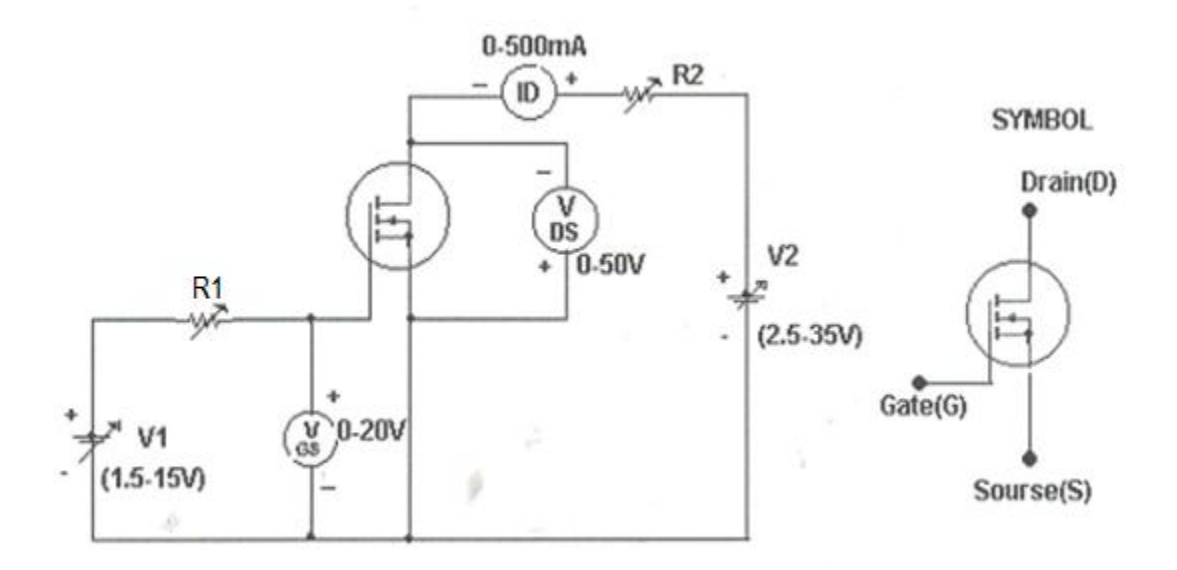

#### **Fig – 1.2.1 Study of Characteristics of MOSFET**

### **1.2.4 PROCEDURE: TRANSFER CHARACTERISTICS:**

- 1. Make all connections as per the circuit diagram.
- 2. Initially keep  $V_1 \& V_2$  at minimum position and  $R_1 \& R_2$  middle position.
- 3. Set  $V_{DS}$  to some say 10V.
- 4. Slowly vary Gate source voltage  $V_{GS}$  by varying V1.
- 5. Note down  $I_D$  and  $V_{GS}$  readings for each step.
- 6. Repeat above procedure for 20V & 30V of  $V_{DS}$  Draw Graph between  $I_D$  &  $V_{GS}$ .

### **OUTPUT CHARACTERISTICS:**

- 1. Initially set  $V_{GS}$  to some value say 3V by varying V1.
- 2. Slowly vary V2 and note down  $I_D$  and  $V_{DS}$ .
- 3. At particular value of  $V_{GS}$  there a pinch off voltage between drain and source. If  $V_{DS}$  V<sub>P</sub> device works in the constant resistance region and  $I_0$  is directly proportional to  $V_{DS}$  If  $V_{DS} > V_P$  device works in the constant current region.
- 4. Repeat above procedure for different values of  $V_{GS}$  and draw graph between  $I_{DVS}V_{DS}$ .

#### **1.2.5 TABULAR COLUMN:**

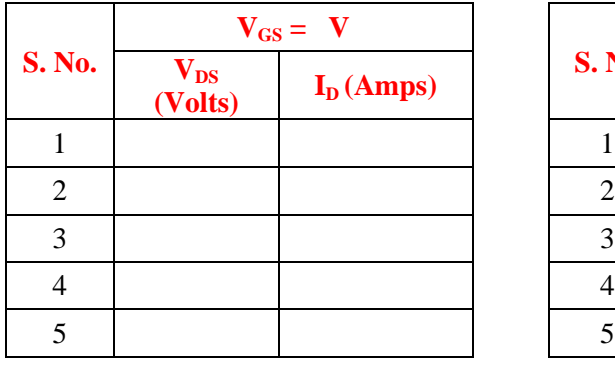

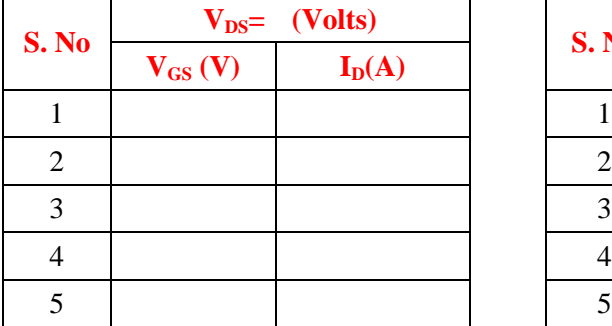

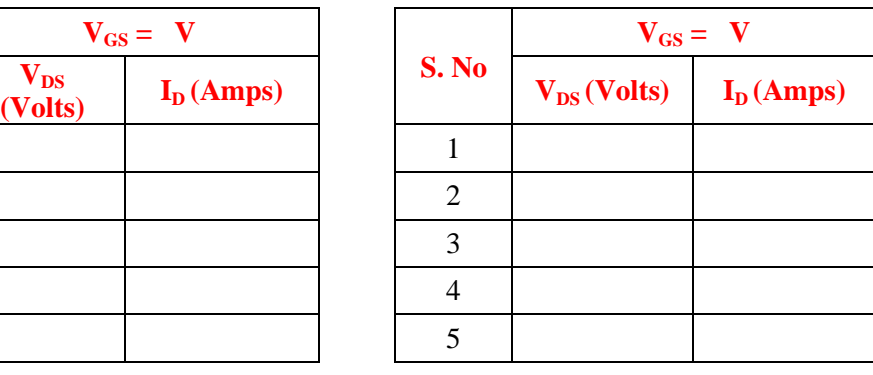

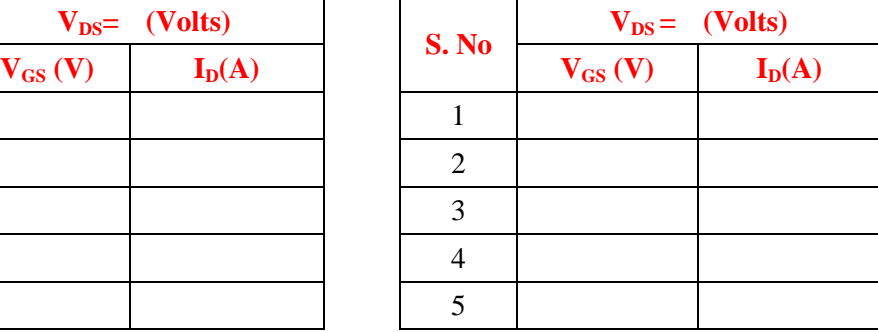

#### **1.2.6 MODEL GRAPH:**

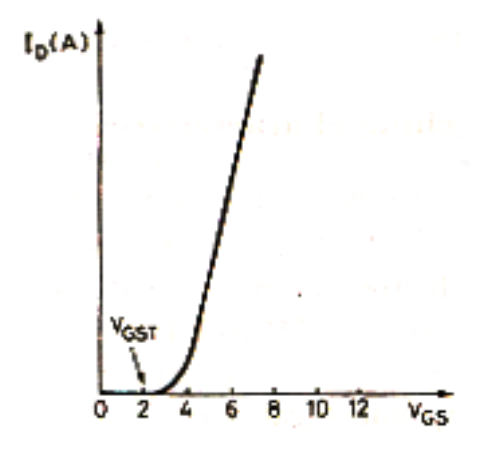

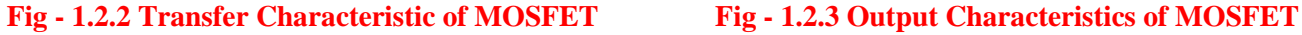

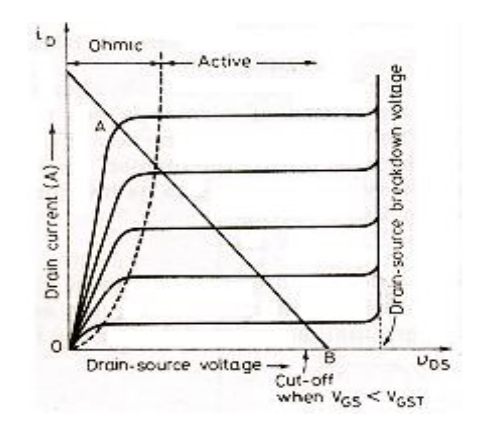

#### **1.2.7 RESULT:**

#### **1.2.8 PRE LAB VIVA QUESTIONS:**

- 1. What are MOSFET's?
- 2. Draw the symbol of MOSFET.
- 3. What is the difference between MOSFET and BJT?
- 4. What is the difference between JFET and MOSFET?
- 5. Draw the structure of MOSFET.
- 6. What are the types of MOSFET?
- 7. What is the difference between depletion and enhancement MOSFET?

#### **1.2.9 POST LAB VIVA QUESTIONS:**

- 1. How does n drift region affect MOSFET?
- 2. How MOSFET are suitable for low power high frequency applications?
- 3. What are the requirements of gate drive in MOSFET?
- 4. Draw the switching model of MOSFET.
- 5. What is rise time and fall time?
- 6. In which region does the MOSFET used as a switch?
- 7. Why are MOSFET's mainly used for low power applications?
- 8. How is MOSFET turned off?
- 9. What are the advantages of vertical structure of MOSFET?
- 10. What are the merits of MOSFET?

### **1.3 IGBT CHARACTERISTICS**

#### **1.3.1 AIM:**

To study the output and transfer characteristics of IGBT.

#### **1.3.2 APPARATUS:**

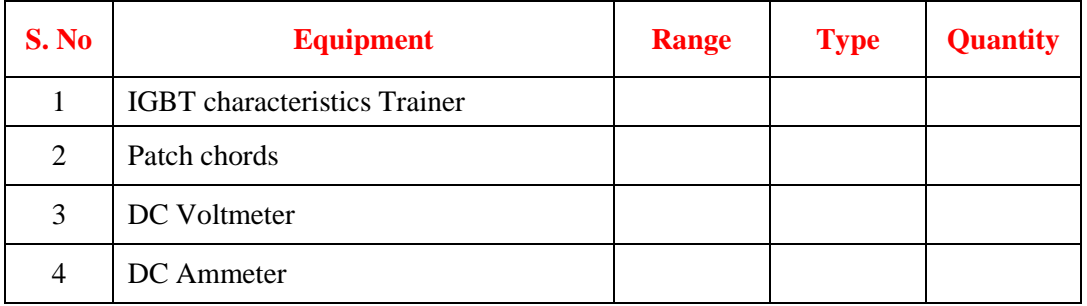

#### **1.3.3 CIRCUIT DIAGRAM:**

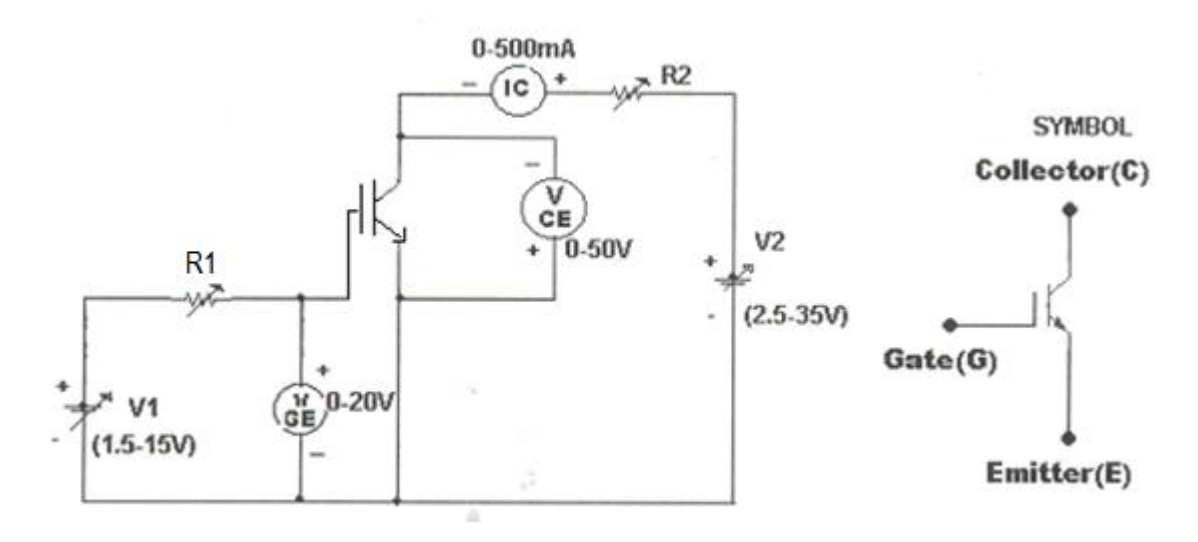

#### **Fig – 1.3.1 Study of Characteristics IGBT**

#### **1.3.4 PROCEDURE:**

#### **TRANSFER CHARACTERISTICS:**

- 1. Make all connections as per the circuit diagram.
- 2. Initially keep  $V_1 \& V_2$  at minimum position and  $R_1 \& R_2$  middle position.
- 3. Set  $V_{CE}$  to some say 10V.
- 4. Slowly vary Gate Emitter voltage V<sub>GE</sub> by varying V1.
- 5. Note down  $I_C$  and  $V_{GE}$  readings for each step.
- 6. Repeat above procedure for 20V & 25V of  $V_{DS}$  Draw Graph between  $I_D$  &  $V_{GS}$ .

#### **OUTPUT CHARACTERISTICS:**

- 1. Initially set  $V_{GE}$  to some value say 5V by varying V1.
- 2. Slowly vary V2 and note down  $I_c$  and  $V_{CE}$  readings.
- 3. At particular value of  $V_{GS}$  there a pinch off voltage  $V_P$  between Collector and Emitter.

If  $V_{CE}$   $\lt$   $V_P$  device works in the constant resistance region and  $I_C$  is directly proportional to  $V_{CE}$  If  $V_{CE} > V_P$  device works in the constant current region.

4. Repeat above procedure for different values of  $V_{GE}$  and draw graph between  $I_{CVS}V_{GE}$ .

### **1.3.5 TABULAR COLUMN:**

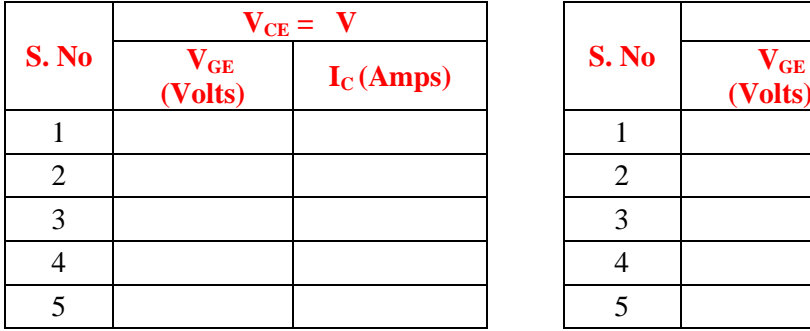

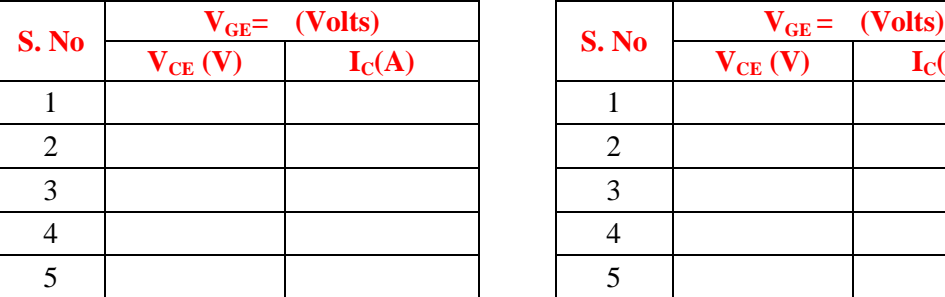

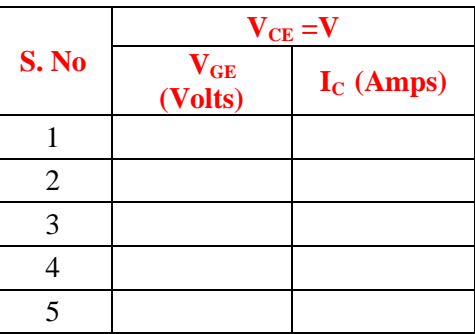

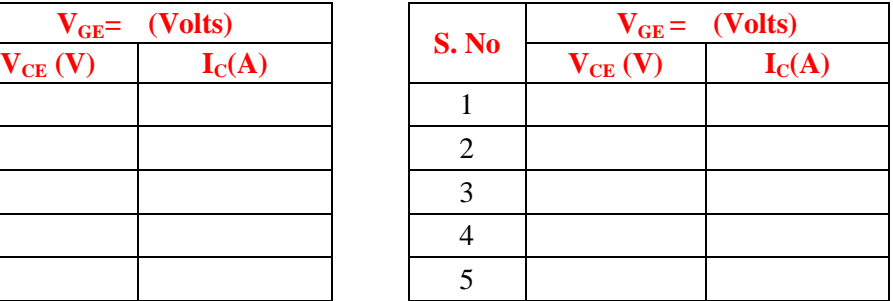

#### **1.3.6 MODEL GRAPH:**

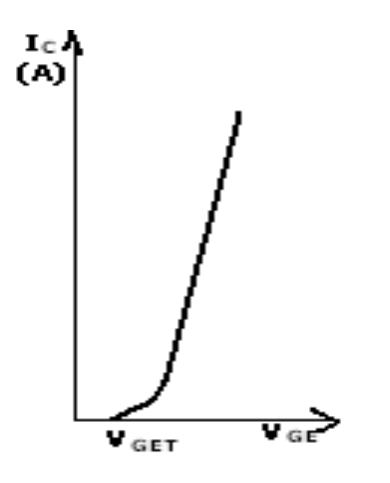

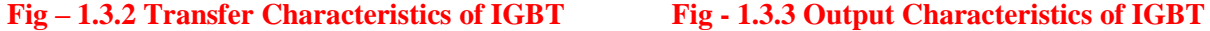

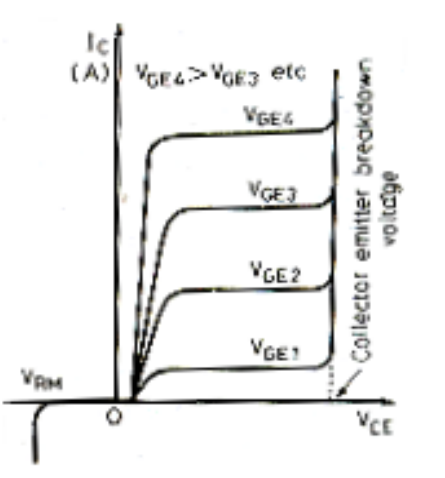

#### **1.3.7 RESULT:**

#### **1.3.8 PRE LAB VIVA QUESTIONS:**

- 1. What is IGBT? What is the difference between an IGBT and SCR?
- 2. In what way IGBT is more advantageous than BJT and MOSFET?
- 3. Draw the symbol of IGBT.
- 4. Draw the equivalent circuit of IGBT.
- 5. What are on state conduction losses? How is it low in IGBT?
- 6. What is second breakdown phenomenon?
- 7. What is switching speed of IGBT?
- 8. Can we observe the transfer and collector characteristics of IGBT on CRO?

#### **1.3.9 POST LAB VIVA QUESTIONS:**

- 1. What are merits of IGBT?
- 2. What are demerits of IGBT?
- 3. What are the applications of IGBT's?
- 4. Why silicon used in all power semiconductor devices and why not? Germanium?
- 5. What is pinch off voltage?
- 6. What is threshold voltage?

### **EXPERIMENT – 2**

### **GATE FIRING CIRCUITS FOR SCRS**

### **2.1. R - C TRIGGERING**

#### **2.1.1 AIM:**

To study the Resistance - capacitance (RC) Triggering circuit of SCR.

#### **2.1.2 APPARATUS:**

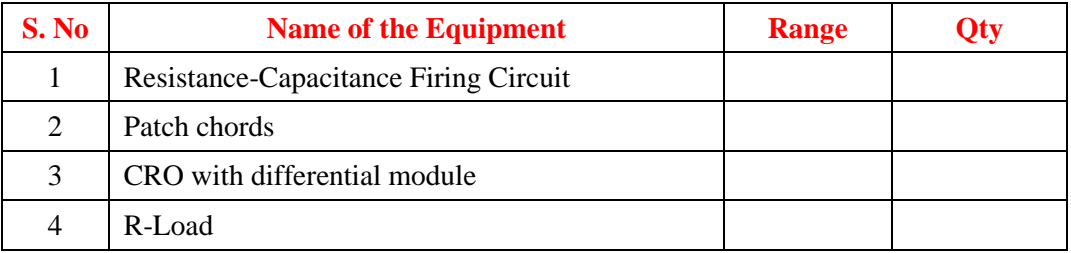

#### **2.1.3 CIRCUIT DIAGRAM:**

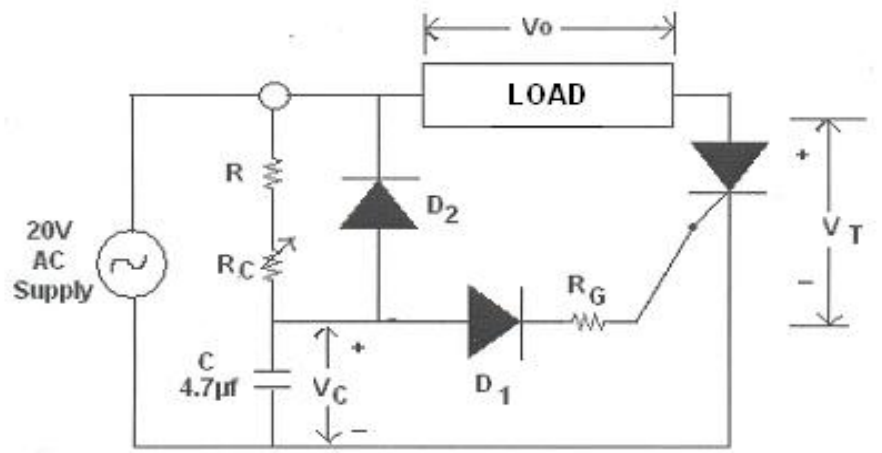

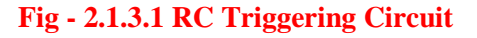

#### **2.1.4 PROCEDURE:**

- 1. Make all connections as per the circuit diagram.
- 2. Give the AC Power supply 20V/1A from the source indicated in the front panel.
- 3. Connect Load i.e., Rheostat of 200Ω between two points.
- 4. Switch ON Power supply and observe the wave forms of input & output at a time in the CRO.[CH-1 or CH-2].
- 5. Slowly vary the control Resistor  $R_c$ , that firing angle can vary from 0-180 $^{\circ}$ .
- 6. Observe various voltage waveforms across load, SCR and other points, by varying the Load Resistance and Firing  $R_C$  part.
- 7. Compare practical obtained voltage waveform with theoretical waveform and observe the Firing angle in R - C Triggering.

### **2.1.5 MODEL GRAPH:**

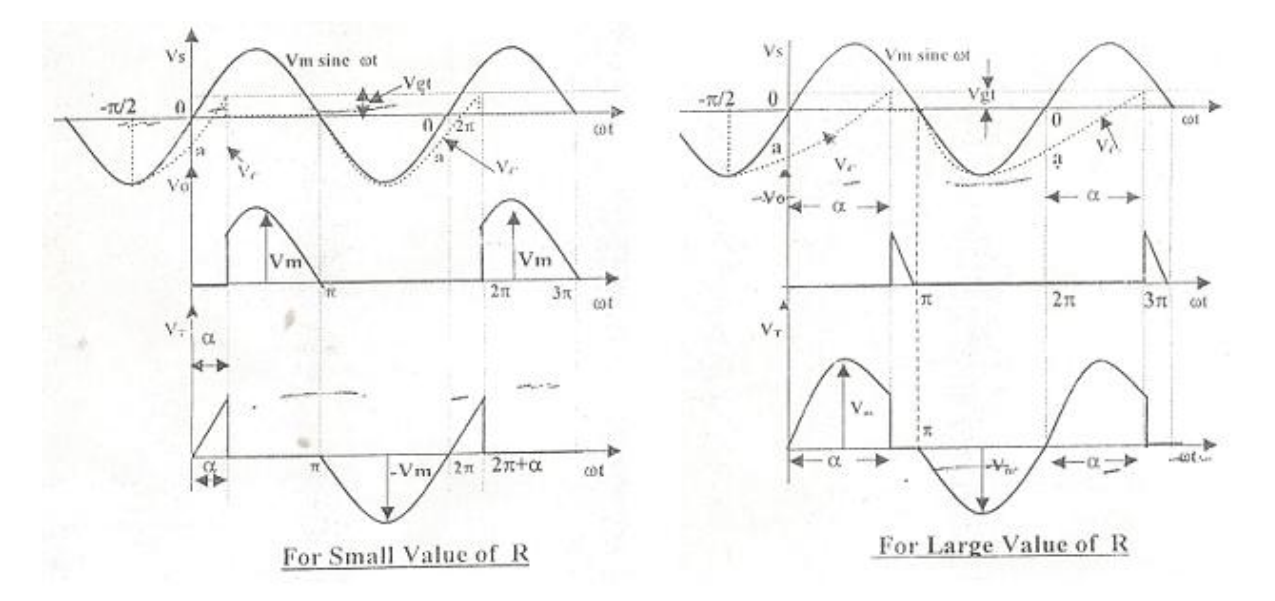

#### **Fig - 2.1.5.2 Output Wave forms of RC Traggering**

#### **2.1.6. RESULT:**

#### **2.1.7 PRE LAB VIVA QUESTIONS:**

- 1. Draw the characteristics of SCR.
- 2. Define firing angle.
- 3. Define extinction angle.

#### **2.1.8 POST LAB VIVA QUESTIONS:**

- 1. What are the advantages of R triggering?
- 2. What are the advantages of RC triggering?
- 3. What are the limitations of RC triggering?
- 4. What are the limitations of R triggering?

### **2. 2 UJT TRIGGERING**

### **2.2.1 AIM:**

To study Firing of SCR using UJT Relaxation Oscillator and also to study UJT Relaxation

### **2.2.2 APPARATUS:**

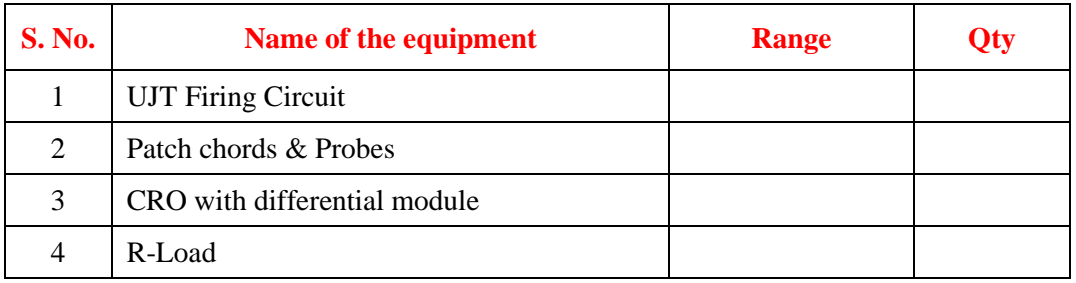

### **2.2.3 CIRCUIT DIAGRAM:**

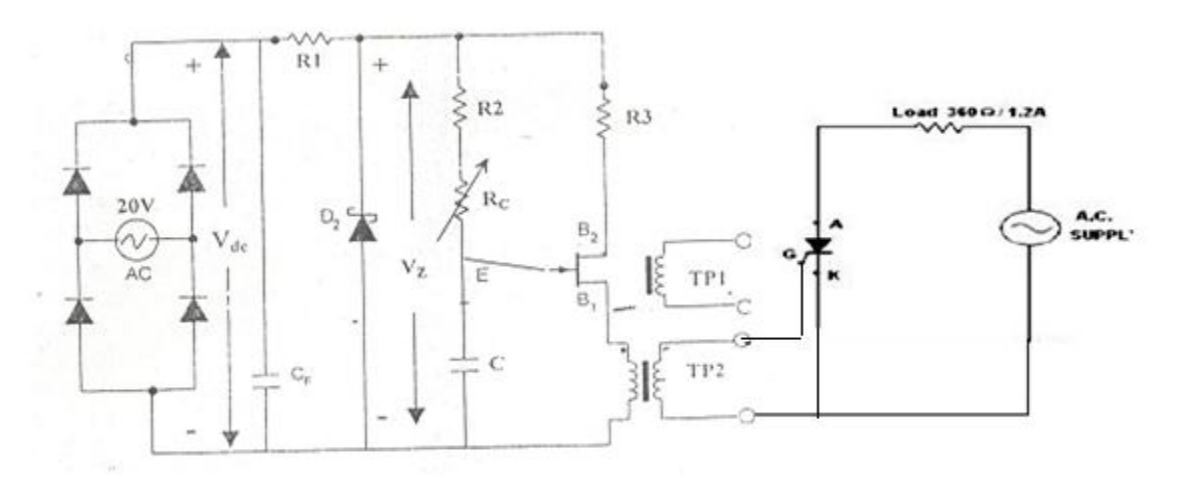

#### **Fig 2.2.3.1 UJT Triggering Circuit**

#### **2.2.4 PROCEDURE:**

- 1. First observe the waveforms at different points in circuit and also trigger output T1 and T1` observe the pulses are synchronized.
- 2. Now make the connections as per circuit using AC source, UJT Relaxation Oscillator, SCR's and Loads.
- 3. Observe the waveforms across the load and SCR and other points, by varying the variable resistor RC and resistance load, observe firing angle of SCR.
- 4. Use differential module for observing two waveforms (input and output) simultaneously in channel 1 and channel 2.
- 5. Check the waveforms for large value of RC and small value of RC and also triggering points of SCR.

### **2.2.5 FOR RELAXATION OSCILLATOR:**

- 1. Short the CF capacitor to the diode bridge rectifier to get filtered AC Output.
- 2. We get equidistance pulses at the output of pulse transformer.
- 3. The frequency of pulse can be varied by varying the potentiometer.
- 4. Observe that capacitor charging and discharging time periods and calculate frequency and RC time constant of UJT Relaxation Oscillator by using given formulas.

#### **2.2.6 MODEL GRAPH:**

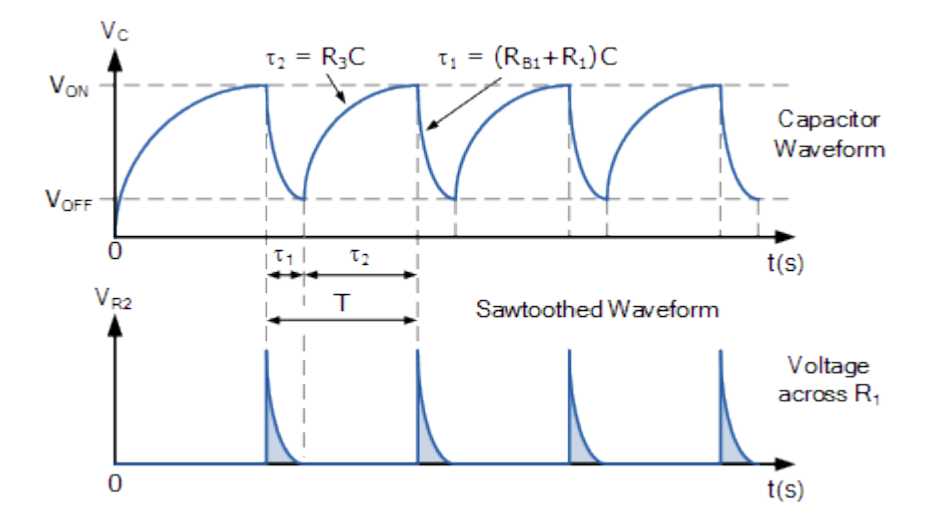

**Fig - 2.2.6.2 Output Wave Forms of UJT Triggering**

#### **2.2.7 RESULT:**

#### **2.2.8 PRE LAB VIVA QUESTIONS:**

- 1. What is the ratio of latching current to holding current?
- 2. What is the difference between UJT triggering and temperature triggering?
- 3. What are the limitations of light triggering?
- 4. What are the advantages and disadvantages of temperature triggering?

#### **2.2.9 POST LAB VIVA QUESTIONS:**

- 1. What are the merits of UJT triggering?
- 2. What are the demerits of UJT triggering?
- 3. What are the limitations of UJT triggering?

### **EXPERIMENT – 3**

### **SINGLE PHASE A.C. VOLTAGE CONTROLLER**

#### **3.1 AIM:**

To study the single phase AC voltage controller with R and RL Load

### **3.2 APPARATUS:**

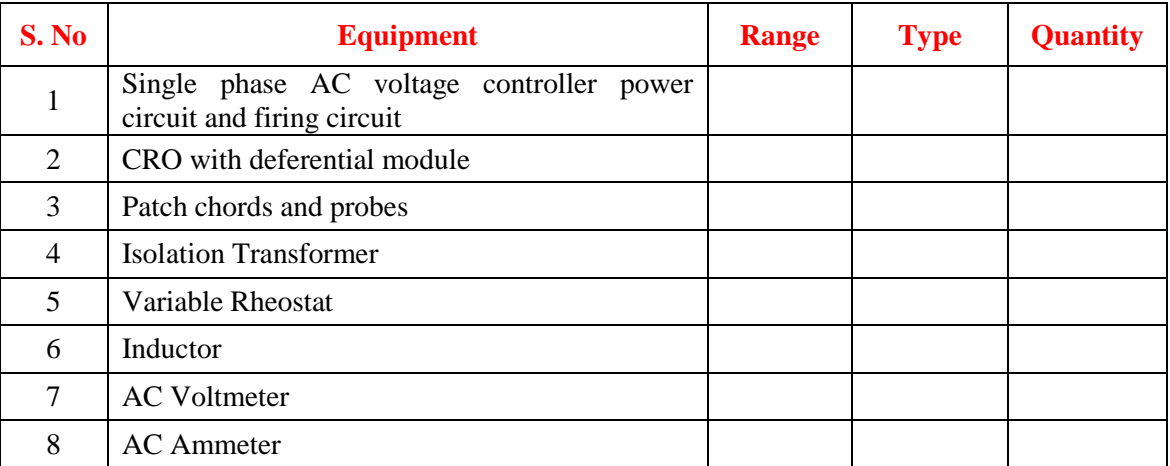

#### **3.3 CIRCUIT DIAGRAM:**

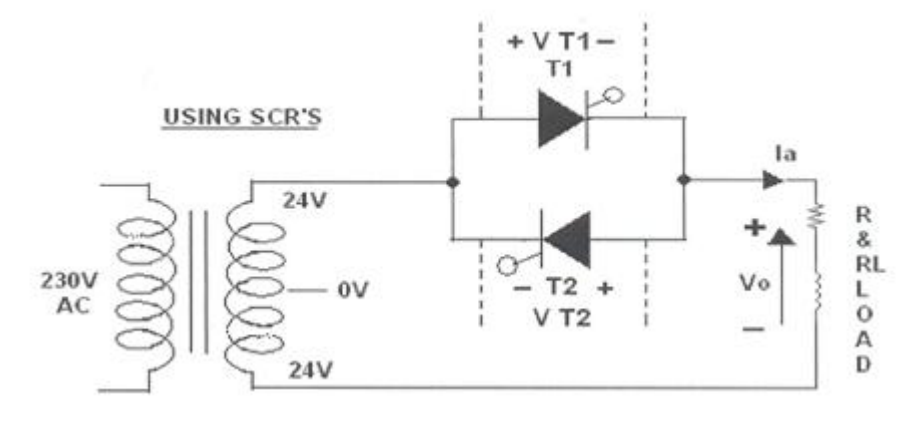

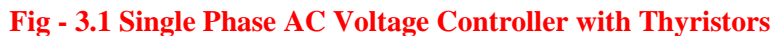

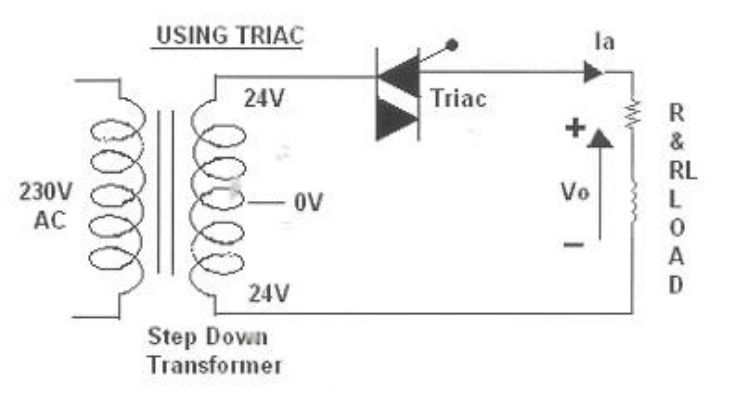

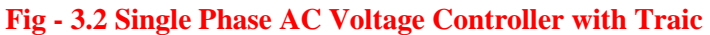

#### **3.4 PROCEDURE:**

#### **AC VOLTAGE CONTROLLER WITH TWO THYRISTORS:**

- 1. Make all connections as per the circuit diagram.
- 2. Connect firstly 30V AC supply from Isolation Transformer to circuit.
- 3. Connect firing pulses from firing circuit to Thyristors as indication in circuit.
- 4. Connect resistive load  $200\Omega / 5A$  to load terminals and switch ON the MCB and IRS switch and trigger output ON switch.
- 5. Observe waveforms in CRO, across load by varying firing angle gradually up to  $180^\circ$ .
- 6. Measure output voltage and current by connecting AC voltmeter & Ammeter.
- 7. Tabulate all readings for various firing angles.
- 8. For RL Load connect a large inductance load in series with Resistance and observe all waveforms and readings as same as above.
- 9. Observe the various waveforms at different points in circuit by varying the Resistive Load and Inductive Load.
- 10. Calculate the output voltage and current by theoretically and compare with it practically obtained values.

### **A.C. VOLTAGE CONTROLLER WITH TRIAC:**

- 1. Make all connections as per the circuit diagram.
- 2. Connect firstly 30V AC supply from Isolation Transformer to circuit.
- 3. Connect firing pulse from firing circuit to TRIAC as indication in circuit.
- 4. Connect resistive load 200 $\Omega$  / 5A to load terminals and switch ON the MCB and IRS switch and trigger output ON switch.
- 5. Observe waveforms in CRO, across load by varying firing angle gradually up to  $180^\circ$ .
- 6. Measure output voltage and current by connecting AC voltmeter & Ammeter.
- 7. Tabulate all readings for various firing angles.
- 8. For RL Load connect a large inductance load in series with Resistance and observe all waveforms and readings as same as above.
- 9. Observe the various waveforms at different points in circuit by varying the Resistive Load and Inductive Load.
- 10. Calculate the output voltage and current by theoretically and compare with it practically obtained values.

### **3.5 TABULAR COLUMN:**

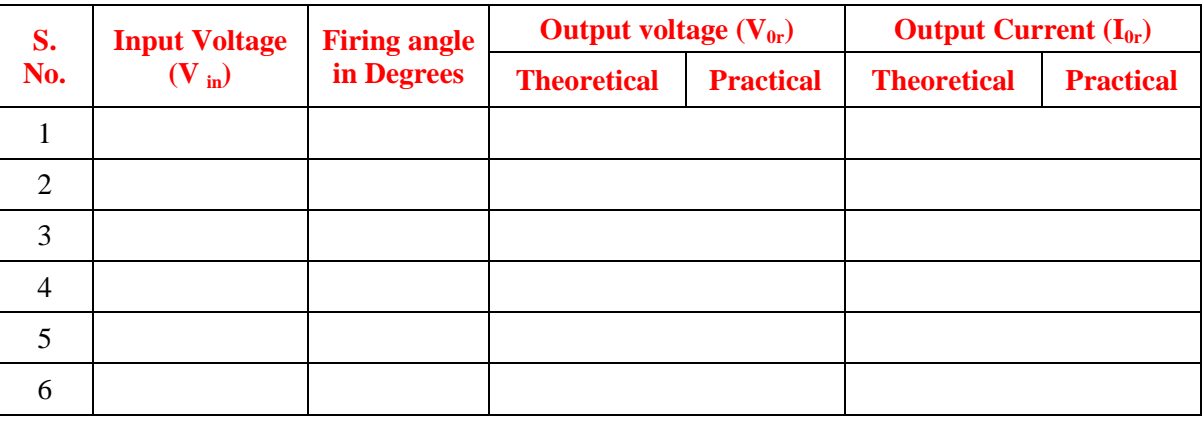

#### **3.6 MODULE CALCULATIONS:**

$$
I_{0r} = V_{0r}/R
$$

 $\alpha$  = Firing Angle

V = RMS Value across transformer output

### **3.7 MODEL GRAPH:**

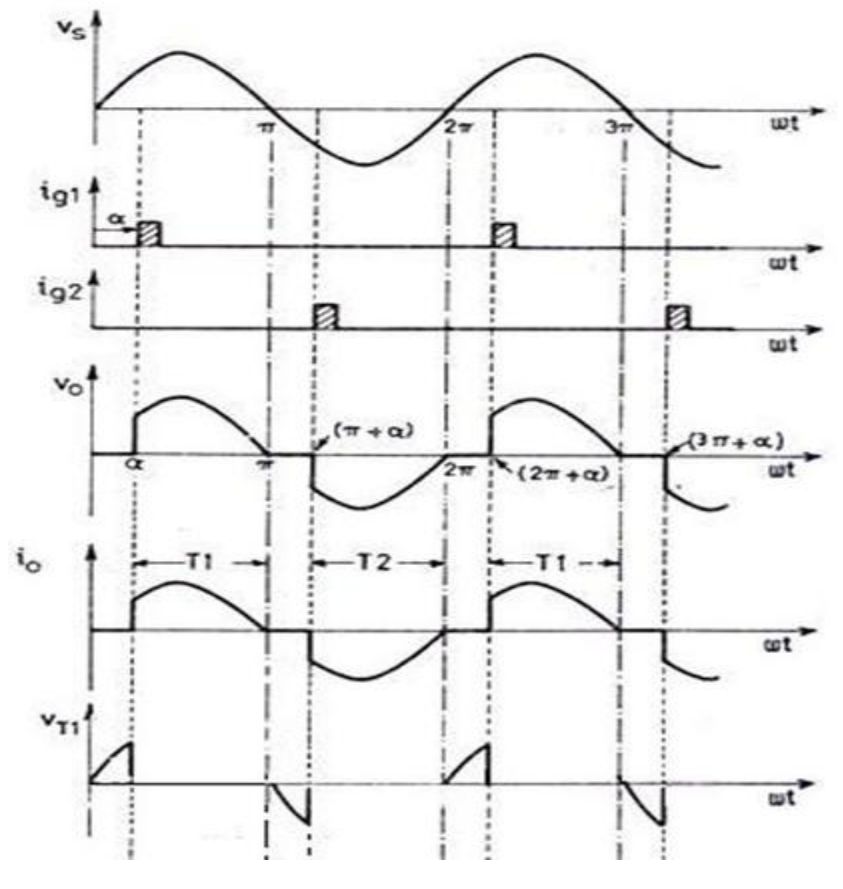

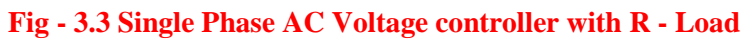

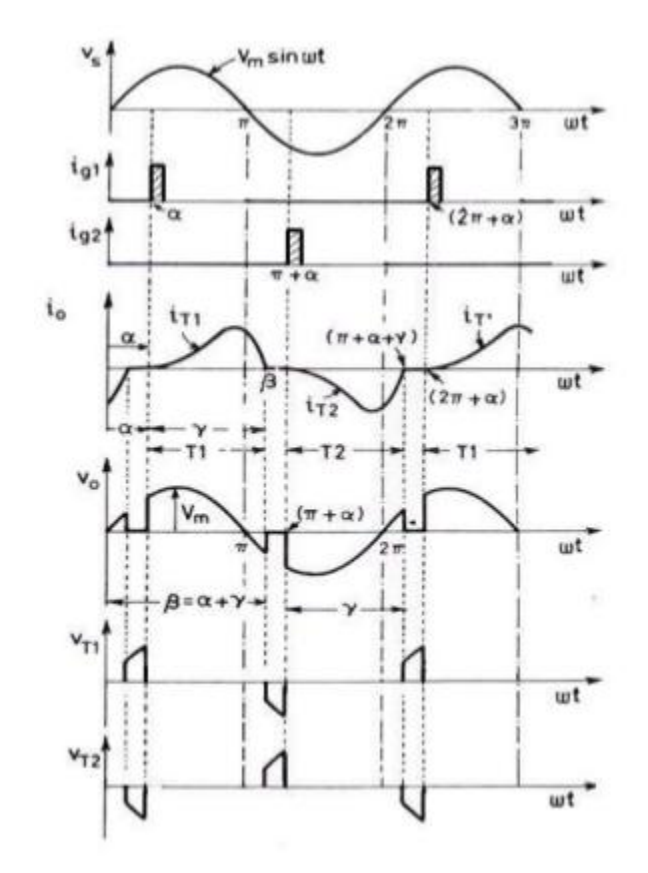

**Fig – 3.4 Single Phase AC voltage controller with RL Load**

#### **3.8 RESULT:**

#### **3.9 PRE LAB VIVA QUESTIONS:**

- 1. Why should the two trigger sources be isolated?
- 2. What are the advantages and the disadvantages of phase control?
- 3. What is phase control?
- 4. What are the advantages of bidirectional controllers?
- 5. What is meant by duty cycle in ON-OFF control method?

#### **3.10 POST LAB VIVA QUESTIONS:**

- 1. What type of commutation is used in this circuit?
- 2. What are the effects of load inductance on the performance of AC voltage controllers?
- 3. What is extinction angle?
- 4. What are the disadvantages of unidirectional controllers?
- 5. What are the advantages of ON-OFF control?

### **EXPERIMENT – 4**

### **SINGLE PHASE FULLY CONTROLLED BRIDGE CONVERTER WITH R AND RL LOADS**

### **4.1 AIM:**

To study the single phase fully controlled bridge converter with R & RL Load.

### **4.2 APPARATUS:**

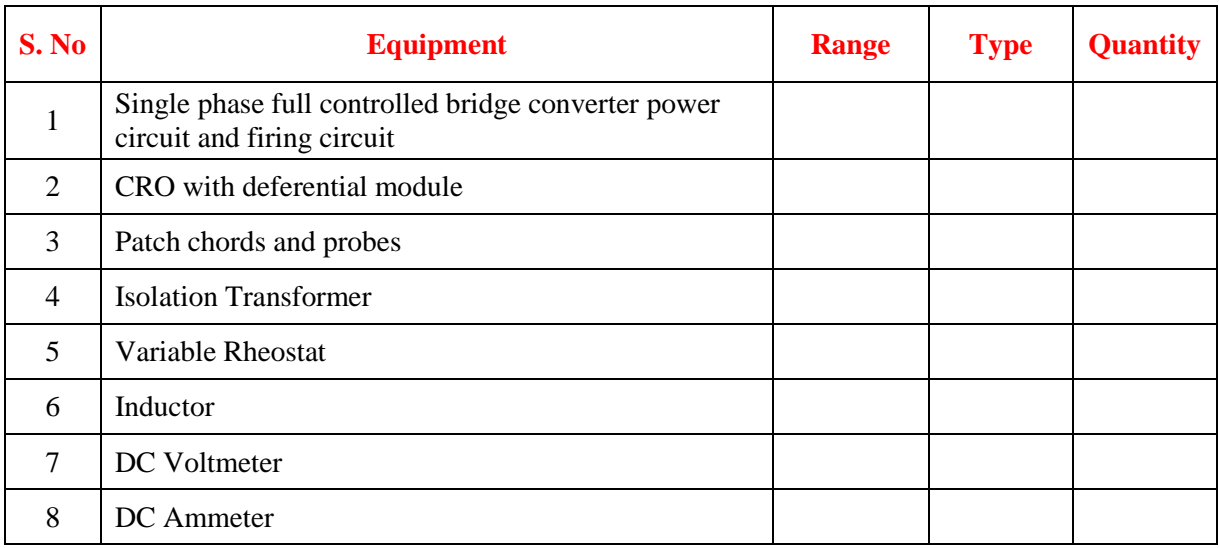

### **4.3 CIRCUIT DIAGRAM:**

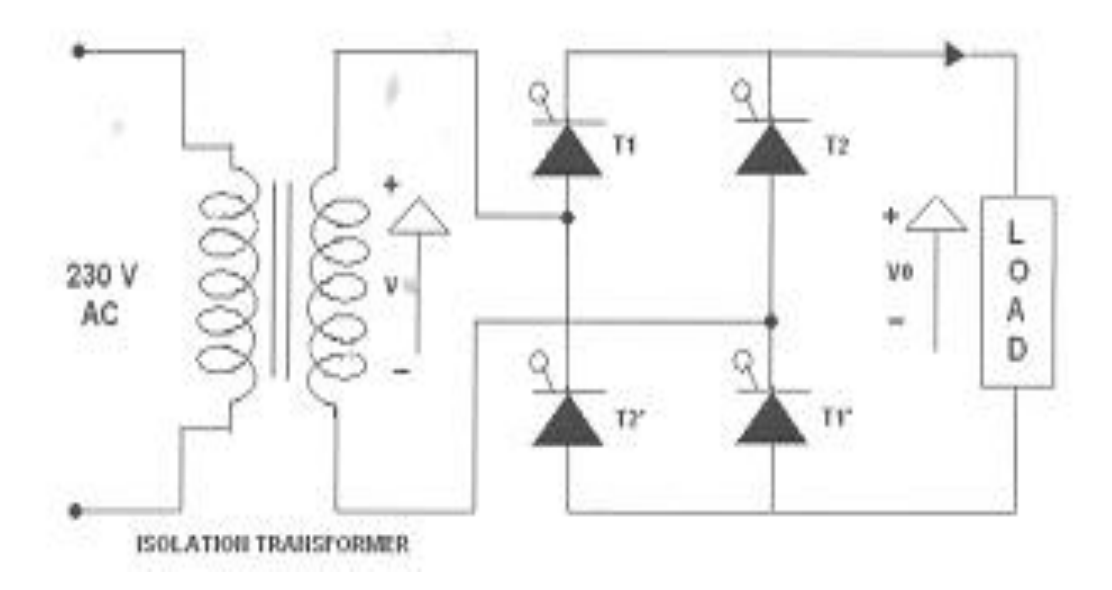

### **Fig – 4.1 Single Phase Fully Controlled Bridge Converter**

#### **4.4 PROCEDURE:**

- 1. Make all connections as per the circuit diagram.
- 2. Connect firstly 30V AC supply from Isolation Transformer to circuit.
- 3. Connect firing pulses from firing circuit to Thyristors as indication in circuit.
- 4. Connect resistive load 200 $\Omega$  / 5A to load terminals and switch ON the MCB and IRS switch and trigger output ON switch.
- 5. Connect CRO probes and observe waveforms in CRO across load and device in single phase fully controlled bridge converter.
- 6. By varying firing angle gradually up to  $180^{\circ}$  and observe related waveforms.
- 7. Measure output voltage and current by connecting AC voltmeter & Ammeter.
- 8. Tabulate all readings for various firing angles.
- 9. For RL Load connect a large inductance load in series with Resistance and observe all waveforms and readings as same as above.
- 10. Observe the various waveforms at different points in circuit by varying the Resistive Load and Inductive Load.
- 11. Calculate the output voltage and current by theoretically and compare with it practically obtained values.

#### **4.5 TABULAR COLUMN:**

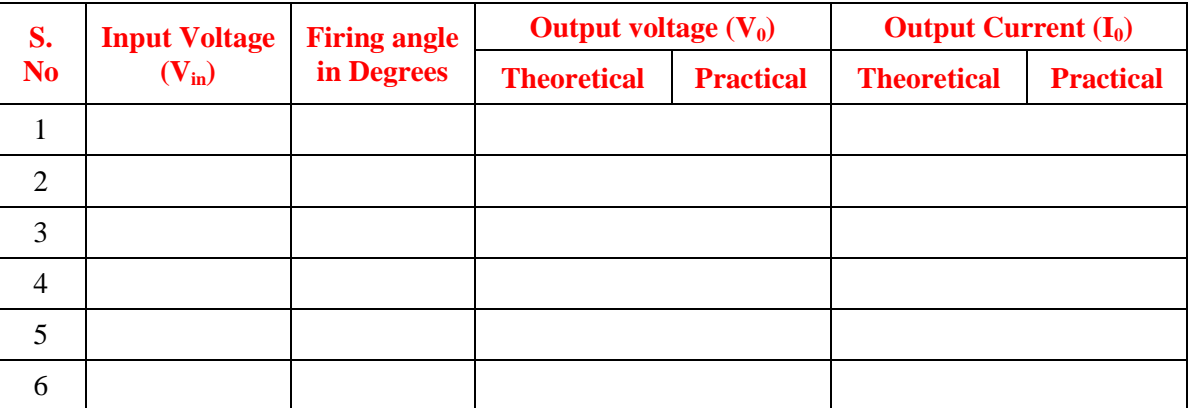

#### **4.6 MODULE CALCULATIONS:**

#### **For R-L Load: For R Load:**

- $V_0 = (2\sqrt{2}V/\sqrt{N}) * \cos \alpha$   $V_0 = (\sqrt{2}V/\sqrt{N}) * (1+\cos \alpha)$
- $I_0$  = (2√2V/∏R) \* Cos α  $I_0 = (\sqrt{2}V / ∏R)$  \* (1+Cosα)
- $\alpha$  = Firing Angle
- $V = RMS$  Value across transformer output

#### **4.7 MODEL GRAPH:**

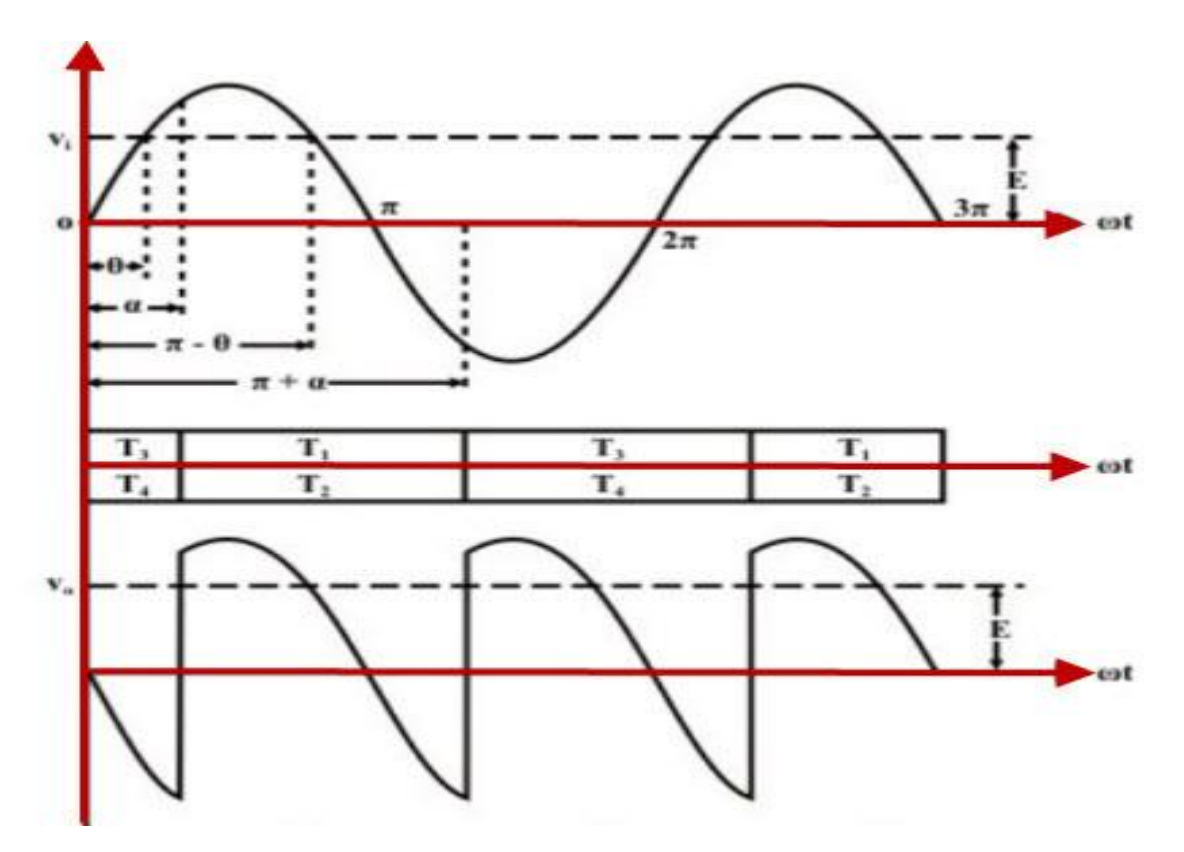

**Fig – 4.2 Single Phase Fully Controlled Bridge Converter**

#### **4.8 RESULT:**

#### **4.9 PRE LAB VIVA QUESTIONS:**

- 1. State the type of commutation used in this circuit.
- 2. What will happen if the firing angle is greater than 90 degrees?
- 3. What are the performance parameters of rectifier?
- 4. What is the difference between half wave and full wave rectifier?

#### **4.10 POST LAB VIVA QUESTIONS:**

- 1. If firing angle is greater than 90 degrees, the inverter circuit formed is called as?
- 2. What is displacement factor?
- 3. What is DC output voltage of single phase full wave controller?
- 4. What are the effects of source inductance on the output voltage of a rectifier?
- 5. What is commutation angle of a rectifier?
- 6. What are the advantages of three phase rectifier over a single phase rectifier?

### **EXPERIMENT – 5**

### **FORCED COMMUTATION CIRCUITS**

### **5.1 AIM:**

To Construct and study different commutation circuits.

### **5.2 APPARATUS:**

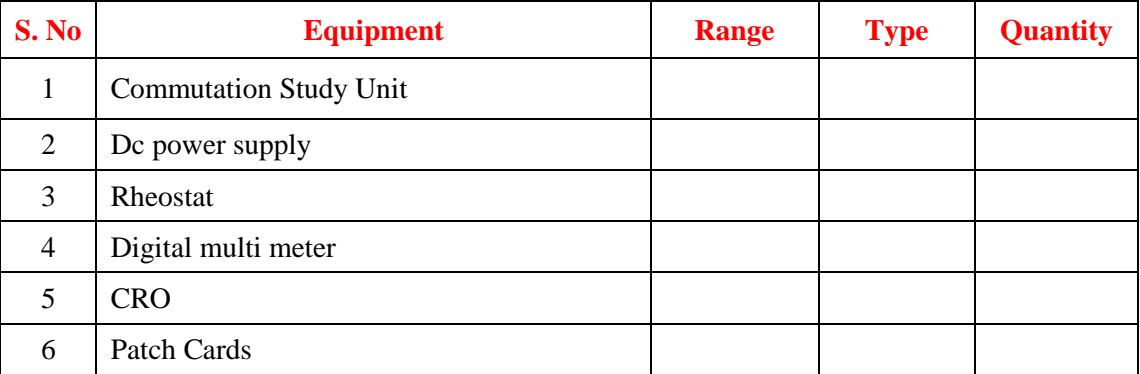

### **5.3 CIRCUIT DIAGRAM:**

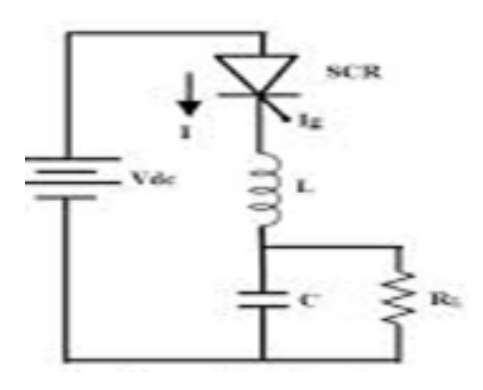

 **Fig - 5.1 Class - A Commutation**

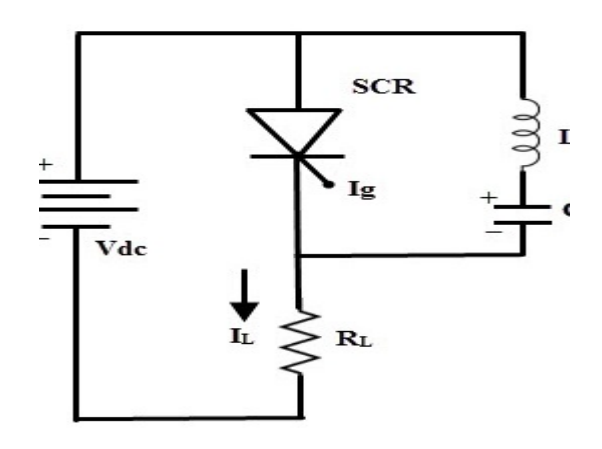

 **Fig - 5.2 Class - B Commutation**

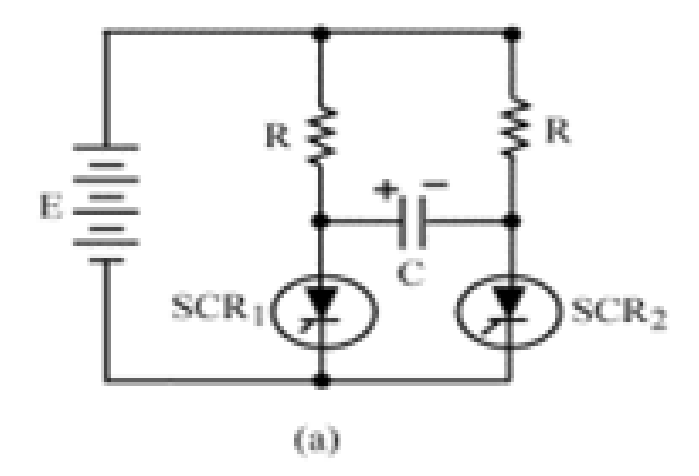

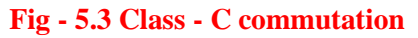

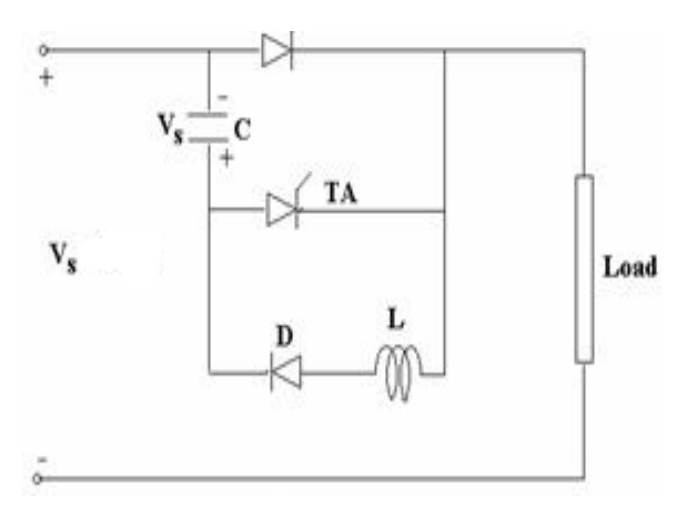

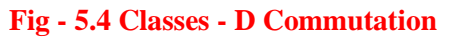

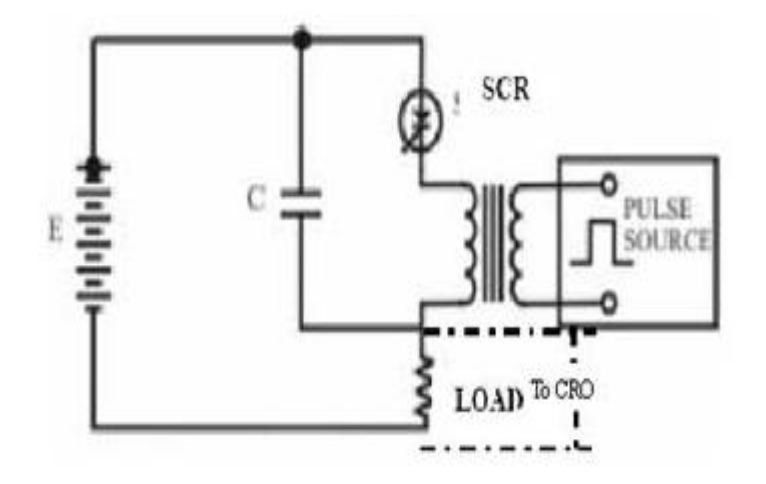

 **Fig - 5.5 Classes - E Commutation**

#### **5.4 PROCEDURE:**

#### **Class – A Commutation:**

- 1. Connect the circuit as shown in the circuit.
- 2. Connect trigger output T1 to gate and cathode of SCR T1.
- 3. Switch on the DC supply to the power circuit and observe the voltage waveform across load by varying frequency potentiometer.
- 4. Repeat the same for different values of L, c and R.

#### **Class – B Commutation**:

- 1. Connect the circuit as shown in the circuit.
- 2. Connect trigger output T1 to gate and cathode of SCR T1.
- 3. Switch on the DC supply to the power circuit and observe the voltage waveform across load by varying frequency potentiometer.
- 4. Repeat the same for different values of L, c and R.

#### **Class – C Commutation:**

- 1. Connect the circuit as shown in the circuit.
- 2. Connect T1 and T2 from firing circuit to gate and cathode of SCR T1 and T2.
- 3. Observe the waveforms across R1, R2 and C by varying frequency and also duty cycle potentiometer.
- 4. Repeat the same for different values of L, c and R.

#### **Class – D Commutation:**

- 1. Connect the circuit as shown in the circuit.
- 2. Connect T1 and T2 from firing circuit to gate and cathode of SCR T1 and T2.
- 3. Initially keep the trigger at OFF position to initially charge the capacitor, this can be observed by connecting CRO across the capacitor.
- 4. Now switch ON the trigger output switch and observe the voltage waveform across the load T1, T2 and Capacitor. Note down the voltage waveforms at different frequency of chopping and also at different duty cycles.
- 5. Repeat the experiment for different values of L, C and R

#### **Class – E Commutation**:

- 1. Connect the circuit as shown in the circuit.
- 2. Connect trigger output T1 to gate and cathode of SCR T1.
- 3. Connect T2 to the transistor base and emitter points.
- 4. Switch on the power supply and External Dc Supply.
- 5. Switch on the trigger output and observe and note down waveforms. Repeat the same by varying frequency and duty cycle.

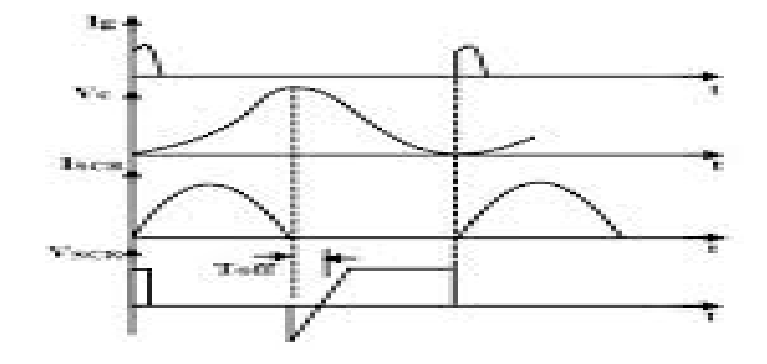

 **Fig - 5.6 Output Wave Forms of Class - A Commutation**

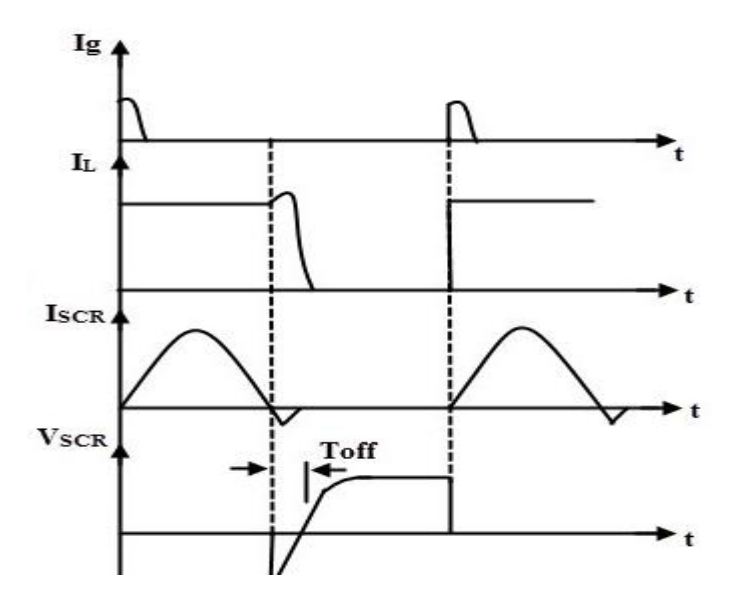

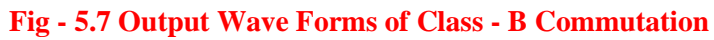

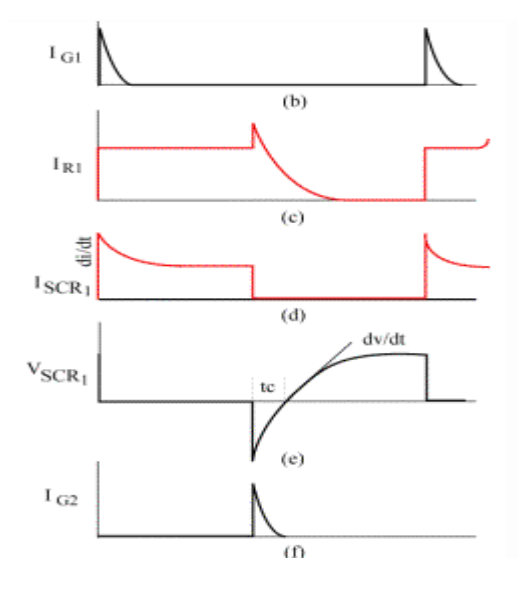

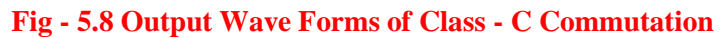

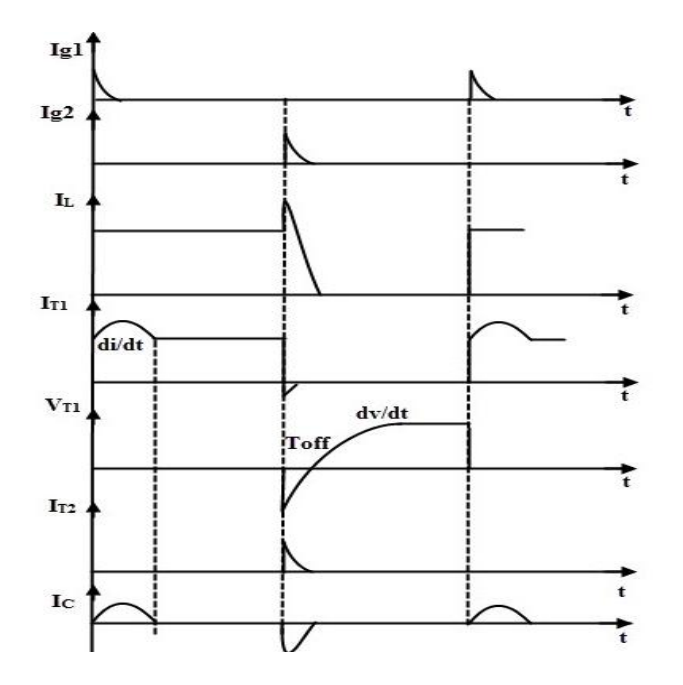

**Fig - 5.9 Output Wave Forms of Class - D Commutation**

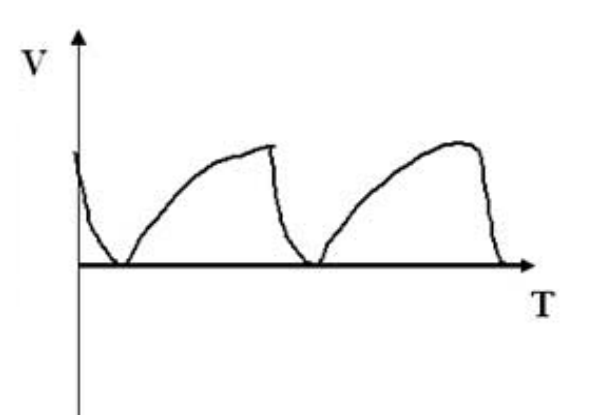

**Fig - 5.10 Output Wave Forms of Class - E Commutation**

### **5.6 RESULT:**

#### **5.7 PRE LAB VIVA QUESTIONS:**

- 1. What is the need of commutation circuits?
- 2. What is the difference between forced commutation and natural commutation?
- 3. What is the difference between Class A and class B commutations?
- 4. Which type of commutation circuit is easy to construct?

#### **5.8 POST LAB VIVA QUESTIONS:**

- 1. What are the components required for class A commutation?
- 2. Why external pulse is required for class E commutation?
- 3. Which commutation circuit gives fast response?
- 4. Which commutation circuit gives slow response?

#### **EXPERIMENT – 6**

### **DC JONE'S CHOPPER**

#### **6.1 AIM:**

To study the characteristics of DC Jone's Chopper.

### **6.2 APPARATUS:**

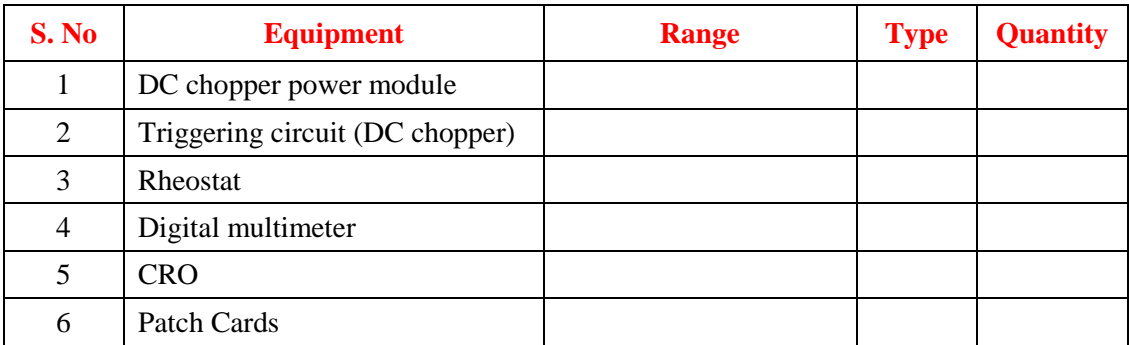

### **6.3 CIRCUIT DIAGRAM:**

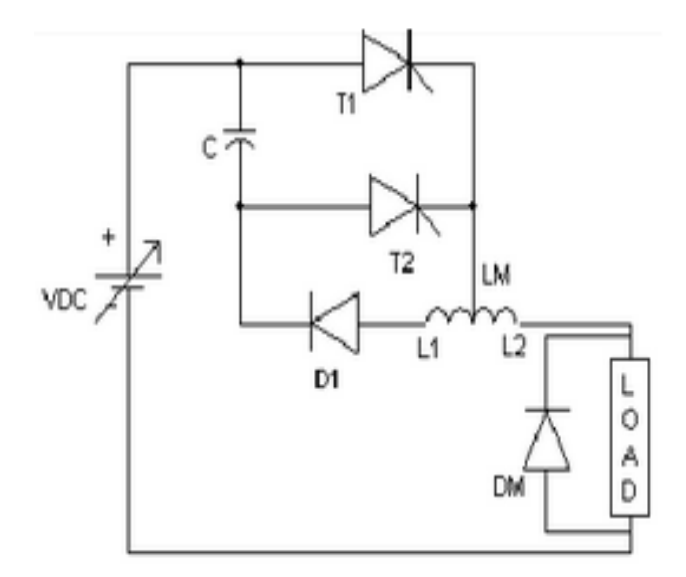

### **Fig - 6.1 Circuit Diagram of Jones Chopper**

- T1, T2 TYN 616
- D1 BYQ 28200

C – Commutation Capacitor 10µF / 100V

L1- 0 –L2 - Commutation Inductor 500-0-500µH / 2A

#### **6.4 PROCEDURE:**

 **a) For R – Load:**

- 1. Connections are made as shown in the figure. Use  $50\Omega$  Rheostat for R Load (Freewheeling diode ( DM ) is to be connected only for RL load ).
- 2. Adjust  $V_{RPS}$  output to 10v and connect to DC chopper module.
- 3. Switch on DC toggle switch of chopper module.
- 4. Switch on the trigger input by pushing- in pulse switch.
- 5. Observe the output waveform across load on CRO.
- 6. Keep the duty cycle at mid position and vary the frequency from minimum to maximum and record the output voltage readings.
- 7. Note down the output waveform for mid value of frequency and duty cycle.

#### **b) R - L Load:**

- 1. Connections are made as shown in fig. Load is 50Ώ Rheostat in series with inductor L  $=25$ mH or 50mH.
- 2. Follow the same procedure as listed in steps 2 to 8 above.3. Readings and output waveform is to be recorded with and without freewheeling diode. [NOTE: In both switching on / switching off of the equipment. First use DC toggle switch and then the pulsar].

#### **6.5 TABULAR COLUMN:**

Constant Duty Cycle

Duty Cycle:  $50\%$ ,  $V_{IN}$ =10 to 15 V

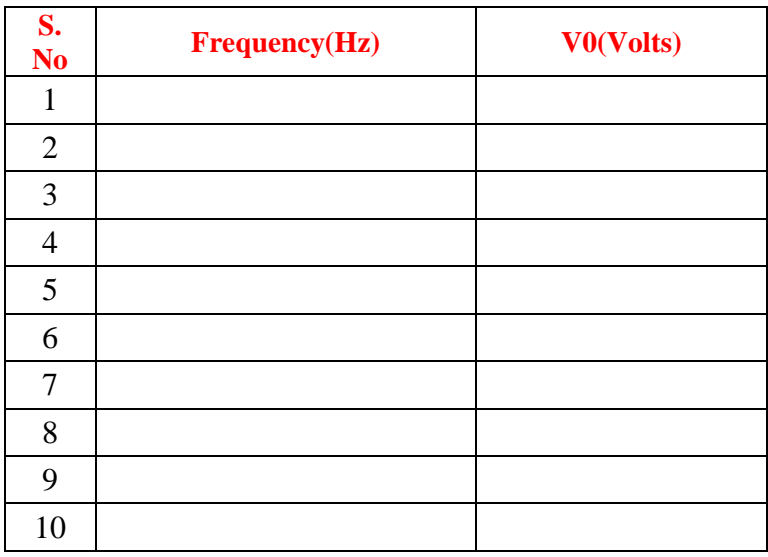

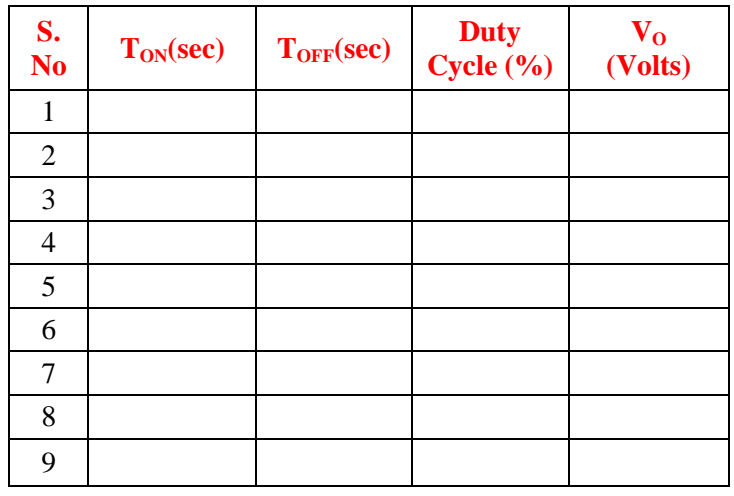

### **Constant Frequency, Frequency Control**

### **6.6 MODEL GRAPH:**

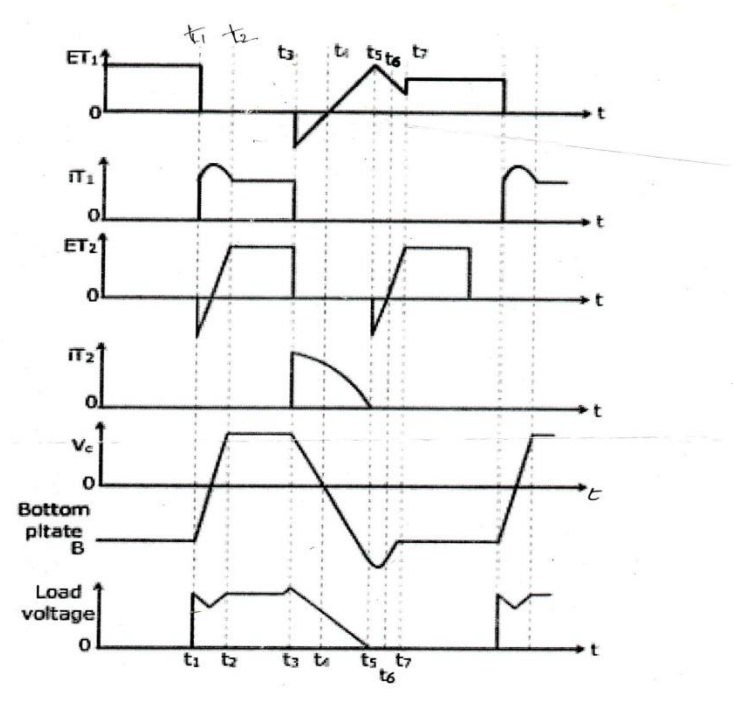

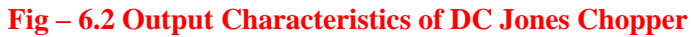

#### **6.7 RESULT:**

#### **6.8 PRE LAB VIVA QUESTIONS:**

- 1. What are choppers?
- 2. What does a chopper consist of?
- 3. On what basis choppers are classified in quadrant configurations?

### **6.9 POST LAB VIVA QUESTIONS:**

- 1. Define duty cycle.
- 2. How can ripple current be controlled?
- 3. What is step up chopper?
- 4. On what does the commutating capacitor value depend on?
- 5. What are the disadvantages of choppers?
- 6. How do they have high efficiency?
- 7. What are the applications of dc choppers?
# **EXPERIMENT - 7**

# **SINGLE PHASE PARALLEL INVERTER WITH R AND RL LOADS**

# **7.1 AIM:**

To study the parallel inverter

### **7.2 APPARATUS:**

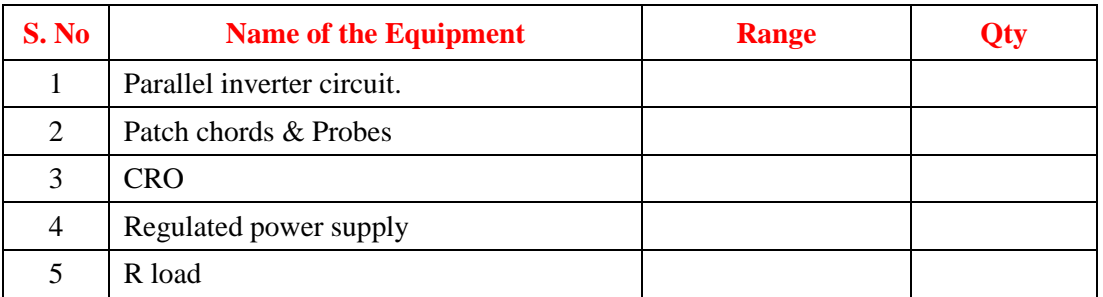

# **7.3 CIRCUIT DIAGRAM:**

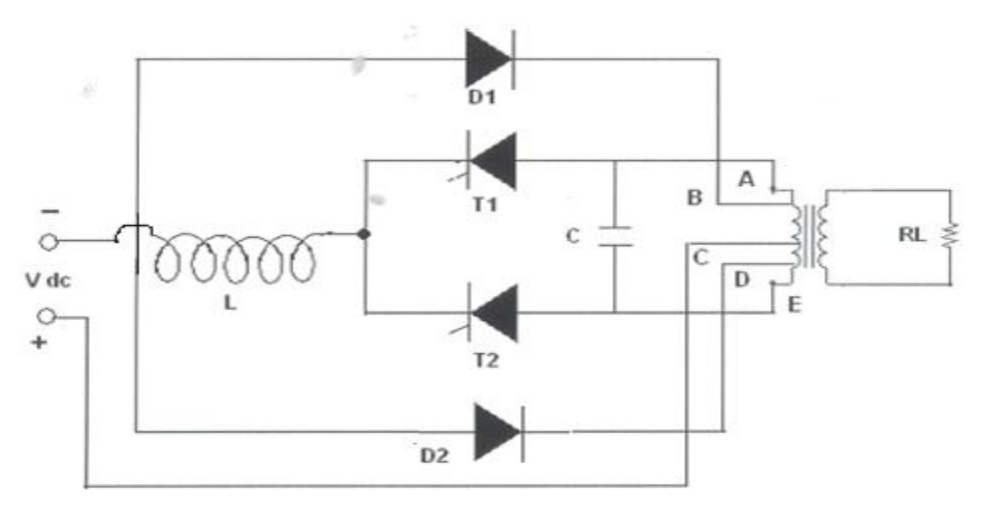

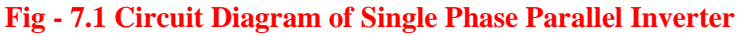

# **7.4 PROCEDURE:**

- 1. Make all connections as per the circuit, and give regulated power supply 30V/5A.
- 2. Give trigger pulses from firing circuit to gate and cathode of SCR's T1 & T2.
- 3. Set input voltage 15V, connect load across load terminals.
- 4. Now switch ON the DC supply, switch ON the trigger output pulses.
- 5. Observe the output voltage waveforms across load by varying the frequency pot.
- 6. Repeat the above same procedure for different value of L,C load values.
- 7. Switch off the DC supply first and then switch off the inverter.

(Switch off the trigger pulses will lead to short circuit)

# **7.5 MODEL GRAPH:**

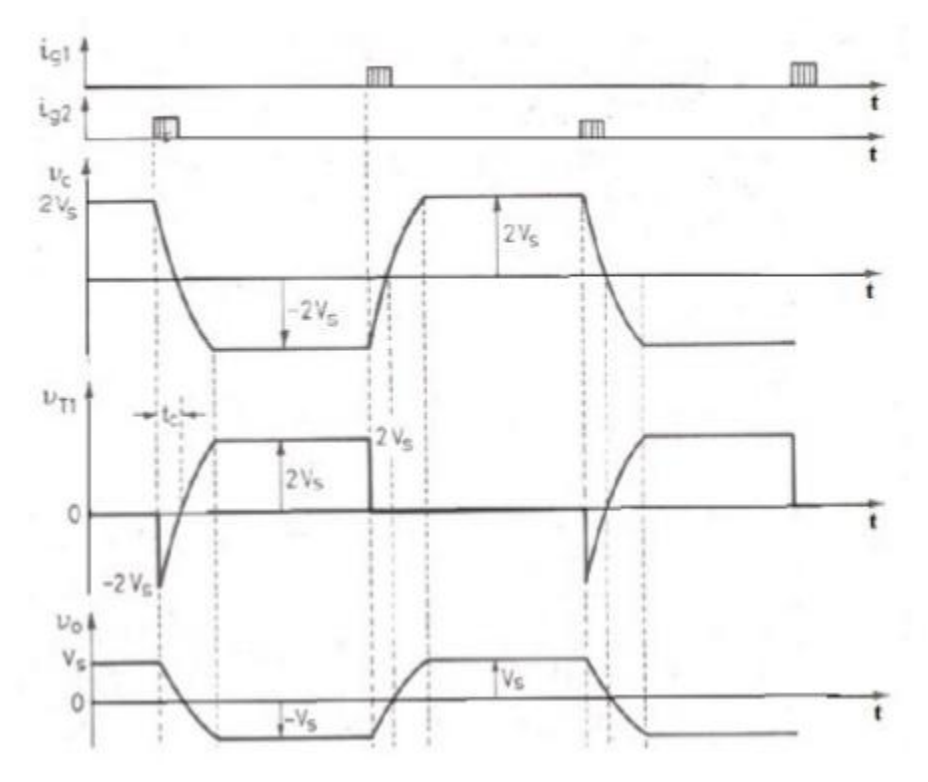

**Fig - 7.2 Output Wave Forms of Single Phase Parallel Inverter**

### **7.6 RESULT:**

### **7.7 PRE LAB VIVA QUESTIONS:**

- 1. Why is this circuit called as parallel inverter?
- 2. What is the type of commutation for parallel inverter?
- 3. What is the configuration of capacitor?
- 4. What is the principle of parallel inverter?
- 5. Disadvantages of parallel inverter.
- 6. On what principle parallel inverter works?

### **7.8 POST LAB VIVA QUESTIONS:**

- 1. What is the dead zone of an inverter?
- 2. Up to what maximum voltage will the capacitor charge during circuit operation?
- 3. What is the amount of power delivered by capacitor?
- 4. What is the purpose of inductors in parallel inverters?

# **EXPERIMENT – 8**

# **SINGLE PHASE CYCLO - CONVERTER WITH R AND RL LOADS**

### **8.1 AIM:**

To study the single - phase Cyclo Converter with R & RL Load.

# **8.2 APPARATUS:**

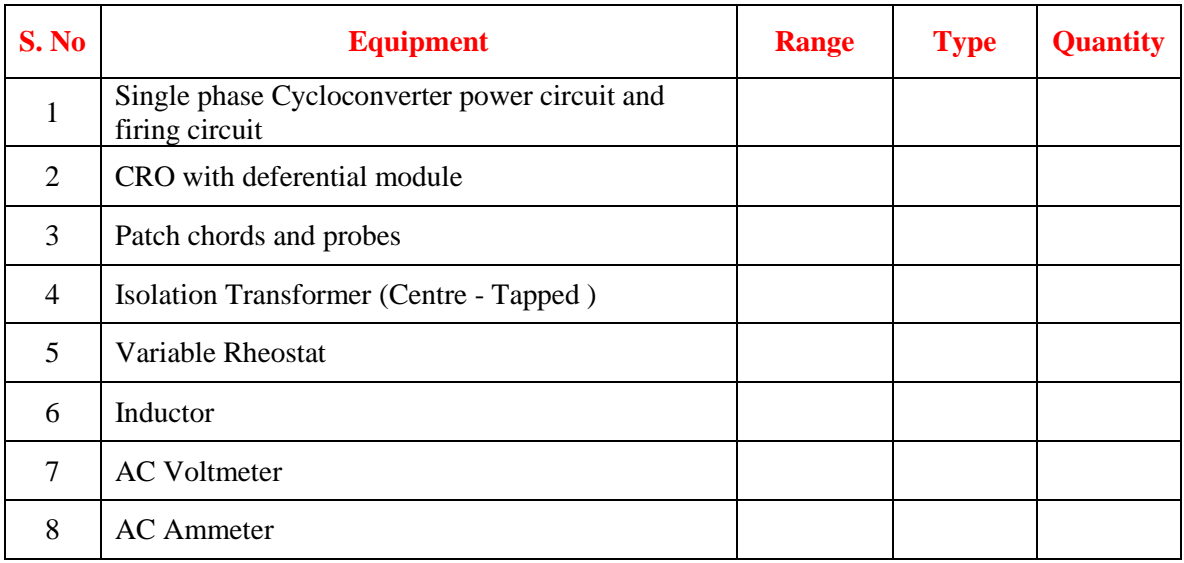

# **8.3 CIRCUIT DIAGRAM :**

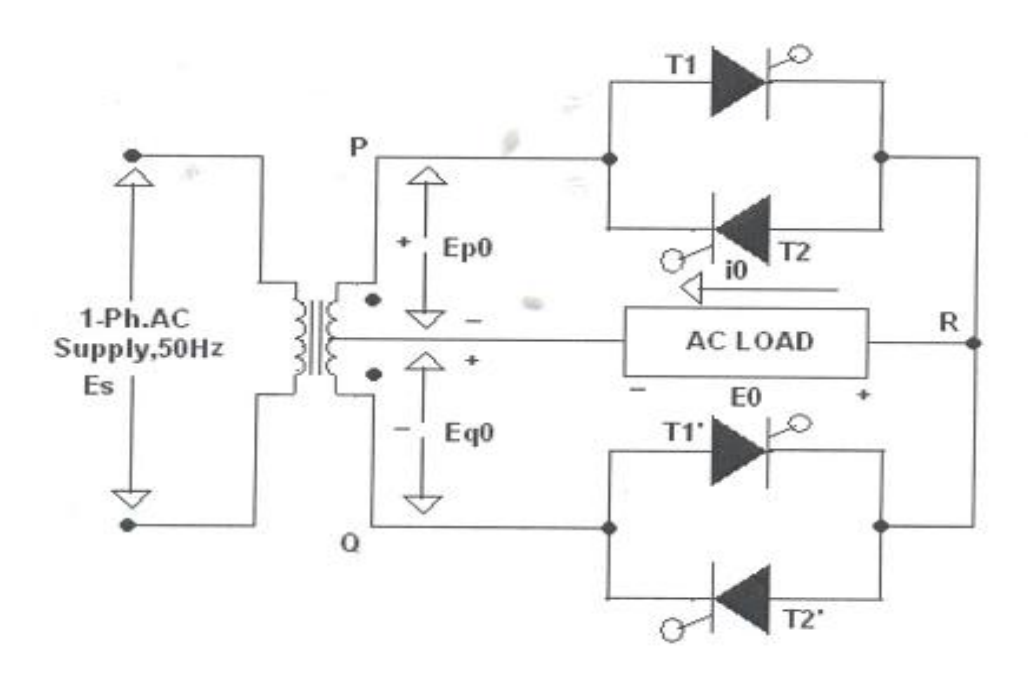

# **Fig – 8.1 Circuit Diagram of Single Phase Cyclo - Converter**

### **8.4 PROCEDURE:**

- 1. Make all connections as per the circuit diagram.
- 2. Connect firstly ( 30V-0-30V ) AC supply from Isolation Transformer to circuit.
- 3. Connect firing pulses from firing circuit to Thyristors as indication in circuit.
- 4. Connect resistive load  $200\Omega / 5A$  to load terminals.
- 5. Set the frequency division switch to ( 2,3,4,…9 ) your required output frequency.
- 6. Switch ON the MCB and IRS switch and trigger output ON switch.
- 7. Observe waveforms in CRO, across load by varying firing angle gradually up to  $180^{\circ}$  and also for various frequency divisions (2,3,4,…9).
- 8. Measure output voltage and current by connecting AC voltmeter & Ammeter.
- 9. Tabulate all readings for various firing angles.
- 10. For RL Load connect a large inductance load in series with Resistance and observe all waveforms and readings as same as above.
- 11. Observe the various waveforms at different points in circuit by varying the Resistive Load and Inductive Load.
- 12. Calculate the output voltage and current by theoretically and compare with it practically obtained values.

#### **8.5 TABULAR COLUMN:**

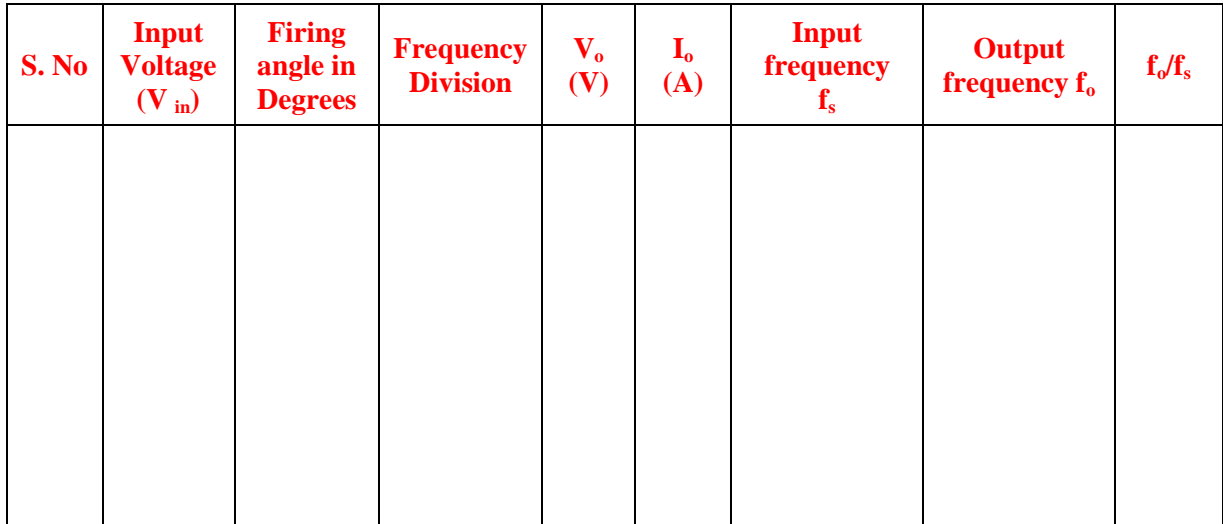

#### **8.6 MODEL CALCULATIONS:**

- $V_{0r}$  =
- $I_{0r}$  =  $V_{0r}/R$
- $\theta$  = Firing Angle
- $V = RMS$  Value across transformer output

#### **8.7 MODEL GRAPH:**

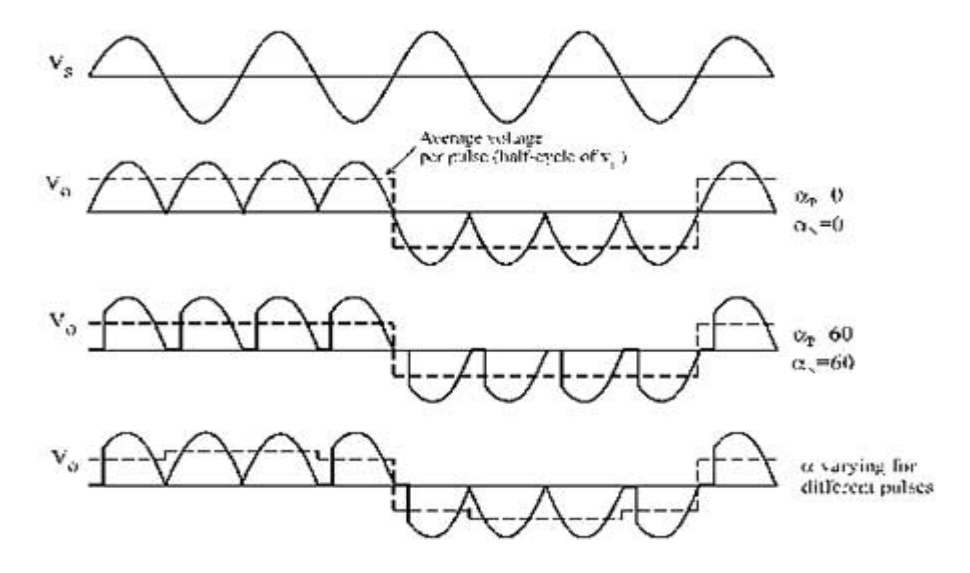

**Fig – 8.2 Output Wave Forms of Single Phase Cyclo - Converter**

#### **8.8 RESULT:**

#### **8.9 PRE LAB VIVA QUESTIONS:**

- 1. What is meant by Cyclo-converter? What are the types of Cyclo-converters?
- 2. Classify Cyclo converters.
- 3. What is step up Cyclo-converter & step down cyclo converter ?
- 4. Differentiate step-down cycloconverter and step-up cycloconverter.
- 5. Why forced commutation circuit is employed in case of cyclo inverter?
- 6. Draw the circuit diagram of three phase to single phase bridge configuration of cyclo converter.
- 7. Draw the circuit diagram of three phase to single phase bridge configuration of cyclo converter.

#### **8.10 POST LAB VIVA QUESTIONS:**

- 1. What are the Applications of Cycloconverter?
- 2. What is meant by Positive & negative converter groups in cycloconverter?
- 3. List the applications of cycloconverter.
- 4. List the advantages & disadvantages of cycloconverters.
- 5. What are the factors affecting the harmonics in cycloconverters?
- 6. Why the output frequency of a cycloconverter is significantly lower than the input frequency?

# **EXPERIMENT – 9**

# **SINGLE PHASE HALF CONTROLLED BRIDGE CONVERTER**

#### **9.1 AIM:**

To study the single phase half controlled bridge converter with R & RL Load.

# **9.2 APPARATUS:**

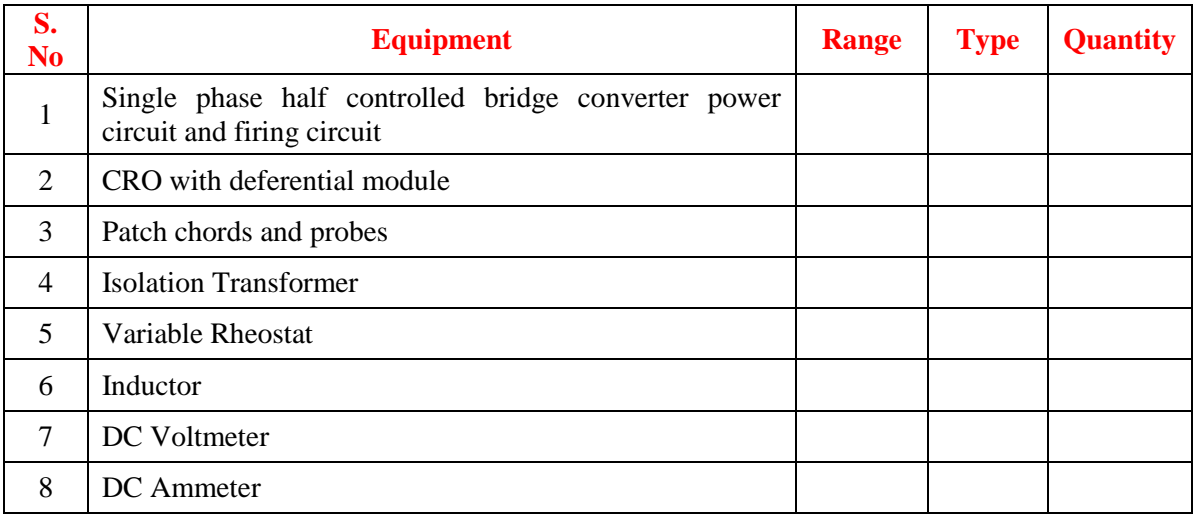

### **9.3 CIRCUIT DIAGRAM:**

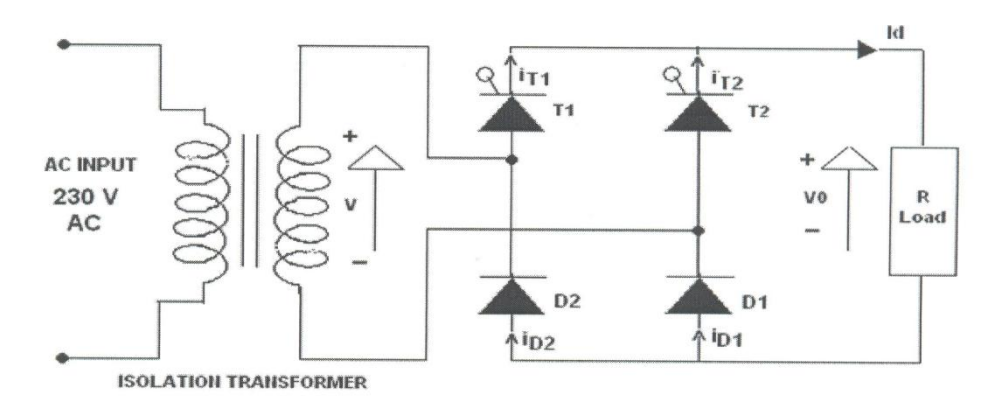

# **Fig – 9.1 Circuit Diagram of Single Phase Half Controlled Bridge Converter**

#### **9.4 PROCEDURE:**

- 1. Make all connections as per the circuit diagram.
- 2. Connect first 30V AC supply from Isolation Transformer to circuit.
- 3. Connect firing pulses from firing circuit to Thyristors as indication in circuit.
- 4. Connect resistive load 200Ω / 5A to load terminals and switch ON the MCB and IRS switch and trigger output ON switch.
- 5. Connect CRO probes and observe waveforms in CRO, Ch-1 or Ch-2, across load and device in single phase half controlled bridge converter.
- 6. By varying firing angle gradually up to  $180^{\circ}$  and observe related waveforms.
- 7. Measure output voltage and current by connecting AC voltmeter & Ammeter.
- 8. Tabulate all readings for various firing angles.
- 9. For RL Load connect a large inductance load in series with Resistance and observe all waveforms and readings as same as above.
- 10. Observe the various waveforms at different points in circuit by varying the Resistive Load and Inductive Load.
- 11. Calculate the output voltage and current by theoretically and compare with it practically obtained values.

### **9.5 TABULAR COLUMN:**

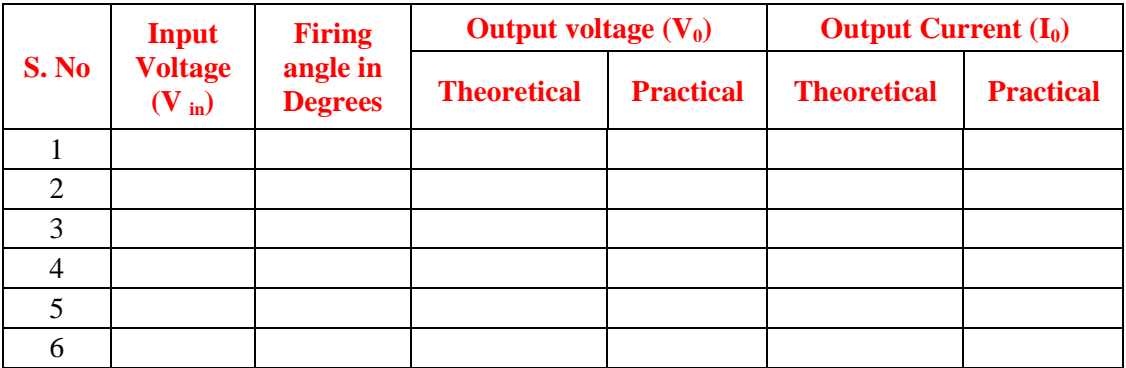

#### **9.6 MODULE CALCULATIONS:**

$$
V_0 = (\sqrt{2}V / \prod) * (1 + \cos \alpha)
$$

$$
\mathrm{I}_0 = (\sqrt{2} \mathrm{V} / \prod \mathrm{R}) \cdot (1 + \mathrm{Cos} \alpha)
$$

 $\alpha$  = Firing Angle

 $V = RMS$  Value across transformer output

# **9.7 MODEL GRAPH:**

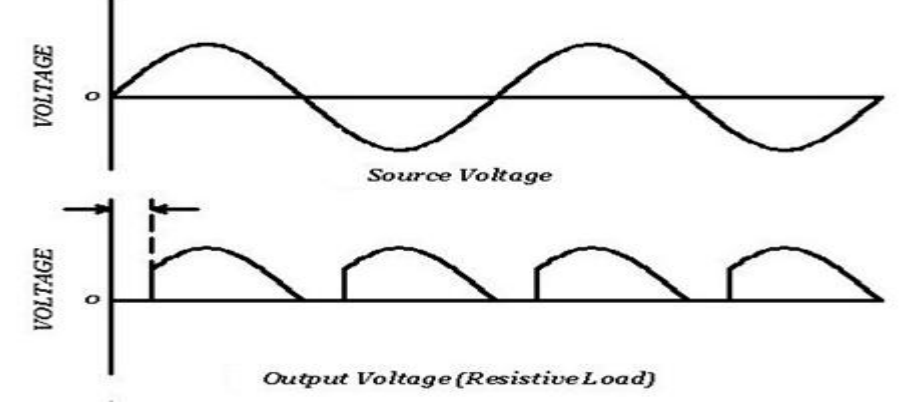

**Fig - 9.2 Output Wave Forms of Single Phase Half Controlled Bridge Converter**

#### **9.8 RESULT:**

#### **9.9 PRE LAB VIVA QUESTIONS:**

- 1. What is the delay angle control of converters?
- 2. What is natural or line commutation?
- 3. What is the principle of phase control?
- 4. What is extinction angle?
- 5. Can a freewheeling diode be used in this circuit and justify the reason?

# **9.10 POST LAB VIVA QUESTIONS:**

- 1. What is conduction angle?
- 2. What are the effects of adding freewheeling diode in this circuit?
- 3. What are the effects of removing the freewheeling diode in single phase semi converter?
- 4. Why is the power factor of semi converters better than that of full converters?
- 5. What is the inversion mode of converters?

# **EXPERIMENT – 10**

# **THREE PHASE HALF CONTROLLED BRIDGE CONVERTER WITH R LOAD**

# **10.1 AIM:**

To study the three phase half controlled bridge converter with R load.

# **10.2 APPARATUS:**

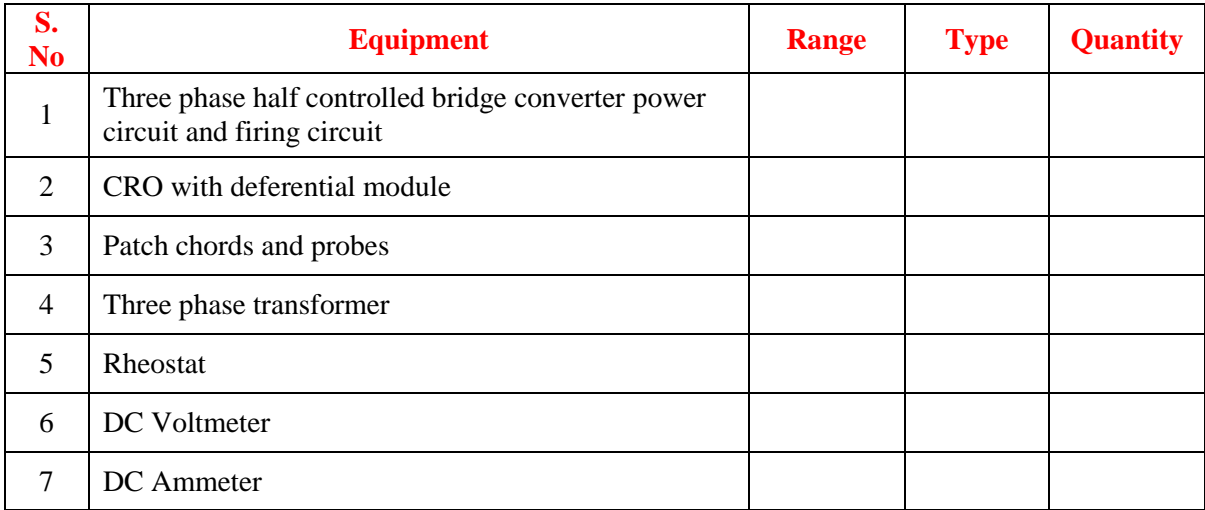

# **10.3 CIRCUIT DIAGRAM:**

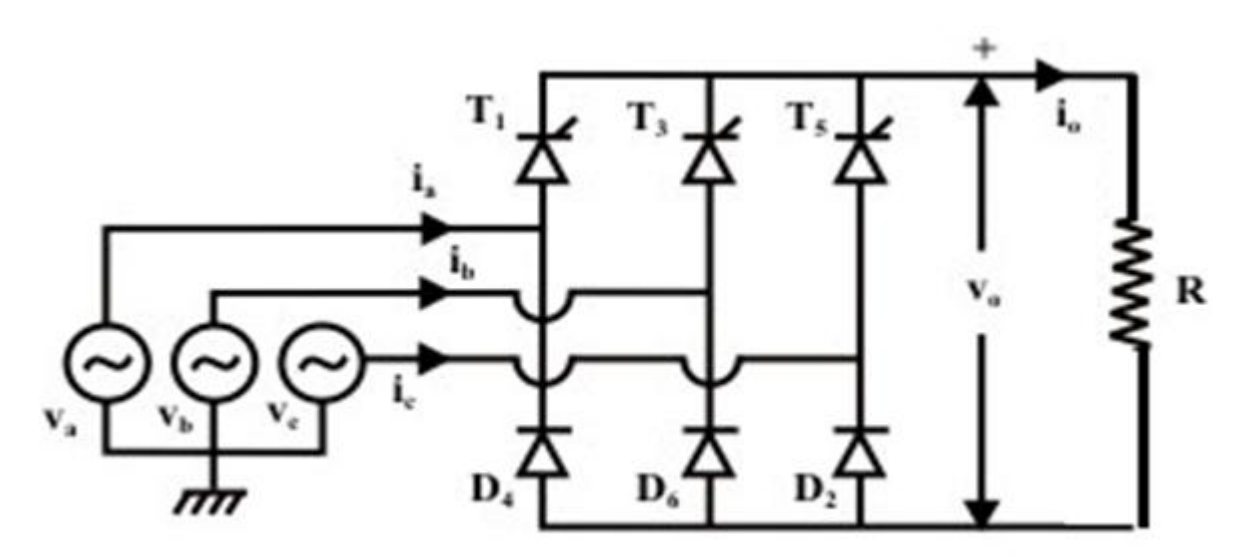

**Fig – 10.1 Half Controlled bridge converter with R load**

# **10.4 PROCEDURE:**

- 1. Make all connections as per the circuit diagram.
- 2. Connect firstly 3 phase AC supply from three phase transformer to circuit.
- 3. Connect firing pulses from firing circuit to Thyristors as indication in circuit.
- 4. Connect resistive load  $200\Omega / 5A$  to load terminals and switch ON the MCB and IRS switch and trigger output ON switch.
- 5. Connect CRO probes and observe waveforms in CRO across load and device in three phase half controlled bridge converter.
- 6. By varying firing angle gradually up to  $180^{\circ}$  and observe related waveforms.
- 7. Measure output voltage and current by connecting DC voltmeter & Ammeter.
- 8. Tabulate all readings for various firing angles.
- 9. Calculate the output voltage and current by theoretically and compare with it practically obtained values.

# **10.5 TABULAR COLUMN:**

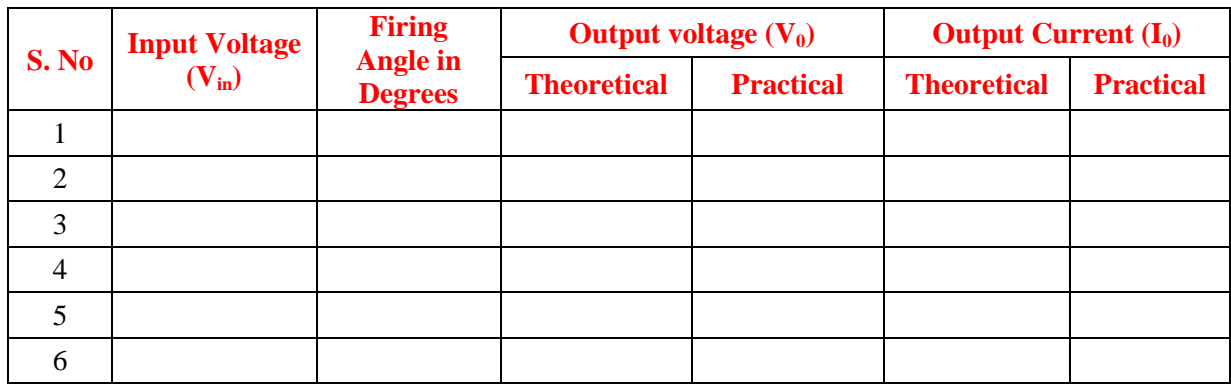

### **10.6 MODEL CALCULATIONS:**

Vo = 3 Vml<sup>\*</sup>(1+cosα)/2π Io = 3 Vml\*(1+cosα)/2πR  $\alpha$ = firing angle  $Vml = line to line voltage$ 

# **10.7 MODEL GRAPHS:**

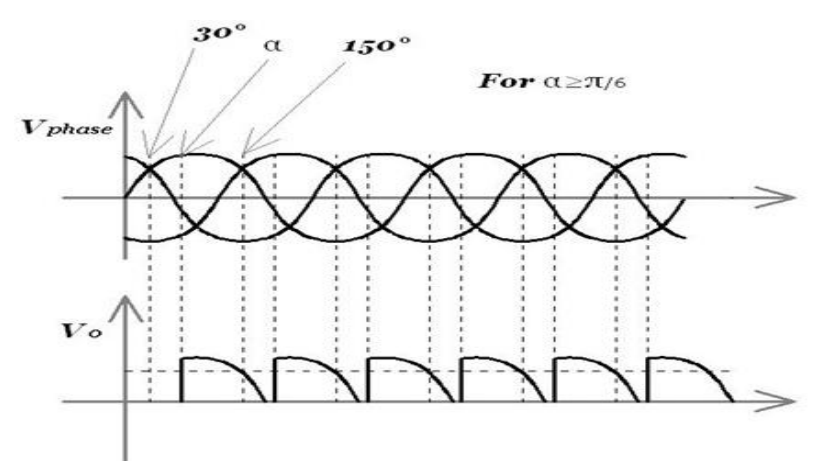

**Fig – 10.2 Input and output wave forms of a three phase half controlled bridge converter**

# **10.9 PRE LAB VIVA QUESTIONS**

- 1. A converter which can operate in both 3 pulse and six pulse modes is?
- 2. What is the interval for SCRs triggering in three phase semi converter?
- 3. What is the interval for SCRs triggering in three phase full converter?
- 4. What is the function of freewheeling diode in three phase converters?

# **10.10 POST LAB VIVA QUESTIONS**

- 1. What are the advantages of three phase half controlled converters?
- 2. Which quadrant operation is possible with three phase half controlled converter?

# **EXPERIMENT – 11**

# **SINGLE PHASE SERIES INVERTER WITH R AND RL LOADS**

#### **11.1 AIM:**

To obtain the performance characteristics of a single phase series inverter

# **11.2 APPARATUS:**

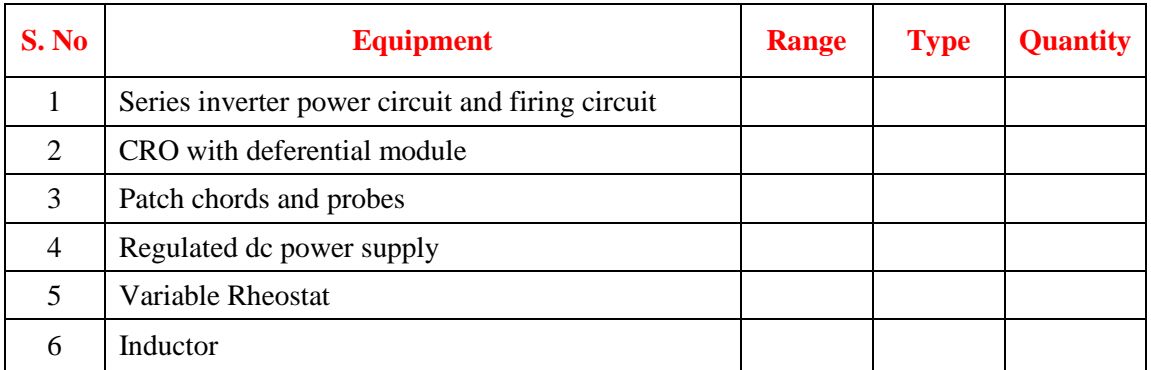

# **11.3 CIRCUIT DIAGRAM:**

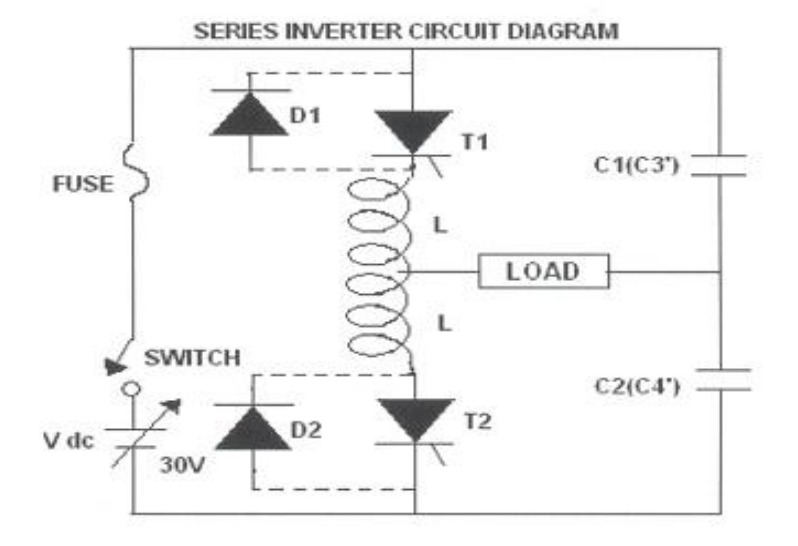

# **Fig 11.1 Circuit Diagram Single Phase Series Inverter**

# **14.4 PROCEDURE:**

- 1. Make all connections as per the circuit diagram.
- 2. Give the DC power supply 30V to the terminal pins located in the power circuit.
- 3. Connect firing pulses from firing circuit to Thyristors as indication in circuit.
- 4. Connect resistive load 200Ω / 5A to load terminals and switch ON the MCB and IRS switch and trigger output ON switch.
- 5. By varying the frequency pot, observe related waveforms.
- 6. If the inverter frequency is increases above the resonant frequency of the power circuit commutation fails. Then switch OFF the DC supply, reduce the inverter frequency and try again.
- 7. Repeat the above same procedure for different value of L,C load and also above the wave forms with and without fly wheel diodes.
- 8. Total output wave forms entirely depends on the load, and after getting the perfect wave forms increase the input supply voltage up to 30V and follow the above procedure.
- 9. Switch OFF the DC supply first and then Switch OFF the inverter.( Switch OFF the trigger pulses will lead to short circuit)

# **11.5 MODEL WAVEFORMS: FULL WAVE CONVERTER**

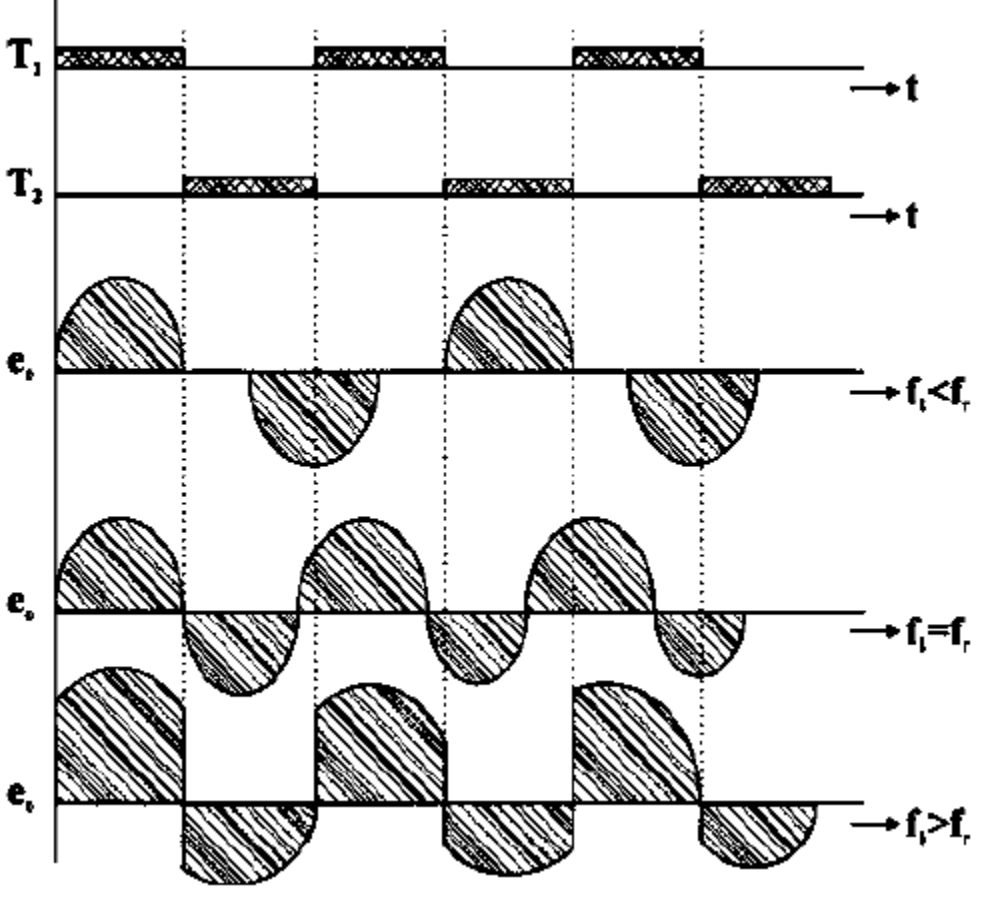

**Fig 11.2 Output Wave Forms of Single Phase Series Inverter**

**11.6 RESULT:**

#### **11.7 PRE LAB VIVA QUESTIONS:**

- 1. Why is this circuit called as series inverter?
- 2. What is the type of commutation for series inverter?
- 3. What is the configuration of inductor?
- 4. What is the principle of series inverter?
- 5. Disadvantages of series inverter.
- 6. On what principle series inverter works?

#### **11.8 POST LAB VIVA QUESTIONS:**

- 1. What is the dead zone of an inverter?
- 2. Up to what maximum voltage will the capacitor charge during circuit operation?
- 3. What is the amount of power delivered by capacitor?
- 4. What is the purpose of coupled inductors in half bridge resonant inverters?

# **EXPERIMENT - 12**

# **SINGLE PHASE BRIDGE CONVERTER WITH R AND RL LOADS**

# **12.1 AIM:**

To study the single phase bridge converter with R & RL Load.

# **12.2 APPARATUS:**

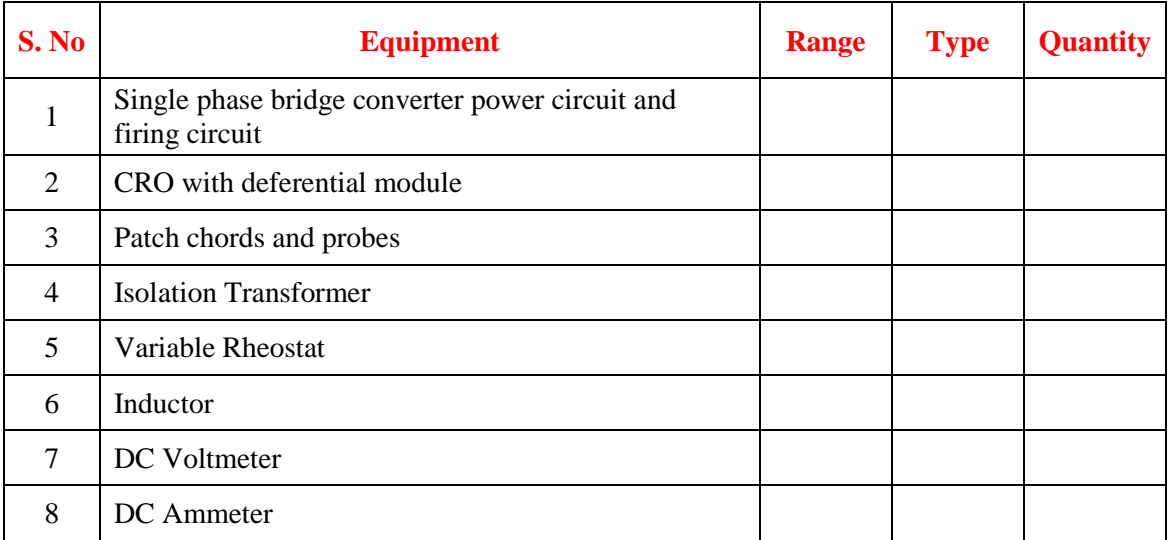

# **12.3 CIRCUIT DIAGRAM:**

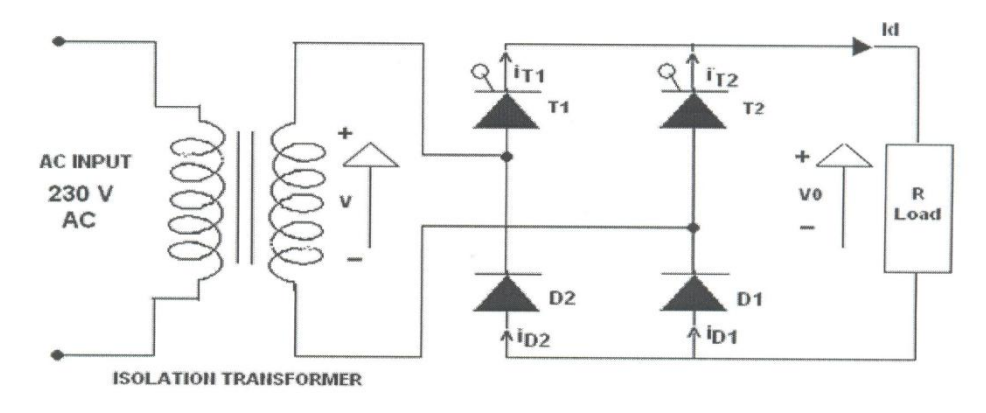

**Fig - 12.1 Single Phase Bridge Converter**

# **12.4 PROCEDURE:**

- 1. Make all connections as per the circuit diagram.
- 2. Connect firstly 30V AC supply from Isolation Transformer to circuit.
- 3. Connect firing pulses from firing circuit to Thyristors as indication in circuit.
- 4. Connect resistive load  $200\Omega$  / 5A to load terminals and switch ON the MCB and IRS switch and trigger output ON switch.
- 5. Connect CRO probes and observe waveforms in CRO across load and device in single phase bridge converter.
- 6. By varying firing angle gradually up to  $180^{\circ}$  and observe related waveforms.
- 7. Measure output voltage and current by connecting AC voltmeter & Ammeter.
- 8. Tabulate all readings for various firing angles.
- 9. For RL Load connect a large inductance load in series with Resistance and observe all waveforms and readings as same as above.
- 10. Observe the various waveforms at different points in circuit by varying the Resistive Load and Inductive Load.
- 11. Calculate the output voltage and current by theoretically and compare with it practically obtained values.

# **12.5 TABULAR COLUMN:**

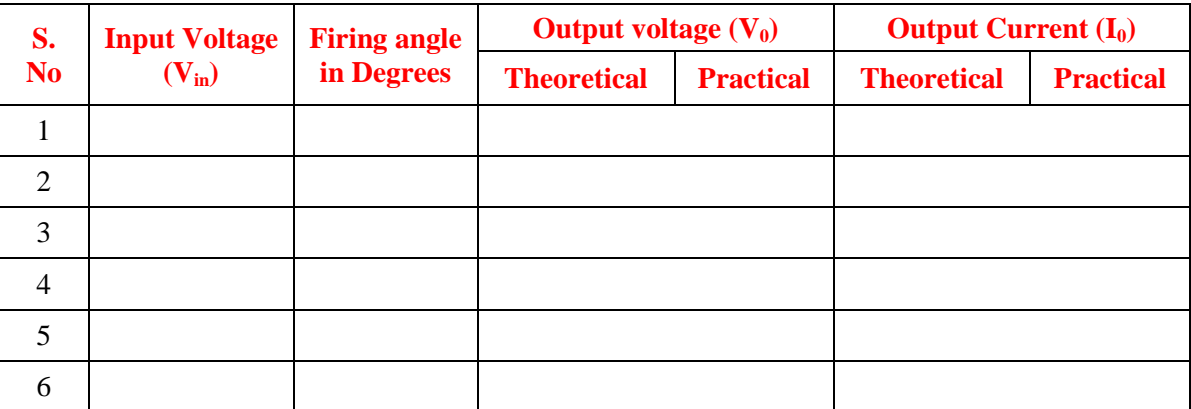

#### **12.6 MODULE CALCULATIONS:**

#### **For R-L Load: For R Load:**

# $V_0$  = (2√2V/∏) \* Cos α

- $I_0$  =  $(2\sqrt{2}V/\prod R)^*$  Cos  $\alpha$
- $\alpha$  = Firing Angle
- $V = RMS$  Value across transformer output

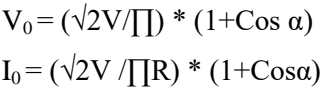

#### **12.7 MODEL GRAPH:**

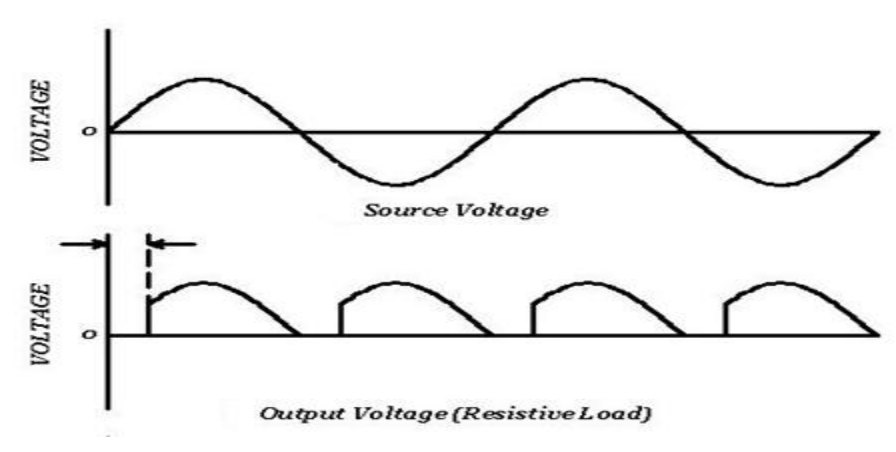

**Fig – 12.2 Output waveforms of Single Phase Bridge Converter**

#### **12.8 RESULT:**

#### **12.9 PRE LAB VIVA QUESTIONS:**

- 1. State the type of commutation used in this circuit.
- 2. What will happen if the firing angle is greater than 90 degrees?
- 3. What are the performance parameters of rectifier?
- 4. What is the difference between half wave and full wave rectifier?

#### **12.10 POST LAB VIVA QUESTIONS:**

- 1. If firing angle is greater than 90 degrees, the inverter circuit formed is called as?
- 2. What is displacement factor?
- 3. What is DC output voltage of single phase full wave controller?
- 4. What are the effects of source inductance on the output voltage of a rectifier?
- 5. What is commutation angle of a rectifier?
- 6. What are the advantages of three phase rectifier over a single phase rectifier?

# **EXPERIMENT - 13**

# **SINGLE PHASE DUAL CONVERTER WITH RL LOADS**

### **13.1 AIM:**

To study the operation of single phase dual converter with RL loads.

# **13.2 APPARATUS:**

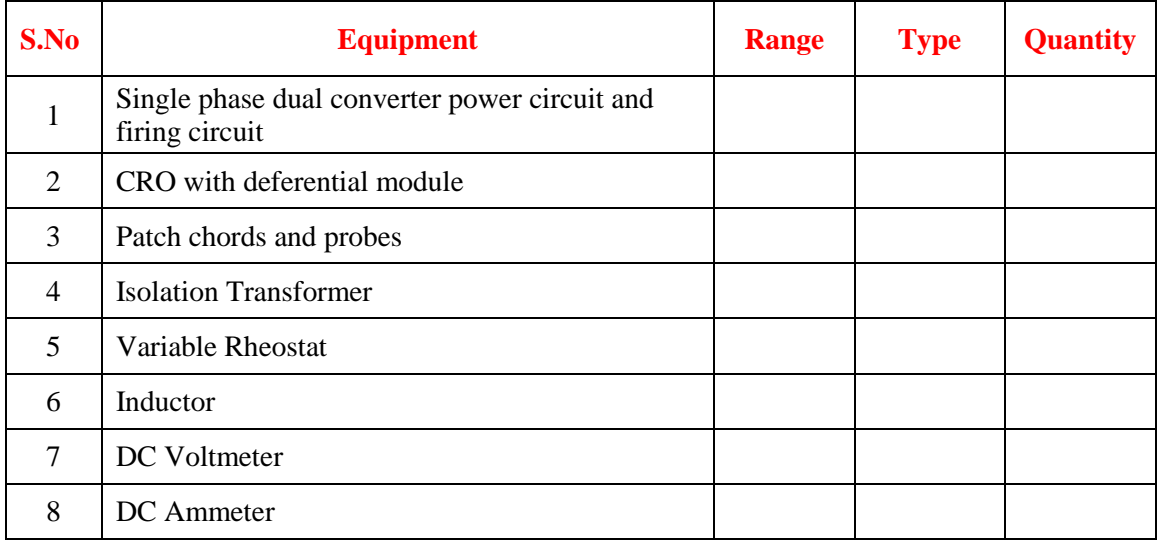

# **13.3 CIRCUIT DIAGRAM:**

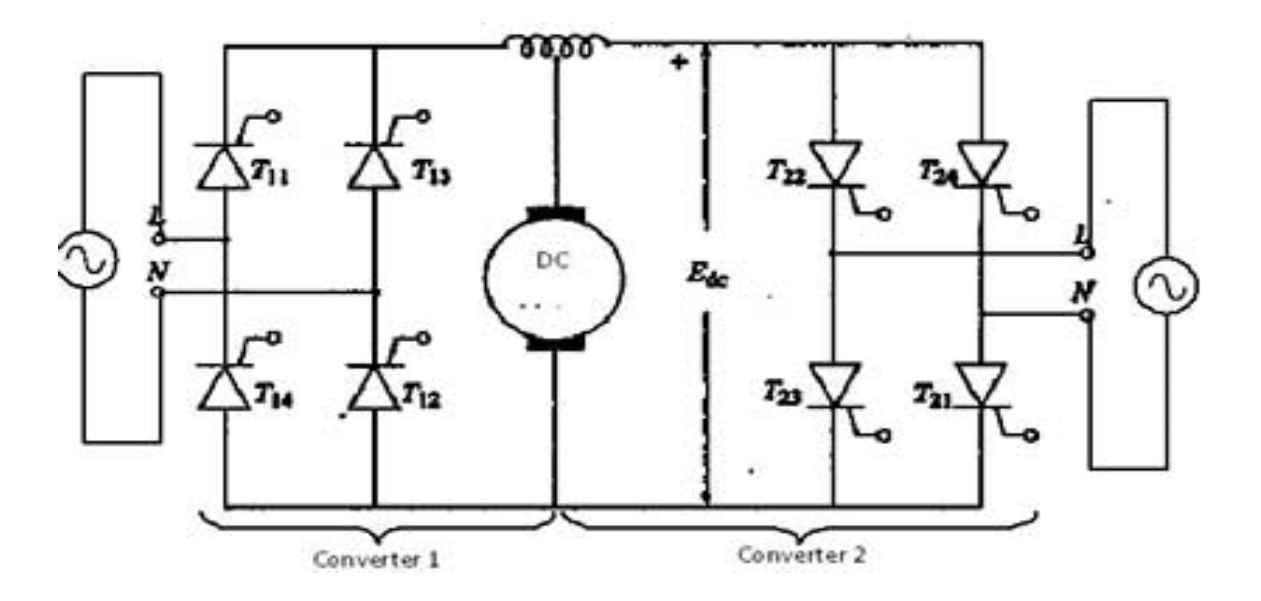

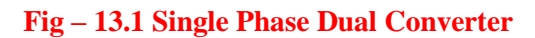

# **13.4 PROCEDURE:**

- 1. Make all connections as per the circuit diagram.
- 2. Connect firstly AC supply from Isolation Transformer to circuit.
- 3. Connect firing pulses from firing circuit to Thyristors as indication in circuit.
- 4. Connect resistive load 200 $\Omega$  / 5A to load terminals and switch ON the MCB and IRS switch and trigger output ON switch.
- 5. Connect CRO probes and observe waveforms in CRO across load and device in single phase dual converter.
- 6. By varying firing angle gradually up to  $180^{\circ}$  and observe related waveforms.
- 7. Measure output voltage and current by connecting AC voltmeter & Ammeter.
- 8. Tabulate all readings for various firing angles.
- 9. For RL Load connect a large inductance load in series with Resistance and observe all waveforms and readings as same as above.
- 10. Observe the various waveforms at different points in circuit by varying the Resistive Load and Inductive Load.
- 11. Calculate the output voltage and current by theoretically and compare with it practically obtained values.

# **13.5 TABULAR COLUMN:**

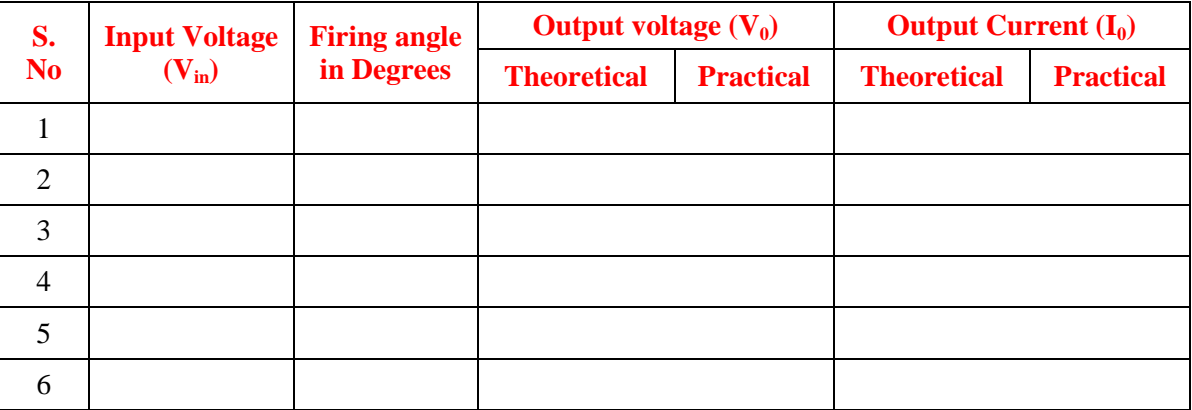

# **13.6 MODEL CALCULATIONS:**

- V<sub>0</sub> =  $(2\sqrt{2V/\prod})$  \* Cos α
- I<sub>0</sub> =  $(2\sqrt{2}V/\prod R)^*$  Cos α
- $\alpha$  = Firing Angle
- $V = RMS$  Value across transformer output

#### \**13.7 MODEL GRAPH:**

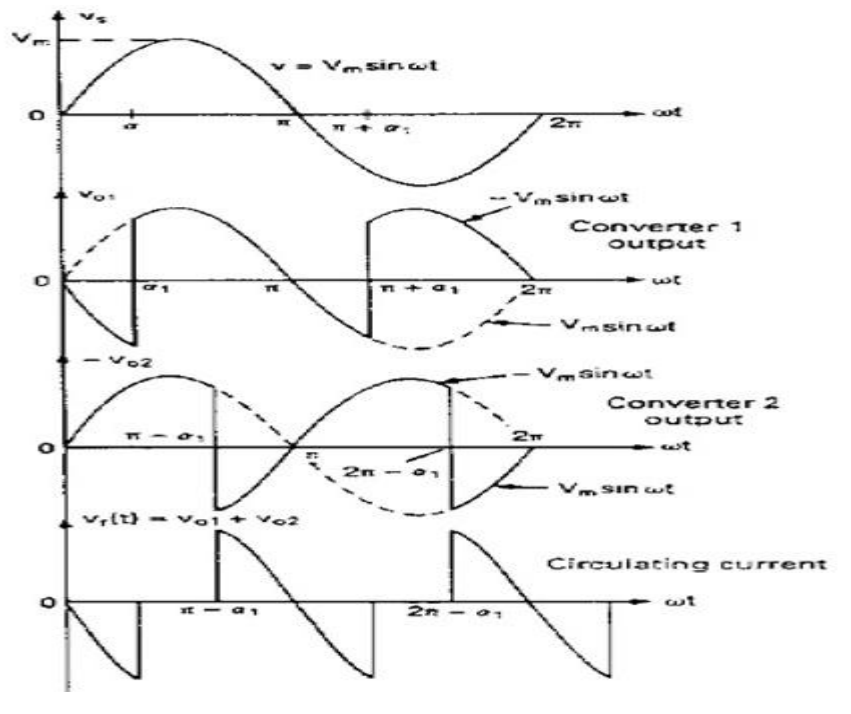

 **Fig – 13.2 Single Phase Dual Converter output waveforms**

#### **13.8 RESULT:**

#### **13.9 PRE LAB VIVA QUESTIONS:**

- 1. What is the condition for ideal dual converter operation?
- 2. What are the four quadrant operations are possible with dual converter drives?
- 3. What is the purpose of inductor in dual converters?
- 4. What are the modes of operations for a dual converter?

# **13.10 POST LAB VIVA QUESTIONS:**

- 1. What are the applications of dual converters?
- 2. Which mode of operation is suitable for four quadrant operation of dual converter?

# **EXPERIMENT - 14**

# **OPERATION OF MOSFET BASED CHOPPER**

# **14.1 AIM:**

To study the operation of chopper with MOSFET

# **14.2 APPARATUS:**

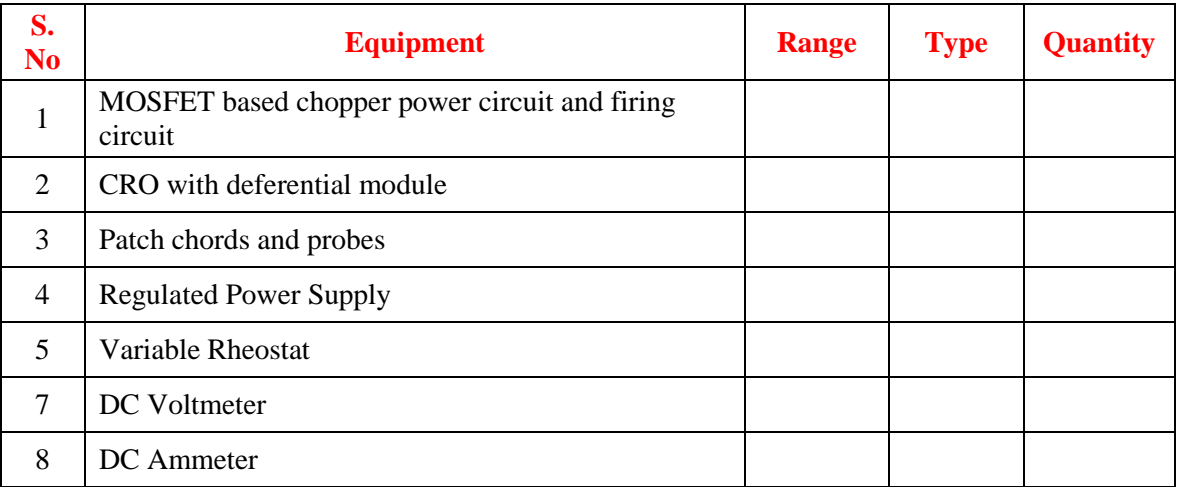

# **14.3 CIRCUIT DIAGRAM:**

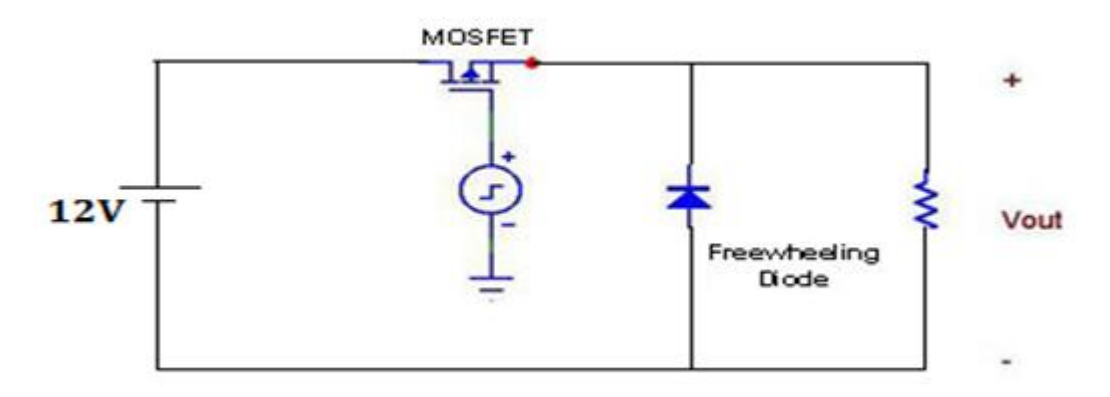

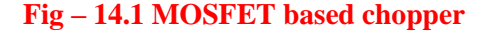

#### **14.4 PROCEDURE:**

- 1. Connections are made as shown in the figure. Use  $50\Omega$  Rheostat for R Load (Freewheeling diode ( DM ) is to be connected only for RL load ).
- 2. Adjust VRPS output to 10v and connect to DC chopper module.
- 3. Switch on DC toggle switch of chopper module.
- 4. Switch on the trigger input by pushing- in pulse switch.
- 5. Observe the output waveform across load on CRO.
- 6. Keep the duty cycle at mid position and vary the frequency from minimum to maximum and record the output voltage readings.
- 7. Keep the frequency at mid position, vary duty cycle from minimum to maximum and output voltage readings.
- 8. Note down the output waveform for mid value of frequency and duty cycle.

#### **14.5 TABULAR COLUMN:** 14.5

Constant Duty Cycle

Duty Cycle: 50%,  $V_{IN}$ =10 to 15 V

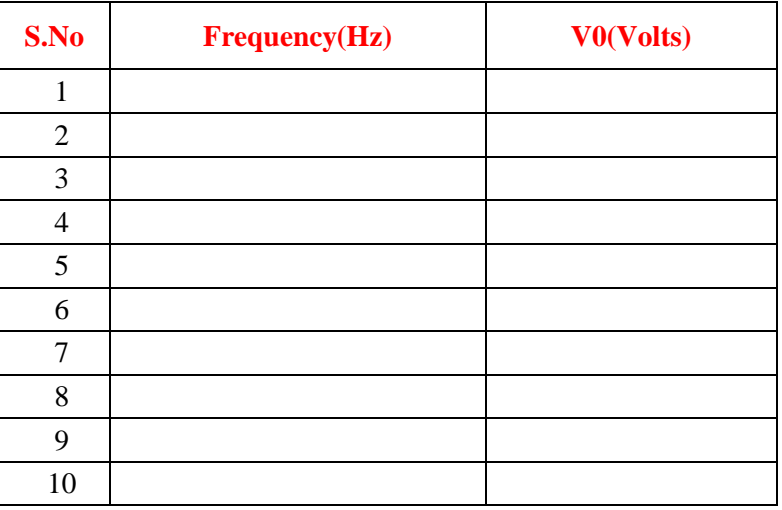

# **Constant Frequency, Frequency control**

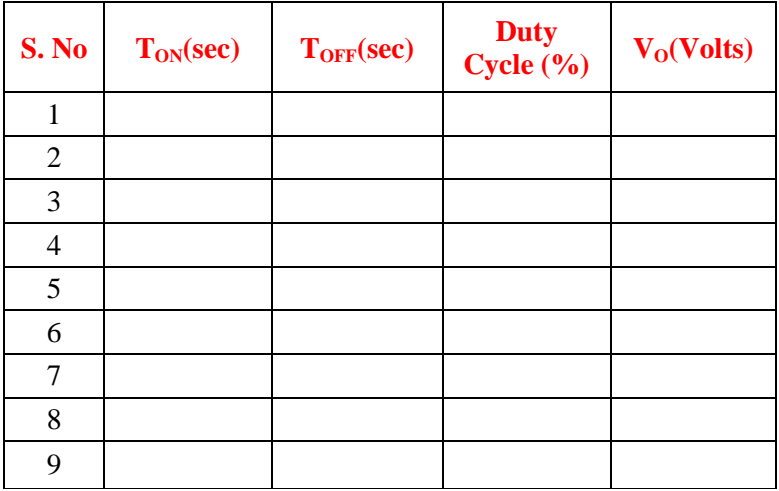

#### **14.6 MODEL GRAPH:**

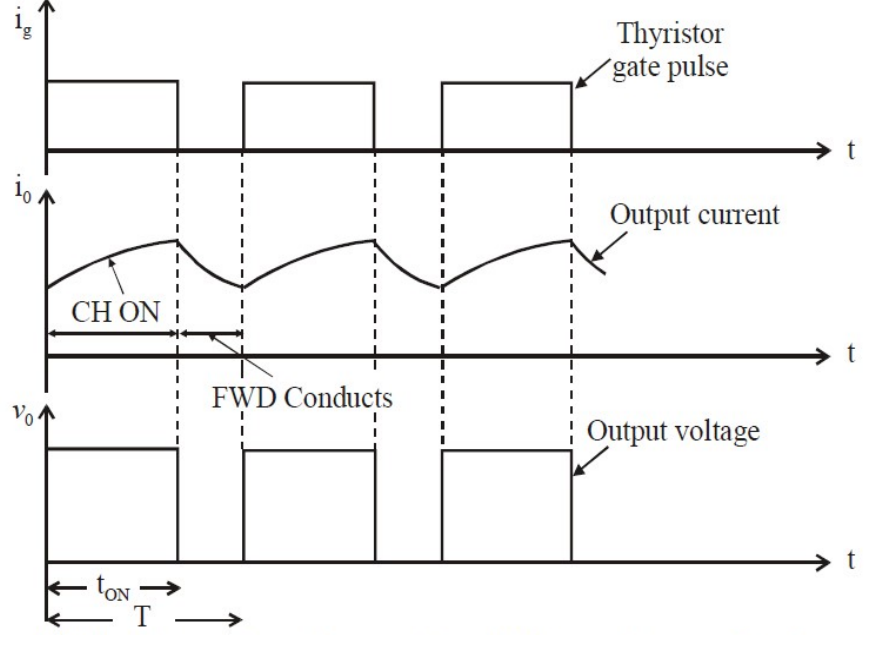

**Fig – 14.2 Chopper output waveforms**

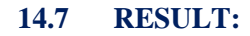

#### **14.8 PRE LAB VIVA QUESTIONS:**

- 1. What are the different control strategies found in choppers?
- 2. Explain the principle of operation of a chopper?
- 3. What is the function of chopper?
- 4. What are the advantages of DC choppers?

#### **14.9 POST LAB VIVA QUESTIONS:**

- 1. How can ripple current be controlled?
- 2. What is step up chopper?
- 3. On what does the commutating capacitor value depend on?
- 4. What are the disadvantages of choppers?

# **EXPERIMENT – 15 (A)**

# **PSPICE SIMULATION OF SINGLE PHASE FULL WAVE RECTIFIER USING RLE LOADS**

# **15.A.1 AIM:**

To obtain the performance characteristics of Single Phase Semi converter for R, RL, RLE Loads Using MATLAB / Simulink

# **15.A.2 APPARATUS:**

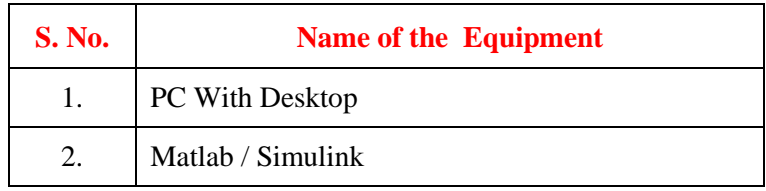

# **15.A.3 CIRCUIT DIAGRAM:**

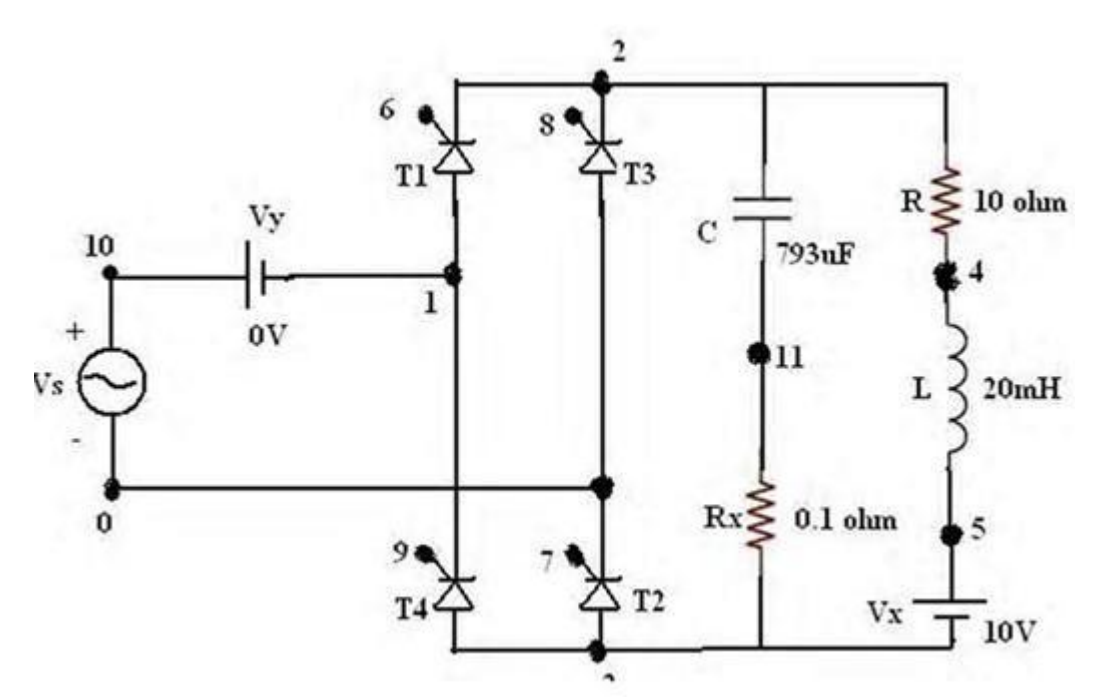

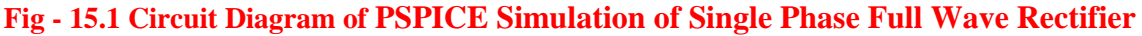

# **15.A.4 PROCEDURE:**

- 1. Represent the nodes for a given circuit.
- 2. Write spice program by initializing all the circuit parameter as per given flow chart.
- 3. From desktop of your computer click on "START" menu followed by "programs" and then clicking appropriate program group as "DESIGN LAB EVAL8 followed by "DESIGN MANAGER".
- 4. Open the run text editor from microsim window & start writing pspice program.
- 5. Save the program with .cir extension.
- 6. Open the run spice A / D window from microsim window.
- 7. Open file menu from run spice A / D window then open saved circuit file.
- 8. If there are any errors, simulates will be displayed with statement as "simulation error occurred".
- 9. To see the errors click on  $o/p$  file icon and open examine o  $/p$ .
- 10. To make changes in the program open the circuit file, modify, save & Run the program.
- 11. If there are no errors, simulation will be completed  $\&$  it will be displayed with a statement as "simulation completed".
- 12. To see the o / p click on o / p file icon & open examine o / p then note down the values.
- 13. If probe command is used in the program, click on o / p file icon &open run probe. Select variables to plot on graphical window and observe the  $o / p$  plots then take print outs of that.

#### **15.A.5 PROGRAM CODE:**

CLC

VS 10 0 SIN(0 325V 50HZ)

VG1 6 2 PULSE (0V 10V 2500US 1NS 1NS 100US 20000US)

VG2 7 0 PULSE (0V 10V 2500US 1NS 1NS 100US 20000US)

VG3 8 2 PULSE (0V 10V 12500US 1NS 1NS 100US 20000US)

VG4 9 1 PULSE (0V 10V 12500US 1NS 1NS 100US 20000US)

R 2 4 10

L 4 5 20MH

VX 5 3 DC 10V

VY 10 1 DC 10V

C 2 11 793UF

RX 11 3 0.1

XT1 1 2 6 2 SCR

XT2 3 0 7 0 SCR

XT3 0 2 8 2 SCR

XT4 3 1 9 1 SCR

.SUBCKT SCR 1 2 3 2

S1 1 5 6 2 SMOD

#### RG 3 4 50

VX 4 2 DC 0V

VY 5 7 DC 0V

DT 7 2 DMOD

RT 6 2 1

CT 6 2 10UF F1 2 6 POLY (2) VX VY 0 50 11 .MODEL SMOD VSWITCH (RON=0.0105 ROFF=10E+5 VON=0.5V VOFF=0V) .MODEL DMOD D (IS=2.2E-15 BV=1200V TT=0 CJO=0) .ENDS SCR .TRAN 50US 100MS 50MS 50US .PROBE .OPTIONS ABSTOL=1.00N RELTOL=1.0M VNTOL=0.1 ITL5=20000 .FOUR 50HZ I(VY) .END Plot  $v(2)$ 

# **15.A.6 MODEL WAVEFORMS:**

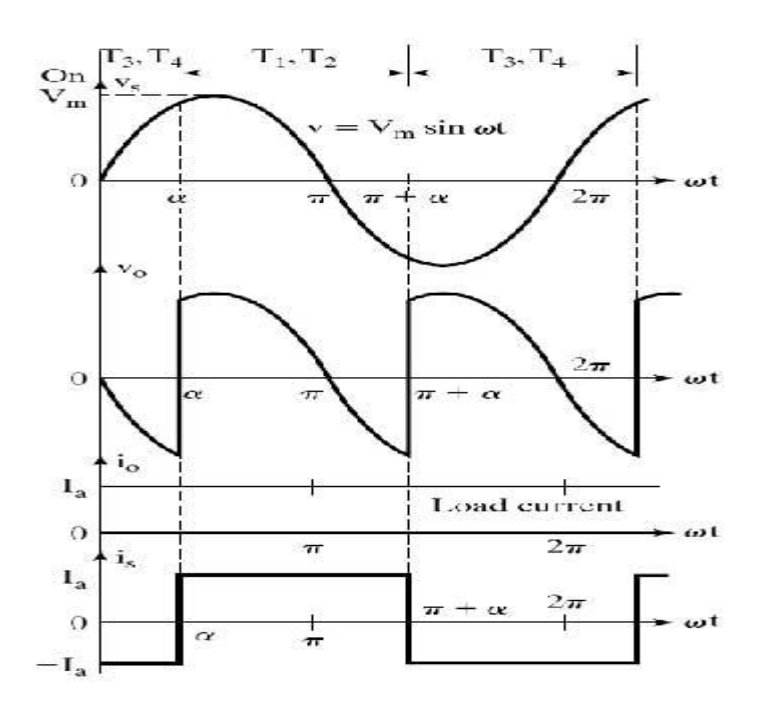

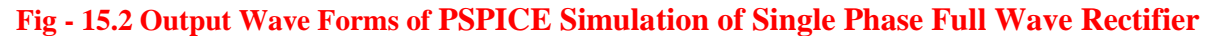

# **15.A.7 RESULT:**

#### **15.A.8. PRE LAB VIVA QUESTIONS:**

- 1. If we place freewheeling diode what happens in full controlled converters?
- 2. What is the output voltage equation of a 3-phase fully controlled bridge converter?
- 3. What are the parameters effects the frequency of the ripple in the output voltage of 3-phase semi converter?

### **15.A.9 POST LAB VIVA QUESTIONS:**

- 1. Explain operation of rectifier with RL Load.
- 2. How to plot rectifier output waveforms?

# **EXPERIMENT – 15 ( B )**

# **PSPICE SIMULATION OF SINGLE PHASE AC VOLTAGE CONTROLLER USING RLE LOADS**

# **15.B.1 AIM:**

To obtain the performance characteristics of Single Phase for R, RL, RLE Loads Using MATLAB / Simulink

# **15.B.2 APPARATUS:**

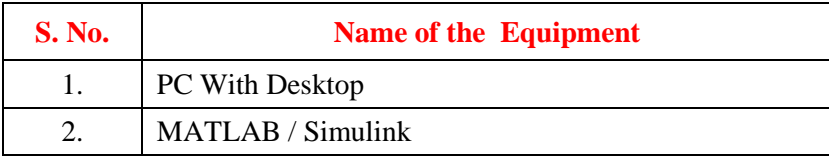

### **15.B.3 CIRCUIT DIAGRAM:**

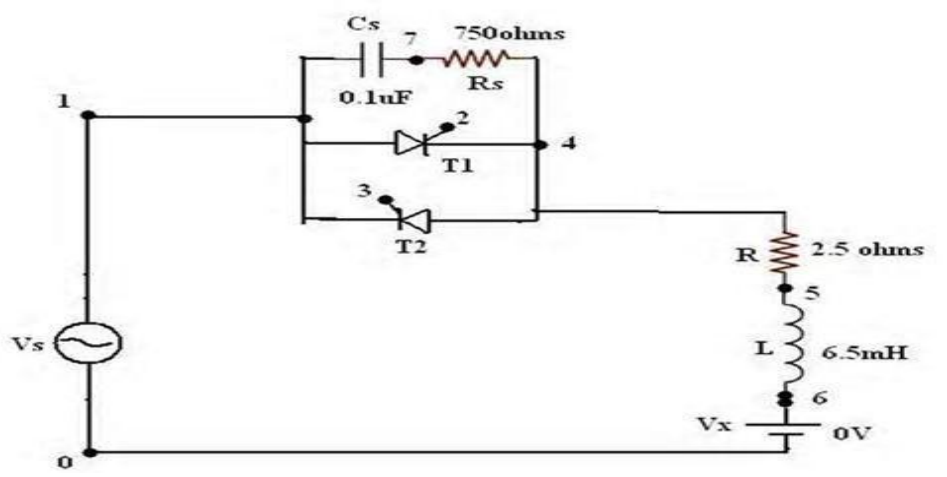

#### **Fig - 15.3 Circuit Diagram of PSPICE Simulation of Single Phase Ac Voltage Controller**

#### **15.B.4 PROCEDURE:**

- 1. Represent the nodes for again circuit.
- 2. Write PSPICE program by initializing all the circuit parameters as per given flow chart 3.From desktop of your computer click "start" menu followed "PROGRAMS" & then clicking appropriate program group as "DESIGN LAB tv 218" followed by design manager.
- 3. Open the Run text editor from microsim window & start writing PSPICE program.
- 4. Save the program with .cir extension. (Ex: DA.cir).
- 5. Open the RUN SPICE A / D window from microsim window.
- 6. Open file menu from RUN SPICE A / D window then open saved circuit file.
- 7. If there are any errors, simulation will be displayed with statement as "simulation error occurred."
- 8. To see the errors click on output file icon & open examine output.
- 9. To make changes in the program open the circuit file modifies & run the program.
- 10. If there are no errors simulation modifies be displayed with a statement as "simulation completed".
- 11. To see the output click on the output file icon & open examine output then note down the values.
- 12. If probe command is used in the program click on output file icon & open Run probe select variable to plot on graphical window &observe the plots then the printouts of that.

#### **15.B.5 PROGRAM CODE:**

CLC

VS 1 0 SIN (0 325V 50HZ) VG1 2 4 PULSE (0V 10V 2500US 1NS 1NS 100US 20000US) VG2 3 1 PULSE (0V 10V 2500US 1NS 1NS 100US 20000US) R 4 5 2.5 L 5 6 6.5MH VX 6 0 DC 10V XT1 1 4 2 4 SCR XT2 4 1 3 1 SCR .SUBCKT SCR 1 2 3 2 S1 1 5 6 2 SMOD RG 3 4 50 VX 4 2 DC 0V VY 5 7 DC 0V DT 7 2 DMOD RT 6 2 1 CT 6 2 100F F1 2 6 POLY (2) VX VY 0 50 11 .MODEL SMOD VSWITCH (RON=0.0105 ROFF=10E+5 VON=0.5V VOFF=0V) .MODEL DMOD D (IS=2.2E-15 BV=1200V TT=0 CJO=0) .ENDS SCR .TRAN 50US 100MS 50MS 50US .PROBE .FOUR 50HZ I(VX) .END PLOT V (2)

#### **15.B.6 MODEL WAVEFORMS:**

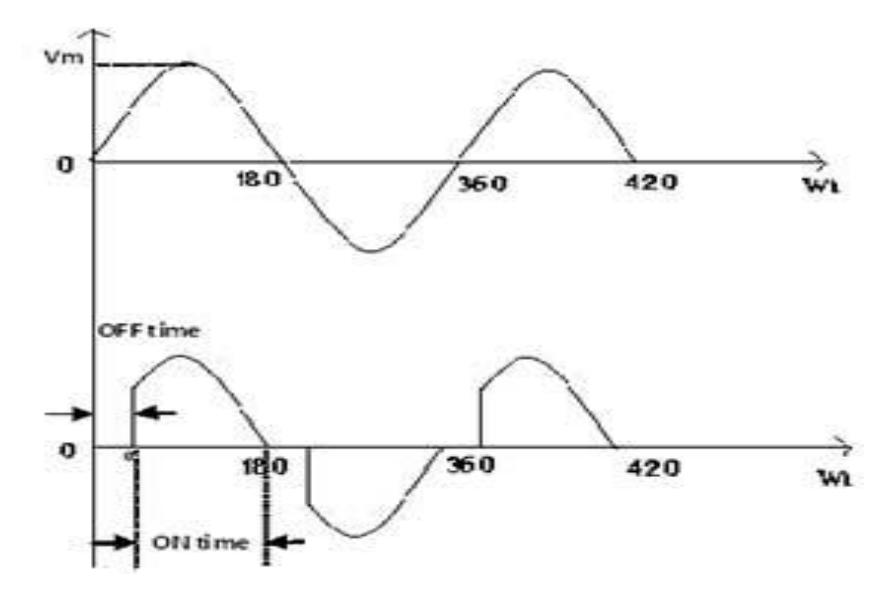

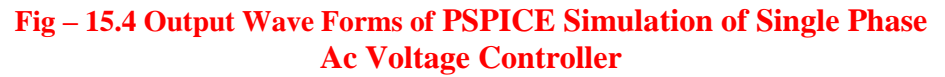

**15.B.7 RESULT:**

#### **15.B.8 PRE LAB VIVA QUESTIONS:**

- 1. What is the output voltage equation of AC Voltage controller?
- 2. Draw the output waveform of AC voltage controllers with a firing angle of 90 degrees.

# **15.B.9 POST LAB VIVA QUESTIONS:**

- 1. What are the applications of fully controlled rectifiers?
- 2. What are the advantages of fully controlled over half controlled rectifiers?

# **EXPERIMENT – 16 (A)**

# **PSPICE SIMULATION OF RESONANT PULSE COMMUTATION CIRCUIT**

### **16. A.1 AIM:**

To obtain the performance characteristics of a Resonant Pulse Commutation Circuit

# **16. A.2 APPARATUS:**

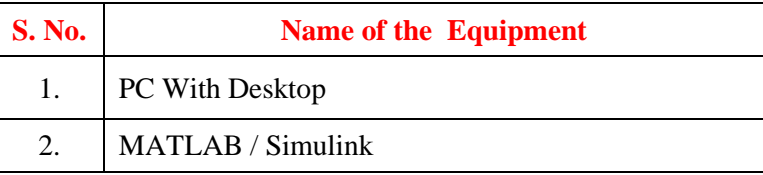

# **16. A.3 CIRCUIT DIAGRAM:**

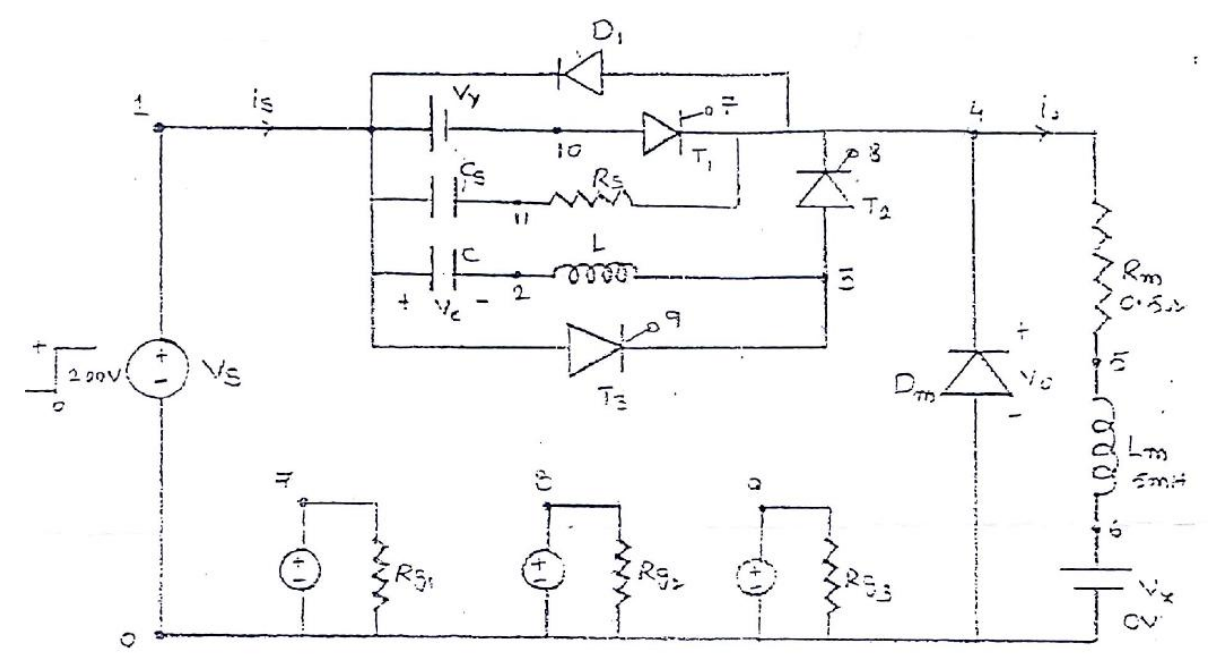

#### **Fig - 16.1 Circuit Diagram of PSPICE Simulation of Resonant Pulse Commutation Circuit**

#### **16. A.4 PROCEDURE:**

- 1. Represent the nodes for a given circuit.
- 2. Write spice program by initializing all the circuit parameter as per given flow chart.
- 3. From desktop of your computer click on "START" menu followed by "programs" and then clicking appropriate program group as "DESIGN LAB EVAL8 followed by "DESIGN MANAGER."
- 4. Open the run text editor from microsim window & start writing pspice program.
- 5. Save the program with .cir extension.
- 6. Open the run spice A / D window from microsim window.
- 7. Open file menu from run spice A / D window then open saved circuit file.
- 8. If there are any errors, simulates will be displayed with statement as "simulation error occurred".
- 9. To see the errors click on  $o/p$  file icon and open examine o  $/p$ .
- 10. To make changes in the program open the circuit file, modify, save & Run the program.
- 11. If there are no errors, simulation will be completed  $\&$  it will be displayed with a statement as "simulation completed".
- 12. To see the  $\alpha$  / p click on  $\alpha$  / p file icon & open examine  $\alpha$  / p then note down the values.
- 13. If .probe command is used in the program, click on o / p file icon &open run probe. Select variables to plot on graphical window and observe the  $o / p$  plots then take print outs of that.

#### **16. A.5 PROGRAM CODE:**

CLC VS 1 0 DC 200V VG1 7 0 PULSE (0V 100V 0 1US 1US 0.4MS 1MS) VG2 8 0 PULSE (0V 100V 0.4MS 1US 1US 0.6MS 1MS) VG3 9 0 PULSE (0V 100V 0.1US 1US 1US 0.2MS 1MS) RG1 7 0 10MEG RG2 8 0 10MEG RG3 9 0 10MEG CS 10 11 0.1UF RS 11 4 750 C 1 2 31.2UF IC=200V L 2 3 6.4UH D1 4 1 DMOD DM 0 4 DMOD .MODEL DMOD D(IS=1E-25 BV=1000V) RM 4 5 0.5 LM 5 6 5MH VX 6 0 DC 0V VY 1 10 DC 0V XT1 10 4 7 0 DCSCR XT2 3 4 8 0 DCSCR XT3 1 3 9 0 DCSCR

.SUBCKT DCSCR 1 2 3 4 DT 5 2 DMOD ST 1 5 3 4 SMOD .MODEL DMOD D (IS=1E-25 BV=1000V) .MODEL SMOD VSWITCH (RON=0.1 ROFF=10E+6 VON=10 VOFF=5V) .ENDS DCSCR .TRAN 0.5US 3MS 1.5MS 0.5US .PROBE .END

PLOT  $I(C)$  AND  $V(2)$ 

# **16. A.6 RESULT:**

#### **16. A.7 PRE LAB VIVA QUESTIONS:**

- 1. What is mean by Commutation?
- 2. What is mean by Resonant Commutation?
- 3. Explain Resonant Pulse Commutation.

# **16. A.8 POST LAB VIVA QUESTIONS:**

1. What are the applications of Resonant pulse Commutation?

# **EXPERIMENT – 16 (B) PSPICE SIMULATION OF BUCK CHOPPER**

#### **16. B.1 AIM:**

To obtain the performance characteristics of BUCK CHOPPER

### **16. B.2 APPARTUS:**

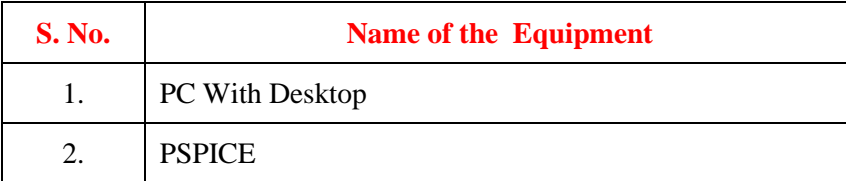

# **16. B.3 CIRCUIT DIAGRAM:**

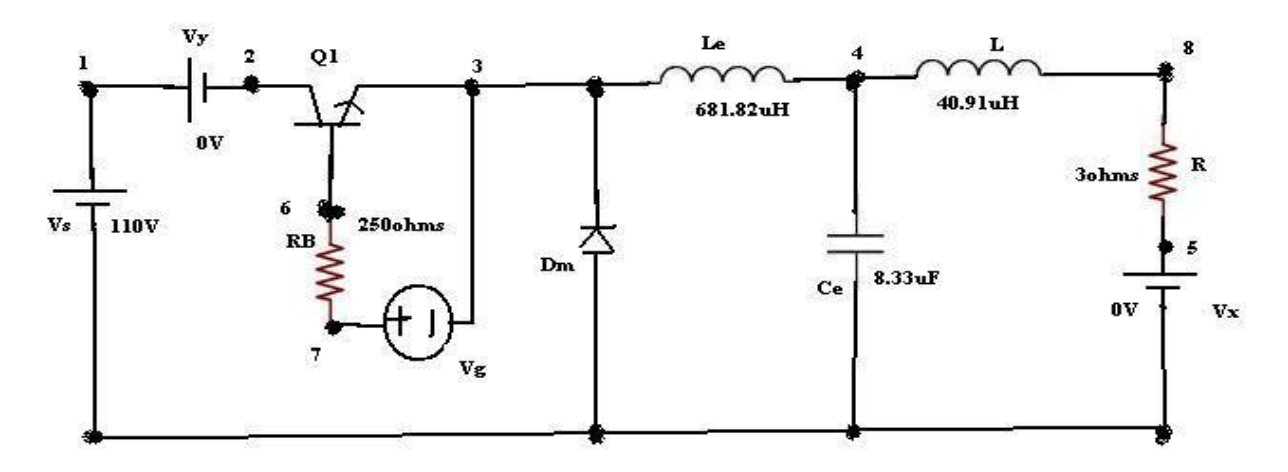

# **Fig – 16.2 Circuit Diagram of PSPICE Simulation of Buck Chopper**

#### **16. B.4 PROCEDURE:**

- 1. Represent the nodes for a given circuit.
- 2. Write spice program by initializing all the circuit parameter as per given flow chart.
- 3. From desktop of your computer click on " START " menu followed by " programs " and then clicking appropriate program group as " DESIGN LAB EVAL8 followed by " DESIGN MANAGER."
- 4. Open the run text editor from microsim window & start writing pspice program.
- 5. Save the program with .cir extension.
- 6. Open the run spice A / D window from microsim window.
- 7. Open file menu from run spice A / D window then open saved circuit file.
- 8. If there are any errors, simulates will be displayed with statement as "simulation error occurred".
- 9. To see the errors click on  $\sigma$  / p file icon and open examine  $\sigma$  / p.
- 10. To make changes in the program open the circuit file, modify, save & Run the program.
- 11. If there are no errors, simulation will be completed  $\&$  it will be displayed with a statement as "simulation completed".
- 12. To see the  $\alpha$  / p click on  $\alpha$  / p file icon & open examine  $\alpha$  / p then note down the values.
- 13. If .probe command is used in the program, click on o / p file icon &open run probe. Select variables to plot on graphical window and observe the o / p plots then take print outs of that.

#### **16. B.5 PROGARM CODE:**

CLC

VS 1 0 DC 110V

VY 1 2 DC 0V

VG 7 3 PULSE (0V 20V 0 0.1NS 0.1NS 27.28US 50US)

RB 7 6 250

LE 3 4 681.82UH

CE 4 0 8.33UF IC=60V

L 4 8 40.91UH

R 8 5 3

VX 5 0 DC 0V

DM 0 3 DMOD

.MODEL DMOD D (IS=2.2E-15 BV=1800V TT=0)

Q1 2 6 3 QMOD

.MODEL QMOD NPN (IS=6.734F BF=416.4 BR=0.7371 CJC=3.638P CJE=4.493P TR=239.5N TF=301.2P)

.TRAN 1US 1.6MS 1.5MS 1US UIC

.PROBE

.FOUR 20KHZ I (VY)

.END

PLOT I (LE) I(VX) V4

#### **16. B.6 RESULT:**

#### **16. B.7 PRE LAB VIVA QUESTIONS:**

- 1. What is mean by Buck Chopper?
- 2. What is the difference between the Buck and Boost Chopper?
- 3. What are the applications of Buck Chopper?
- 4. What are the applications of Boost Chopper?

# **16. B.8 POST LAB VIVA QUESTIONS:**

- 1. What is the output voltage equation for step up chopper?
- 2. Define duty cycle.
- 3. What is the output voltage equation for step down chopper?
- 4. What is the output voltage equation for step up / down chopper?
# **EXPERIMENT – 17**

# **PSPICE SIMULATION OF SINGLE PHASE INVERTER WITH PWM CONTROL**

### **17.1 AIM:**

To obtain the performance characteristics of single phase inverter with PWM control.

## **17.2 APPARATUS:**

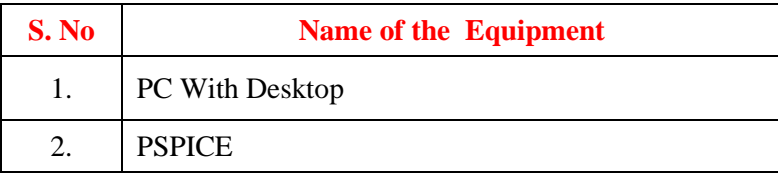

# **17.3 CIRCUIT DIAGRAM:**

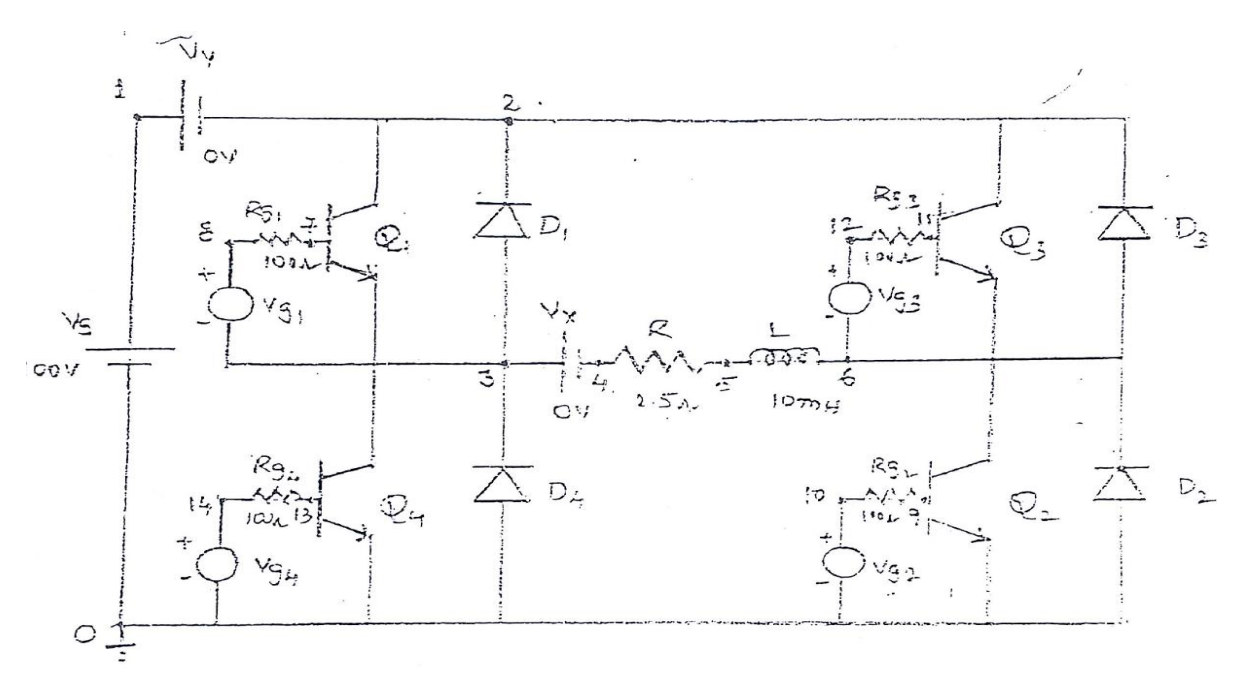

### **Fig - 17.1 Circuit Diagram of PSPICE Simulation of Single Phase Inverter**

#### **17.4 PROCEDURE:**

- 1. Represent the nodes for a given circuit.
- 2. Write spice program by initializing all the circuit parameter as per given flow chart.
- 3. From desktop of your computer click on " START " menu followed by " programs " and then clicking appropriate program group as " DESIGN LAB EVAL8 followed by " DESIGN MANAGER."
- 4. Open the run text editor from microsim window & start writing PSPICE program.
- 5. Save the program with .cir extension.
- 6. Open the run spice A / D window from microsim window.
- 7. Open file menu from run spice A / D window then open saved circuit file.
- 8. If there are any errors, simulates will be displayed with statement as "simulation error occurred".
- 9. To see the errors click on  $\sigma$  / p file icon and open examine  $\sigma$ /p.
- 10. To make changes in the program open the circuit file, modify, save & Run the program.
- 11. If there are no errors, simulation will be completed  $\&$  it will be displayed with a statement as "simulation completed".
- 12. To see the  $\alpha$  / p click on  $\alpha$  / p file icon & open examine  $\alpha$  / p then note down the values.
- 13. If .probe command is used in the program, click on o / p file icon &open run probe. Select variables to plot on graphical window and observe the  $o / p$  plots then take print outs of that.

#### **17.5 PROGRAM CODE:**

VS 1 0 DC 100V VT 17 0 PULSE (50V 0V 0 833.33US 833.33US 1NS 1666.67US) RT 17 0 2MEG VC1 15 0 PULSE (0 -30V 1NS 1NS 8333.33US 1666.67US) RC1 15 0 2MEG VC3 16 0 PULSE (0 -30V 8333.33US 1NS 1NS 8333.33US 16666.67US) RC3 16 0 2MEG R 4 5 2.5 L 5 6 10MH VX 3 4 DC 0V VY 1 2 DC 0V D1 3 2 DMOD D2 0 6 DMOD D3 6 2 DMOD D4 0 3 DMOD .MODEL DMOD D(IS=2.2E-15 BV=1800V TT=0) Q1 2 7 3 QMOD Q2 6 9 0 QMOD Q3 2 11 6 QMOD Q4 3 13 0 QMOD .MODEL QMOD NPN(IS=6.74F BF=416.5 CJC=3.638P CJE=4.451P) RG1 8 7 100

RG2 10 9 100 RG3 12 11 100 RG4 14 13 100 \*SUBCKT CALL FOR PWM CONTROL XPW1 17 15 8 3 PWM XPW2 17 15 10 0 PWM XPW3 17 16 12 6 PWM XPW4 17 16 14 0 PWM .SUBCKT PWM 1 2 3 4 \*model ref carrier +control -control R1 1 5 1K R2 2 5 1K RIN 5 0 2MEG RF 5 3 100K R0 6 3 75 C0 3 4 10PF E1 6 4 0 5 2E+5 .ENDS PWM .TRAN 10US 16.67MS 0 10US .PROBE .options abstol=1.00n reltol=0.01 vntol=0.1 itl5=20000 .FOUR 60HZ V(3,6) .END PLOT V (14)  $I(VX)$   $I(vy)V(10)$ 

#### **17.6 RESULT:**

### **17.7 PRE LAB VIVA QUESTIONS:**

- 1. What is the function of inverter?
- 2. What is meant by carrier wave form in PWM control?
- 3. What are the control strategies for inverter?

## **17.8 POST LAB VIVA QUESTIONS:**

- 1. What are the advantages of PWM inverter?
- 2. What are the applications of PWM inverter?
- 3. What are the advantages of simulation using PSPICE?